# **SCXI™ Quick Start Guide**

#### **Signal Conditioning eXtensions for Instrumentation**

This document covers physical installation, software configuration, and self-testing of SCXI signal conditioning modules operating in multiplexed mode in SCXI-1000, SCXI-1001, or SCXI-1000DC chassis. This document assumes you have already installed, configured, and tested a data acquisition (DAQ) device. If you have not done so, follow the instructions in the *DAQ Quick Start Guide* included with the DAQ device before continuing.

This document does not cover PXI chassis, PXI combo chassis, the SCXI switch modules, multichassis systems, or parallel-mode operation of any module. Refer to the module, chassis, or cable adapter documentation for information on these topics. If you are installing an SCXI switch, refer to the *NI Switches Getting Started Guide*.

# **Contents**

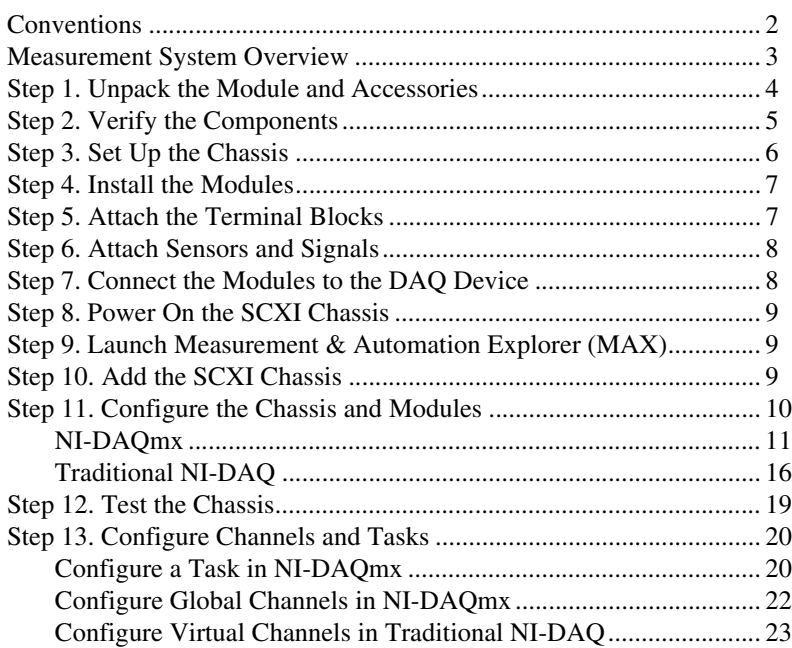

CVI™, LabVIEW™, Measurement Studio™, National Instruments™, NI™, ni.com™, NI-DAQ™, NI-VISA™, SCXI™, and VirtualBench™ are trademarks of National Instruments Corporation. Product and company names mentioned herein are trademarks or trade names of their respective companies. For patents covering National Instruments products, refer to the appropriate location: **Help»Patents** in your software, the patents.txt file on your CD, or ni.com/patents.

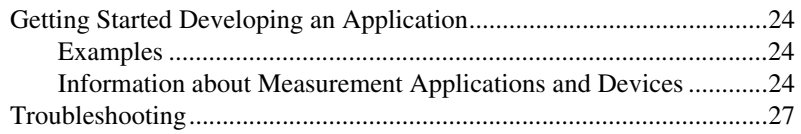

# <span id="page-1-0"></span>**Conventions**

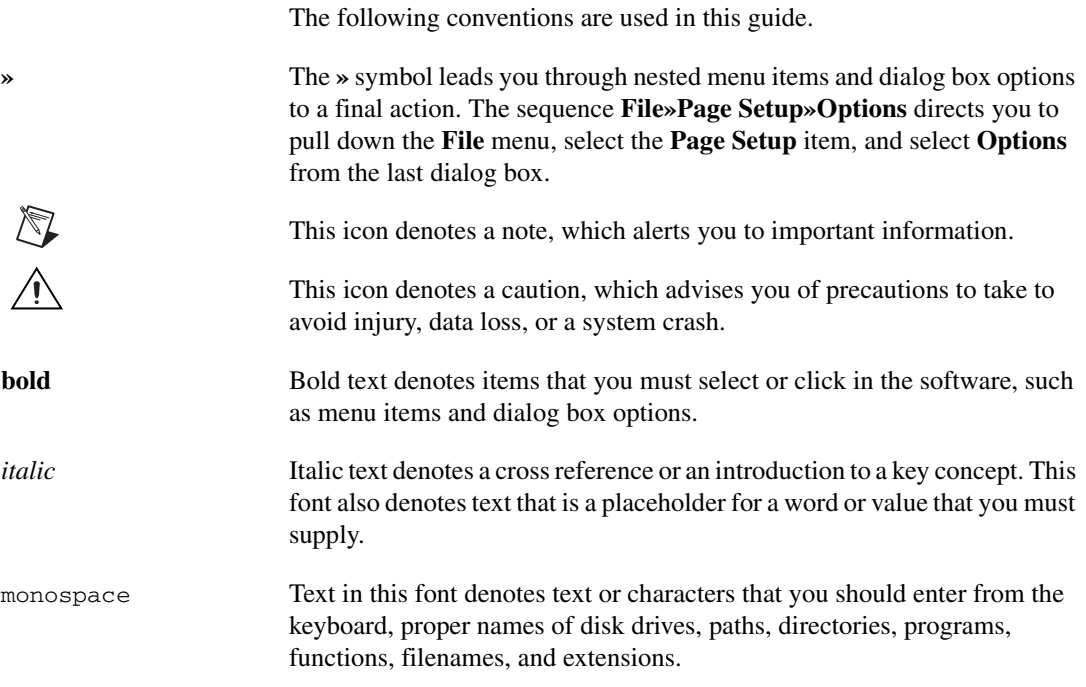

## <span id="page-2-0"></span>**Measurement System Overview**

Figur[e 1](#page-2-1) depicts the measurement system overview, showing the path of real-world physical phenomena to your measurement application.

Signal conditioning components use sensors and transducers to condition physical phenomena, so that the measurement device can easily receive the data, which are then analyzed and presented through application software.

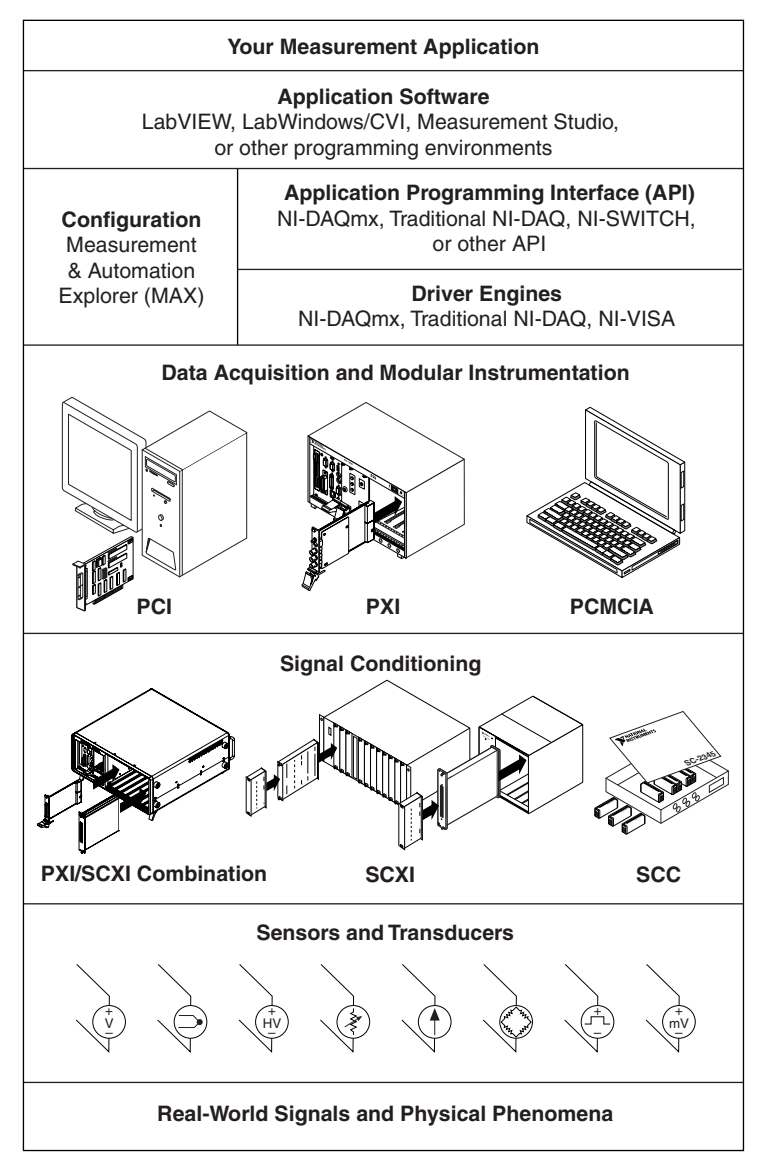

<span id="page-2-1"></span>**Figure 1.** Measurement System Overview

# <span id="page-3-0"></span>**Step 1. Unpack the Module and Accessories**

Your module is shipped in an antistatic package to prevent electrostatic damage (ESD) to the module. ESD can damage several components on the module.

**Caution** *Never* touch the exposed pins of connectors.

To avoid such damage when you handle the module, take the following precautions:

- Ground yourself using a grounding strap or by holding a grounded object.
- Touch the antistatic package to a metal part of the chassis before removing the module from the package.

Remove the module from the package and inspect the module for loose components or any sign of damage. Notify NI if the module appears damaged in any way. Do *not* install a damaged module in the chassis.

Store the module in the antistatic package when the module is not in use.

For safety and compliance information, refer to the device documentation on the NI-DAQ 7.*x* Device Documentation CD, which is accessible from **Start»Programs»National Instruments»NI-DAQ»Browse Device Documentation** if you install it.

# <span id="page-4-0"></span>**Step 2. Verify the Components**

Make sure you have the basic components.

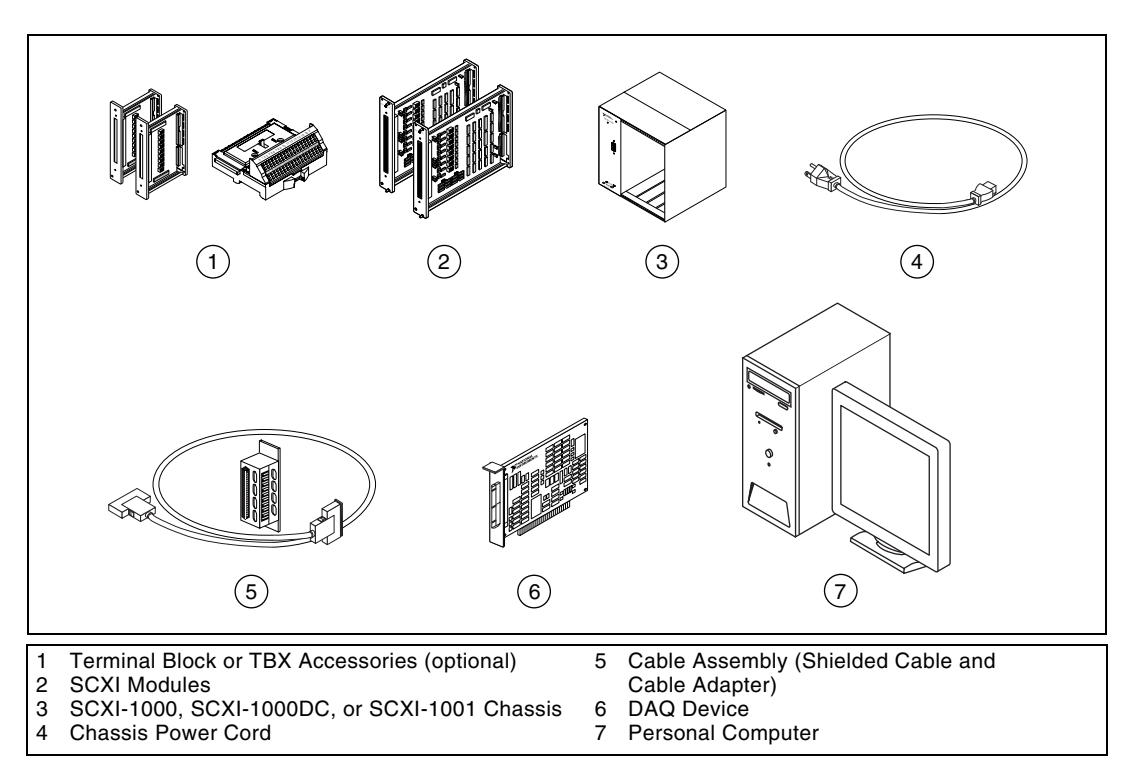

# <span id="page-5-0"></span>**Step 3. Set Up the Chassis**

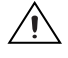

**Caution** Follow proper ESD precautions to ensure you are grounded before installing the hardware.

- 1. Power off and unplug the chassis.
- 2. Set the chassis address switches to off. In the following figure, all switches are shown in the off position.

 $\mathbb{N}$ 

**Note** Older chassis use jumpers inside the front panel, instead of chassis address switches. Older chassis also differ in fuses and AC power selection. Refer to the chassis documentation for more information.

- 3. Confirm the correct power settings (100, 120, 220, or 240 VAC).
- Front Back All Concert of Charles and Charles and  $\left[3\right]$ **120Va<sup>c</sup>**<sup>~</sup> 4 POW<sub>ER</sub>  $\mathbf{1}$ RESET  $^{2}$ 4 ADDRESS **Head**  $\mathcal{C}^{\mathsf{X}^{\mathsf{I}}}$ RESET All Carpenter 5 4 3 2 **DDRESS** 1ON 1 Chassis Power Switch 3 Chassis Power Settings 2 Chassis Address Switches 4 Power Cord Connector
- 4. Connect the power cord.

# <span id="page-6-0"></span>**Step 4. Install the Modules**

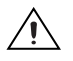

**Caution** Make sure the chassis is powered off.

- 1. Insert all of the modules into the chassis.
- 2. Tighten the module thumbscrews.

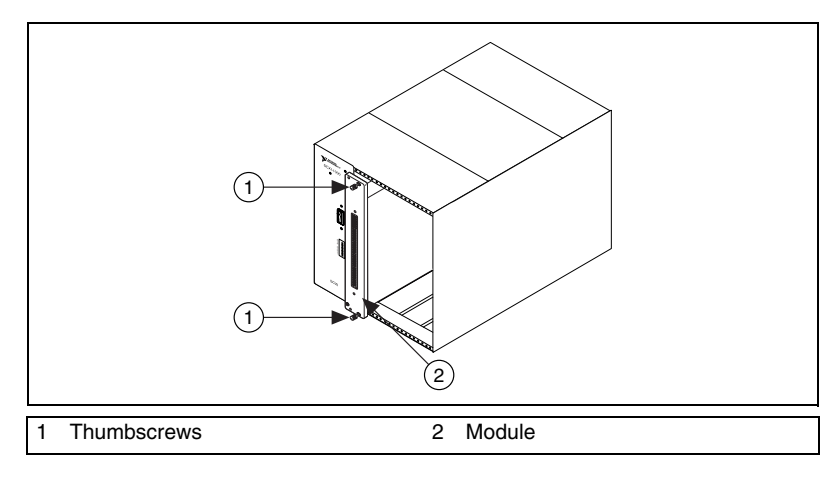

# <span id="page-6-1"></span>**Step 5. Attach the Terminal Blocks**

Attach the terminal blocks to the front of the modules. Refer to ni.com/products to determine valid terminal block and module combinations. Refer to the TBX installation guide if you are using a TBX adapter.

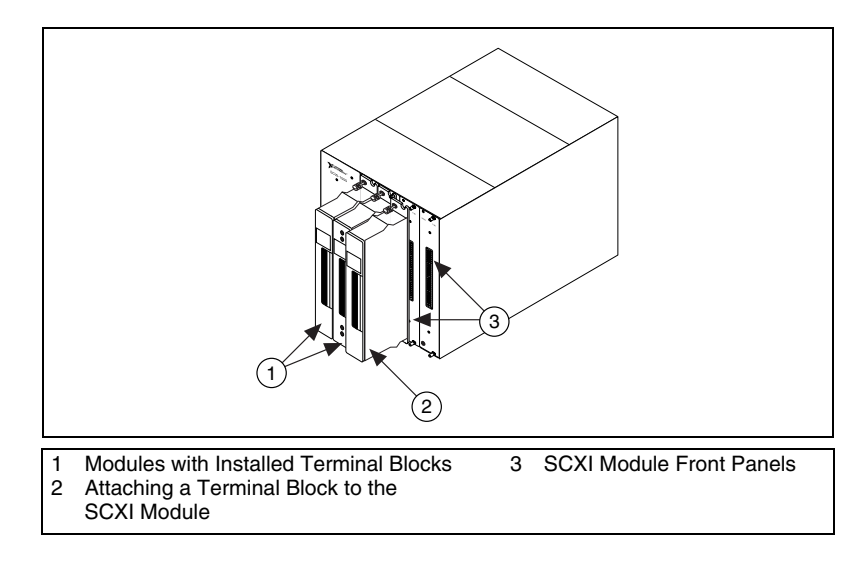

# <span id="page-7-0"></span>**Step 6. Attach Sensors and Signals**

Wire sensors and signals to the terminal block or accessory terminals.

Helpful information is in the following documentation:

- For signal connection information, refer to the module or accessory documentation.
- If any module in the SCXI system has switch or jumper settings, refer to *Getting Started with SCXI* for more information about configuring the hardware.
- For more information about sensors, refer to the following:
	- ni.com/sensors
	- If you are using LabVIEW, refer to the *LabVIEW Measurements Manual* packaged with LabVIEW or available from ni.com/manuals.
	- If you are using another programming environment and NI-DAQmx, refer to the *Sensors* topic of the *NI-DAQmx Help*, which you can access from **Start»Programs»National Instruments»NI-DAQ»NI-DAQmx Help**.
	- If you are using another programming environment and Traditional NI-DAQ, refer to Chapter 5, *Transducer Conversion Functions*, of the *Traditional NI-DAQ User Manual*, which you can access from **Start»Programs»National Instruments» NI-DAQ»Traditional NI-DAQ User Manual**.

# <span id="page-7-1"></span>**Step 7. Connect the Modules to the DAQ Device**

- 1. Attach the cable adapter, if necessary.
	- If you have several modules in the system, determine which of the modules occurs first in the following list. Attach the cable adapter to the rear connector of this SCXI module.
		- SCXI-1520, SCXI-1530, SCXI-1531, SCXI-1540, SCXI-1581, SCXI-1140
		- SCXI-1102, SCXI-1102B/C, SCXI-1104/C, SCXI-1112, SCXI-1125, SCXI-1126, SCXI-1141, SCXI-1142, SCXI-1143
		- SCXI-1100, SCXI-1120/D, SCXI-1121, SCXI-1122
		- SCXI-1124, SCXI-116*x*
	- If you have only one module, attach the cable adapter to the module.

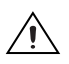

- 2. Use the screws provided to secure the adapter to the chassis.
- 3. Connect one end of the cable to the adapter or module and the other end to the DAQ device. Notice which SCXI module is connected to the DAQ device; this is the Chassis Communicator.

# <span id="page-8-0"></span>**Step 8. Power On the SCXI Chassis**

The chassis power switch is shown in *[Step 3. Set Up the Chassis](#page-5-0)*.

# <span id="page-8-1"></span>**Step 9. Launch Measurement & Automation Explorer (MAX)**

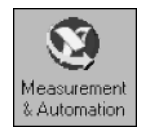

Double-click the **Measurement & Automation** icon on the desktop to open MAX.

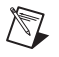

**Note** Refer to the Hardware Installation Wizard at ni.com/support/install for SCXI configuration instructions with RT Series products. Select **Hardware Configuration**, click **Real-Time Configuration Wizard**, and select **SCXI on RT Systems**.

# <span id="page-8-2"></span>**Step 10. Add the SCXI Chassis**

1. Right-click **Devices and Interfaces** and select **Create New**.

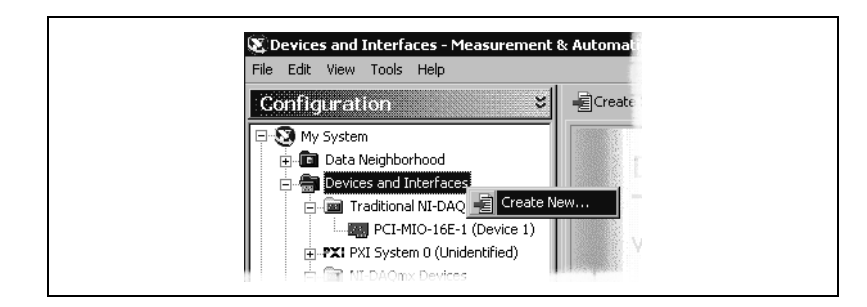

- 2. Select the SCXI chassis from the Create New window.
	- If you are using Traditional NI-DAQ, select the chassis under **Traditional NI-DAQ Device**.
	- If you are using NI-DAQmx, select the chassis under **NI-DAQmx Device»NI-DAQmx SCXI Chassis**.

When a device is supported by both Traditional NI-DAQ and NI-DAQmx and both are installed, the same device is listed with a different name under the Traditional NI-DAQ and NI-DAQmx folders in Devices and Interfaces.

If your device does not automatically appear, press <F5> to refresh the view in MAX. If the device is still not recognized, refer to ni.com/support/install for troubleshooting information.

Refer to the *[Troubleshooting](#page-26-0)* section of this guide if your chassis is not recognized.

**Note** For more information about the Traditional NI-DAQ and NI-DAQmx application programming interfaces (APIs), refer to the *DAQ Quick Start Guide*.

3. Click **Finish** when you are done. A configuration window appears.

If you are using Traditional NI-DAQ, there is an alternative way to add an SCXI chassis. Right-click **Devices & Interfaces»Traditional NI-DAQ Devices** and select **Add SCXI Chassis**.

If you are using NI-DAQmx, there is an alternative way to add an SCXI chassis. Right-click **Devices & Interfaces»NI-DAQmx Devices** and select **Create New NI-DAQmx Device**. Select **NI-DAQmx SCXI Chassis** and choose the chassis.

### <span id="page-9-0"></span>**Step 11. Configure the Chassis and Modules**

The configuration process differs depending on the NI-DAQ API you are using to control the chassis and modules—NI-DAQmx or Traditional NI-DAQ.

 $\mathbb{N}$ 

#### <span id="page-10-0"></span>**NI-DAQmx**

Complete the following steps, as shown in the figures, to configure the chassis if you are using NI-DAQmx.

- 1. Select the DAQ device cabled to the communicating SCXI module from **Chassis Communicator**. If MAX detects only one DAQ device, the device is chosen by default, and this option is disabled.
- 2. Select the module slot connected to the chassis communicator from **Communicating SCXI Module Slot**.
- 3. Enter the chassis address setting in **Chassis Address**. Make sure the setting matches the address setting on the SCXI chassis.
- 4. Select whether or not to auto-detect SCXI modules. If you do not auto-detect modules, MAX disables Communicating SCXI Module Slot.

**Caution** Auto-detection toggles the DIO lines and might place connected devices in an unknown or undesirable state. Disconnect any devices for which auto-detection could present problems.

> **Create New SCXI Chassis** M Chassis Communicator PCI-MIO-16E-1: "Dev1"  $\vert \textbf{v} \vert$ 1 Communicating SCXI Module Slot Select...  $\blacktriangledown$ 2 Chassis Address -10 3 4 ▶ Auto-Detect Modules in Chassis  $(5)$ Save Cancel Help

#### 5. Click **Save**.

- 6. The SCXI Chassis Configuration window opens. The **Modules** tab is selected by default. If you did not auto-detect modules, select an SCXI module from the **Modules** listbox. Be sure to locate the module in the correct slot.
- 7. MAX provides a default name for the Device Name field. To change the name, click in the field and enter a unique alphanumeric ID for the SCXI module.
- 8. If you are using a connected accessory, select it from **Accessory**.
- 9. Click **Details**.

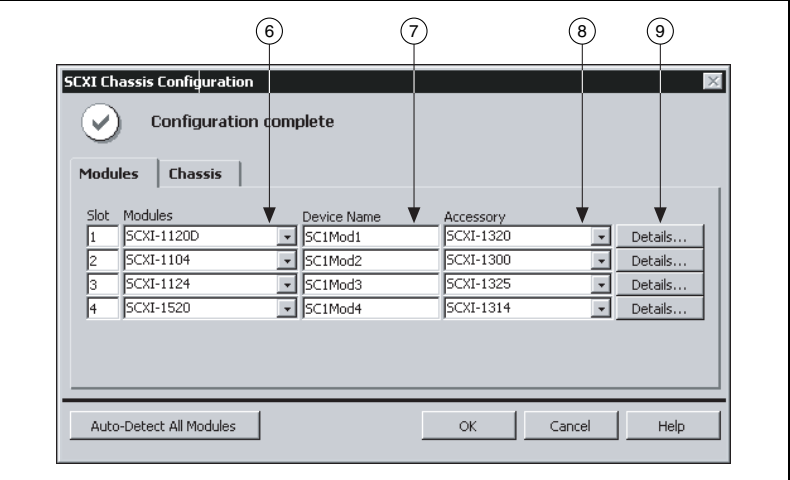

10. If you are configuring an SCXI module with jumper-selectable settings, click the **Jumpers** tab and enter the hardware-selected settings.

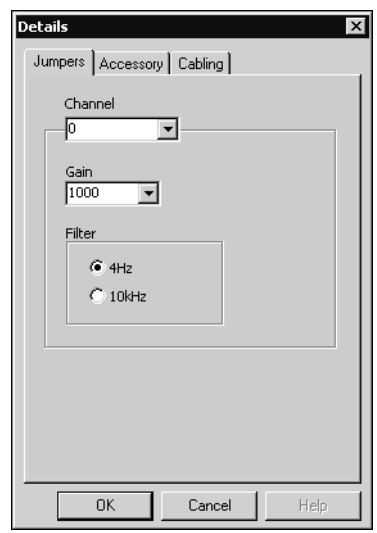

- 11. Click the **Accessory** tab.
- 12. To change the accessory selected during chassis configuration, select a module accessory from the **Accessory** drop-down listbox.
- 13. Click **Configure** to edit accessory settings. Not all accessories have settings. Refer to the accessory documentation for more information.

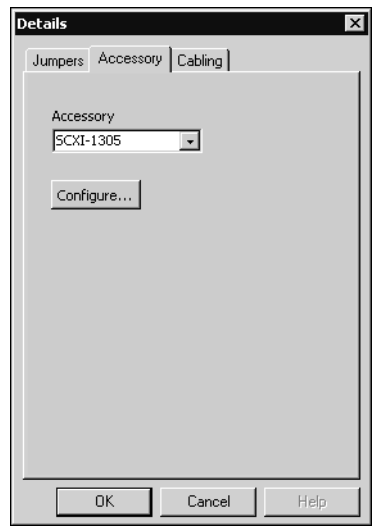

- 14. If you are using an analog input module, you may need to adjust the settings for cabling.
	- If you are using standard multiplexed mode operation, you do not have to adjust the information in the Cabling tab.
	- If you are using parallel mode operation, multichassis configuration, or another special configuration, click the **Cabling** tab to adjust the options.
- 15. Select the DAQ device connected to the SCXI module from the **Which device connects to this module?** drop-down listbox.
- 16. Select a DAQ device from the **Module Digitizer** drop-down listbox. In most cases, the device connected to the module and the module digitizer are the same, but you can select a different module to be the module digitizer.
- 17. If the module is operating in parallel mode, click **Parallel Mode**.
- 18. If the module is installed in a daisy-chained chassis, select an index number from the **Multichassis Daisy-Chain Index** drop-down listbox.

**Caution** If you remove a chassis from a daisy-chain, reassign the index values for modules in other chassis. Reassigning values maintains consistency and prevents addressing removed chassis.

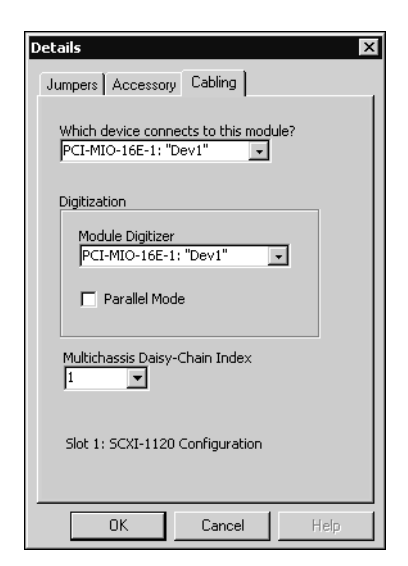

#### 19. Click **OK**.

7) N

20. If you need to change any chassis settings, click the **Chassis** tab. Again, most users do not need to change chassis settings.

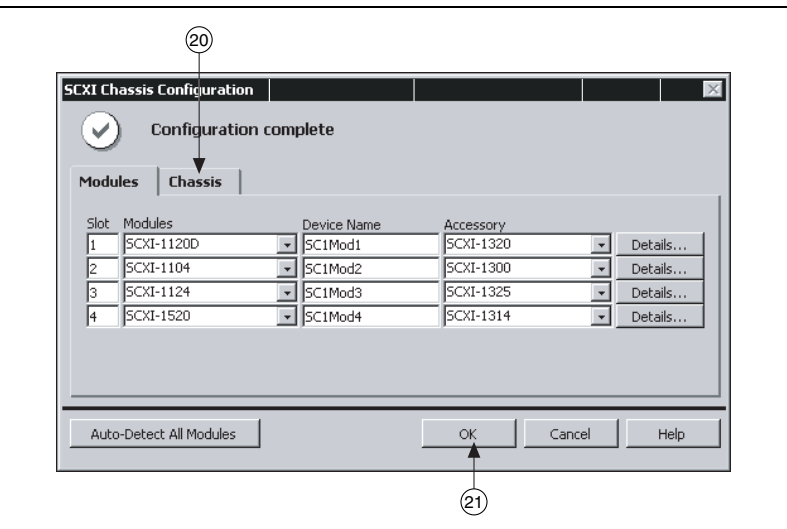

21. Click **OK** to accept and save the settings for this chassis.

**Note** You cannot save the chassis configuration until you finish entering module information. A message at the top of the SCXI Chassis Configuration window alerts you of the status of the configuration. You cannot save if an error appears in the message box. If a warning appears in the message box, you can save the configuration, although NI recommends fixing the source of the warning before saving.

 $\mathbb{N}$ 

#### <span id="page-15-0"></span>**Traditional NI-DAQ**

Complete the following steps, as shown in the figures, to configure the SCXI chassis if you are using Traditional NI-DAQ.

- 1. Select an ID for the SCXI chassis. The ID can be any integer between 1 and 3,200. Use this ID to identify the chassis in your application.
- 2. Enter the chassis address setting. The chassis address can be any value between 0 and 31. Make sure the setting matches the chassis address switches on the SCXI chassis. Refer to *[Step 3. Set Up the Chassis](#page-5-0)* for help locating the chassis address switches. Click **Next**.
- 3. Select whether or not to auto-detect SCXI modules. Click **Next**.

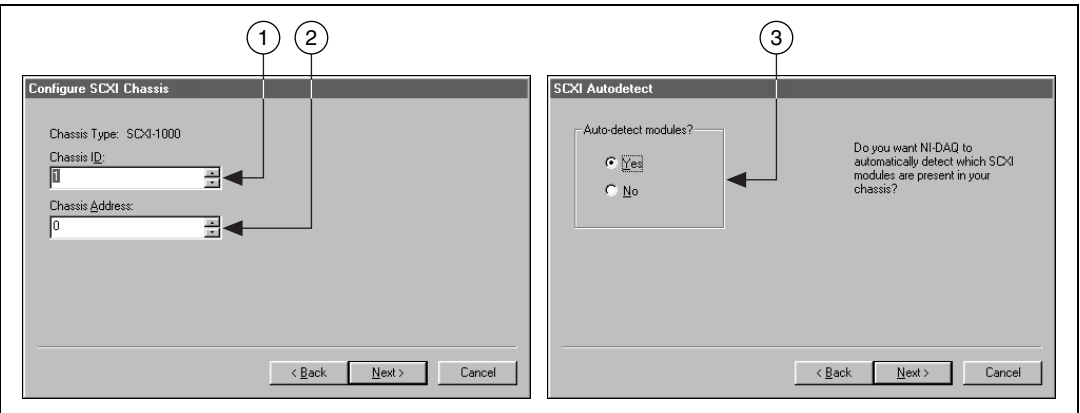

- 4. Select the DAQ device, which acts as the communication path between the chassis and the computer. Click **Next**.
- 5. Select the SCXI module that is cabled to the communication device. If the chassis has only one module, NI-DAQ selects the module by default.
- 6. Click **Finish** to accept the settings.

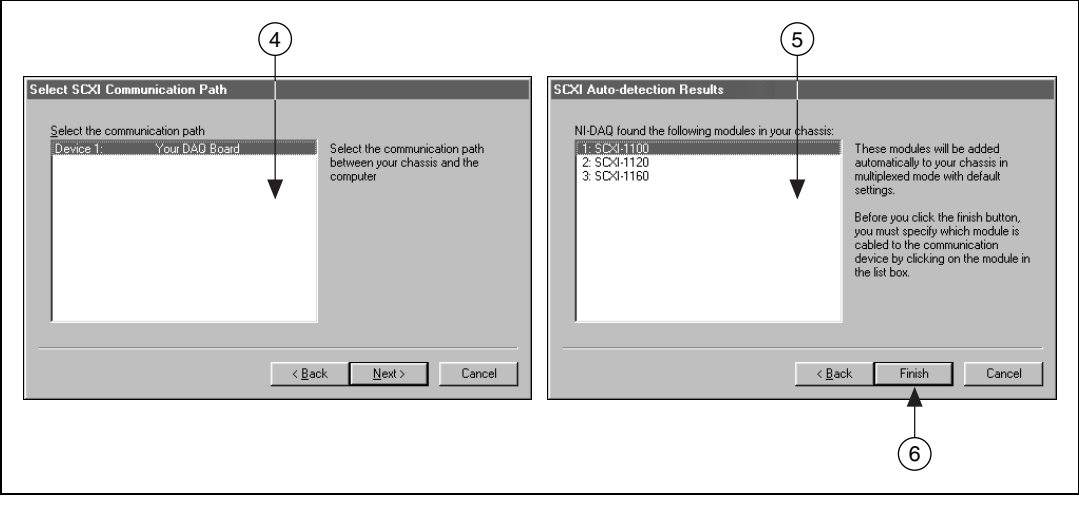

Complete the following steps, as shown in the figures, to configure the SCXI modules.

- 1. Select the chassis from **Devices and Interfaces»Traditional NI-DAQ Devices**.
- 2. Right-click a module slot and choose **Properties**.

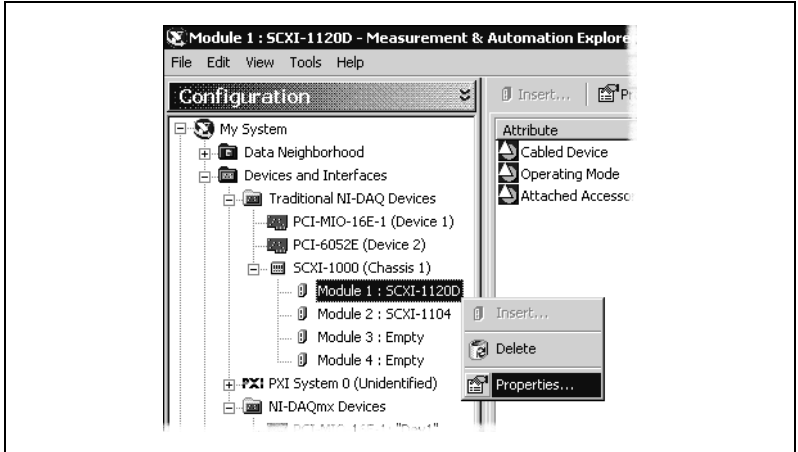

- 3. The **General** tab is selected by default. Choose which DAQ device connects to the module from **Connected to**. Select the checkbox if the DAQ device controls the chassis.
- 4. Some modules require an operating mode—multiplexed or parallel. Select a mode from **Operating Mode**.

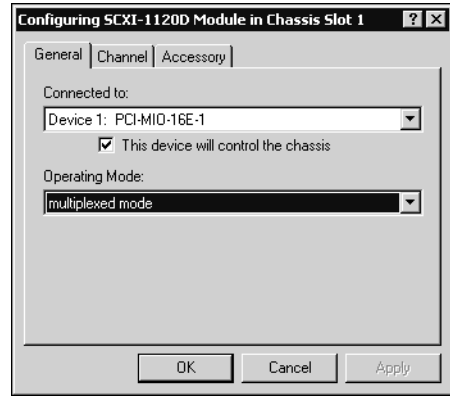

5. If you are using modules that have software-selectable filters and/or gain settings for each channel, click the **Channel** tab. Select settings from the displayed fields.

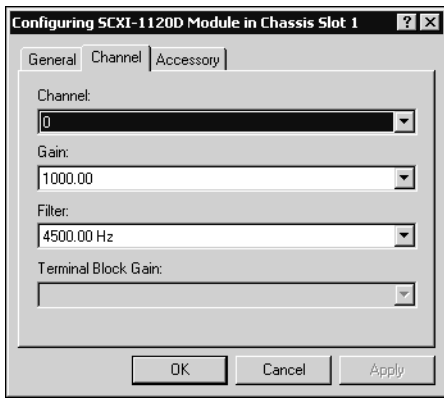

- 6. Click the **Accessory** tab. Select a compatible device from the **Accessory** listbox.
- 7. Click **OK** to accept the settings.

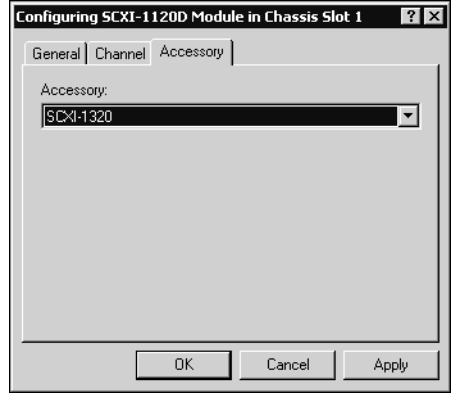

For information about the software-configurable properties of the module, refer to *Measurement & Automation Explorer Help for Traditional NI-DAQ* or *Measurement & Automation Explorer Help for NI-DAQmx*. To access this help in MAX, select **Help»Help Topics»Traditional NI-DAQ** or **Help»Help Topics»NI-DAQmx**.

If you installed more than one module or chassis, repeat this step for each.

## <span id="page-18-0"></span>**Step 12. Test the Chassis**

- 1. Right-click the chassis name in the NI-DAQ API you want to test under Devices and Interfaces.
- 2. Select **Test** to verify that MAX recognizes the chassis. If you are using NI-DAQmx and the test fails, a message explains the failure.

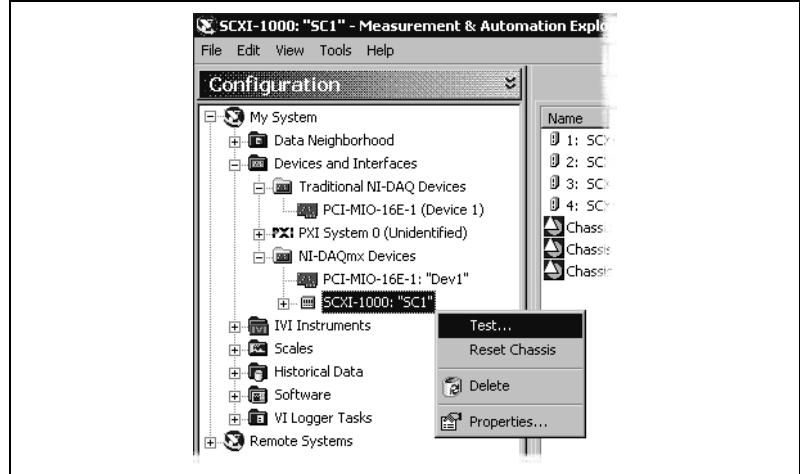

# <span id="page-19-0"></span>**Step 13. Configure Channels and Tasks**

A *physical channel* is a terminal or pin at which you can measure or generate an analog or digital signal. A *virtual channel* is a collection of settings that include a name, a physical channel, input terminal connections, the type of measurement or generation, and scaling information. In Traditional NI-DAQ and earlier versions, configuring virtual channels is an optional way to record which channels are being used for different measurements. In NI-DAQmx, virtual channels are integral to every measurement.

In Traditional NI-DAQ, you configure virtual channels using MAX. In NI-DAQmx, you configure virtual channels with the DAQ Assistant, which you can open from MAX or your application software. You also can configure virtual channels with the NI-DAQmx API in your application program.

A *task*, an important new concept for NI-DAQmx, is a collection of one or more virtual channels with timing, triggering, and other properties. Conceptually, a task represents a measurement or generation you want to perform. You can set up and save all of the configuration information in a task and use the task in an application.

In NI-DAQmx, you can configure virtual channels as part of a task or separate from a task. Virtual channels created inside a task are *local channels*. Virtual channels defined outside a task are *global channels*. You can create global channels in MAX or in your application software and then save them in MAX. You can use global channels in any application or add them to a number of different tasks. If you modify a global channel, the change affects all tasks in which you reference that global channel. In most cases, it is simpler to use local channels.

#### <span id="page-19-1"></span>**Configure a Task in NI-DAQmx**

Configure tasks with the DAQ Assistant when you use NI-DAQmx. You must have version 7.0 or later of an NI application software package to create tasks and channels with the DAQ Assistant.

- In MAX, right-click **Data Neighborhood** and select **Create New**. In the Create New window, select **NI-DAQmx Task** and click **Next**.
- You also can open the DAQ Assistant directly within NI application software:
	- In LabVIEW, there are several ways to open the DAQ Assistant:
		- Place the DAQ Assistant Express VI from the Express Input palette, as described in *Getting Started with LabVIEW*.
- You also can use the DAQmx Task Name control to open the DAQ Assistant. Right-click the control and select **New Task (DAQ Assistant)**. The *Taking an NI-DAQmx Measurement in LabVIEW* tutorial has step-by-step instructions on how to create a task from the DAQmx Task Name control and generate code based on the task. In LabVIEW, select **Help»Taking an NI-DAQmx Measurement** to open the tutorial.
- In LabWindows<sup>™</sup>/CVI™, select **Tools»Create/Edit DAQmx Tasks**.
- In Measurement Studio, open Visual Studio .NET and select **Project»Add New Item** to open the Add New Item dialog box. In the Categories pane, select **Measurement Studio»Assistants**. In the Templates pane, select **DAQmx Task Class**.

DAQ Assistant  $\vert x \vert$  $4$   $\pm$   $\sqrt{2}$  $\langle \!\!\!\langle \rangle\!\!\!\rangle$ Undo Redo Test Display help for current task or command□Help 回ゞ  $\leftarrow$  Back  $\vert$ Analog Input Voltage Task Configuration **Channel List** Measuring  $\sqrt{\frac{1}{n}}$   $\mathbb{Z}^3$  Settings  $+$ Voltage Voltage Most DAO devices are designed for **Input Range** measuring voltage.<br>Two common voltage Max  $5$  Volts  $\overline{\phantom{0}}$  $\vee$ measurements are direct current (DC)  $-5$  Volts  $\rightarrow$ Min. and alternating current  $(AC)$ . DC voltages are useful Terminal Configuration for measuring Differential  $\overline{\phantom{a}}$ phenomena that change slowly with time, such as Custom Scaling  $\overline{\mathbf{E}}$ <No Scale> temperature, pressure,  $\overline{\phantom{a}}$ or strain. AC voltages are  $\blacktriangle$ waveforms that Task Timing | 4 Task Triggering | constantly increase,<br>decrease, and reverse Acquire 1 Sample 퀴  $\hat{\mathcal{Z}}$ 100 Samples To Read C Acquire N Samples Terminal 1000.00 Rate (Hz) Acquire Continuously Configuration specifies the grounding mode used for the<br>channel. **Advanced Clock Settings** Clock Type Active Edge Clock Source Internal  $\overline{\mathbf{r}}$  $\sqrt{\frac{1}{2}}$  Rising F V Differential-Two channels used for each signal; rejects<br>common-mode voltage ᆋ  $0K$ Cancel Help

The DAQ Assistant opens.

Complete the following steps to create a new task.

- 1. Select an I/O type, such as analog input.
- 2. Select the measurement or generation to perform.
- 3. Choose the sensor to use, if applicable.
- 4. Select the channels to add to the task. You can add global channels to the task or select physical channels from which to create local channels in the task.
- 5. Configure measurement-specific settings, timing, and triggering, if necessary.
- 6. Save the task.
	- If you opened the DAQ Assistant from LabVIEW or LabWindows/CVI, click **OK**.
	- If you opened the DAQ Assistant from Measurement Studio, select **File»Save**.
	- If you opened the DAQ Assistant from MAX, click **Save Task**.

You now can use the task in an application. Refer to the *DAQ Assistant Help* or application software documentation for more information about using a task or generating code.

#### <span id="page-21-0"></span>**Configure Global Channels in NI-DAQmx**

Configure global channels with the DAQ Assistant when you use NI-DAQmx.

- In MAX, right-click **Data Neighborhood** and select **Create New**. In the Create New window, select **NI-DAQmx Global Channel** and click **Next**.
- You also can open the DAQ Assistant directly within LabVIEW 7.*x* or later, LabWindows/CVI 7.*x* or later, or Measurement Studio 7.*x* or later:
	- In LabVIEW, use the DAQmx Global Channel control to open the DAQ Assistant. Right-click the control and select **New Channel (DAQ Assistant)**.
	- In LabWindows/CVI or Measurement Studio, first you must create a task as previously described. In the DAQ Assistant, click **Add Existing DAQmx Global Channels** to add global channels to your task. You must use MAX to create global channels.

The DAQ Assistant opens.

Complete the following steps to create a new global channel.

- 1. Select an I/O type, such as analog input.
- 2. Select the measurement or generation to perform.
- 3. Choose the sensor to use, if applicable.
- 4. Select the physical channel to use.
- 5. Configure measurement-specific settings.
- 6. Save the channel.
- If you opened the DAQ Assistant from LabVIEW or LabWindows/CVI, click **OK**.
- If you opened the DAQ Assistant from Measurement Studio, select **File»Save**.
- If you opened the DAQ Assistant from MAX, click **Save Channel**.

You now can use the global channel in an application or add the global channel to a task. Refer to the *DAQ Assistant Help* or application software documentation for more information about using a channel or generating code.

#### <span id="page-22-0"></span>**Configure Virtual Channels in Traditional NI-DAQ**

When you use Traditional NI-DAQ, complete the following steps to configure virtual channels in MAX.

- 1. In MAX, right-click **Data Neighborhood** and select **Create New**.
- 2. Select **Traditional NI-DAQ Virtual Channel** in the Create New window and click **Finish**. The Create New Channel wizard opens.

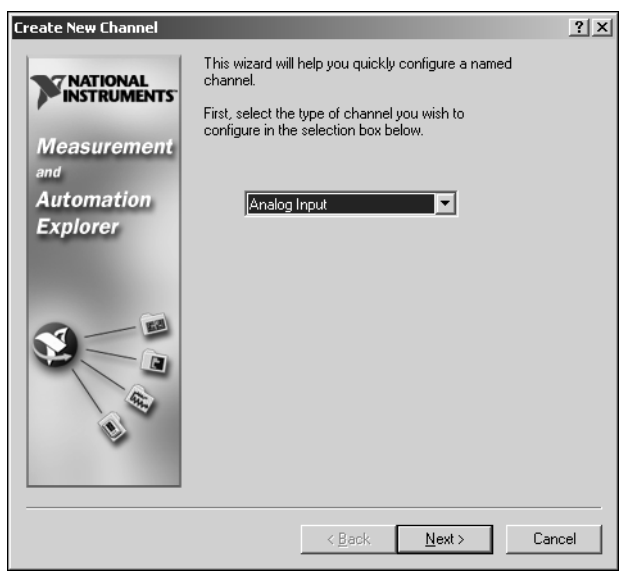

3. Follow the instructions in the Create New Channel wizard to create a new channel. For additional information about configuring different channel types, refer to the *Measurement & Automation Explorer Help for Traditional NI-DAQ*.

#### <span id="page-23-1"></span><span id="page-23-0"></span>**Examples**

Each API includes a collection of programming examples to help you get started developing an application. You can modify example code and save it in an application. You can use examples to develop a new application or add example code to an existing application.

To locate LabVIEW and LabWindows/CVI examples, open the National Instruments Example Finder:

- In LabVIEW, select **Help»Find Examples**.
- In LabWindows/CVI, select **Help»NI Example Finder**.

Measurement Studio, Visual Basic, and ANSI C examples are in the following directories:

- NI-DAQmx examples for Measurement Studio-supported languages are in the following directories:
	- MeasurementStudio\VCNET\Examples\DAQmx
	- MeasurementStudio\DotNET\Examples\DAQmx
- Traditional NI-DAQ examples for Visual Basic are in the following directories:
	- NI-DAQ\Examples\Visual Basic with Measurement Studio directory contains a link to the ActiveX control examples for use with Measurement Studio.
	- NI-DAQ\Examples\VBasic directory contains the examples not associated with Measurement Studio.
- NI-DAQmx examples for ANSI C are in the NI-DAQ\Examples\DAQmx ANSI C directory.
- Traditional NI-DAQ examples for ANSI C are in the NI-DAQ\Examples\VisualC directory.

For additional examples, refer to ni.com/zone.

#### <span id="page-23-2"></span>**Information about Measurement Applications and Devices**

Each application software package and driver includes information about writing applications for taking measurements and controlling measurement devices. The following references to documents assume you have NI-DAQ 7.*x*, and where applicable, version 7.*x* of the NI application software.

### **LabVIEW**

If you are a new user, complete *Getting Started with LabVIEW* to get acquainted with LabVIEW. Select **Start»Programs»National Instruments»LabVIEW»Search the LabVIEW Bookshelf**.

The *LabVIEW Measurements Manual* contains API overviews of Traditional NI-DAQ and NI-DAQmx, and describes measurement concepts. Select **Start»Programs»National Instruments»LabVIEW» Search the LabVIEW Bookshelf**.

The *Taking an NI-DAQmx Measurement in LabVIEW* tutorial has step-by-step instructions on how to set up a measurement in LabVIEW and describes key new NI-DAQmx features and concepts such as the DAQ Assistant and tasks. In LabVIEW, select **Help»Taking an NI-DAQmx Measurement** to open the tutorial.

The *LabVIEW Traditional NI-DAQ VI Reference Help* and *LabVIEW NI-DAQmx VI Reference Help* describe the LabVIEW VIs and properties. In LabVIEW, select **Help»LabVIEW Help** and the VI reference help section for the NI-DAQ API you are using.

### **LabWindows/CVI**

The Data Acquisition Library book of the main *LabWindows/CVI Help* contains API overviews, measurement concepts, and function references for Traditional NI-DAQ and NI-DAQmx. In LabWindows/CVI, select **Help»Contents**.

### **Measurement Studio**

The *NI Measurement Studio Help* contains the NI-DAQmx API overview, measurement tasks and concepts, and function reference. This help file is integrated into the Visual Studio .NET documentation. In Visual Studio .NET, select **Help»Contents**.

The *Measurement Studio Reference* contains the Traditional NI-DAQ API overview, measurement concepts, and function reference. In Visual Studio .NET, select **Measurement Studio»Measurement Studio Reference**.

### **ANSI C without NI Application Software**

The *Traditional NI-DAQ User Manual* and the *NI-DAQmx Help* contain API overviews. The *NI-DAQmx Help* also contains general information about measurement concepts. The *Traditional NI-DAQ C Reference Help* and the *NI-DAQmx C Reference Help* describe the C functions and attributes. Select **Start»Programs»National Instruments»NI-DAQ** and the document title for the NI-DAQ API you are using.

#### **.NET Languages without NI Application Software**

The *NI Measurement Studio Help* contains the NI-DAQmx API overview, measurement tasks and concepts, and function reference. This help file is integrated into the Visual Studio .NET documentation. In Visual Studio .NET, select **Help»Contents**.

 $\mathbb N$ 

**Note** If you use a .NET language without Visual Studio .NET, you might not be able to view the *NI Measurement Studio Help*.

#### **Device Documentation**

NI-DAQ 7.*x* includes the Device Document Browser, which contains online documentation for supported DAQ, SCXI, and switch devices, such as help files describing device pinouts, features, and operation, and PDF files of the printed device documents. You can find, view, and/or print the documents for each device using the Device Document Browser at any time by inserting the CD. After installing the Device Document Browser, device documents are accessible from **Start»Programs»National Instruments»NI-DAQ»Browse Device Documentation**.

#### **SCXI Multi-Chassis Configurations**

The *SCXI-1346 Shielded Multi-Chassis Cable Adapter Installation Guide*  contains setup instructions for developing SCXI multi-chassis applications.

#### **Switch**

The *NI Switches Help* contains technical and programming support for the switch module and the NI-SWITCH instrument driver.

The *NI-SWITCH Instrument Driver Quick Reference Guide* contains an API overview and function/VI overview.

#### **NI 435***x*

When you finish configuring and testing the NI 435*x*, you can use VirtualBench-Logger to control the NI 435*x* without doing any programming. Refer to *Getting Started with VirtualBench* at ni.com/manuals to learn how to use the features of the VirtualBench-Logger.

### **Training Courses**

If you need more help getting started developing an application with NI products, NI offers training courses. To enroll in a course or obtain a detailed course outline, refer to ni.com/training.

### **Technical Support**

For additional support, refer to ni.com/support or ni.com/zone.

# <span id="page-26-0"></span>**Troubleshooting**

#### **My chassis is powered on, and my modules are configured for multiplexed mode, but I am not getting good data on any channel. What is causing this problem?**

The SCXI chassis has backplane fuses, fused at 1.5 A on the SCXI-1000 chassis and at 4 A on the SCXI-1001 chassis. One or both of the fuses might be blown.

On the SCXI-1000, the backplane fuses are located behind the fan. On the SCXI-1001, the backplane fuses are located behind the right-hand fan, near the power entry module, as viewed from the rear of the chassis.

Complete the following steps to check or replace fuses.

- 1. Power off the chassis and remove the power cord.
- 2. Remove the four screws that secure the fan and filter to the rear of the chassis. When removing the last screw, be careful to hold the fan to avoid breaking the fan wires.
- 3. The fuse marked with a copper + on the backplane is for the positive analog supply, and the fuse marked with a copper – is for the negative analog supply. To check whether a fuse is blown, connect an ohmmeter across the leads. If the reading is not 0  $\Omega$ , replace the fuse.
- 4. Using needle-nose pliers, carefully remove the fuse.
- 5. Take a new fuse and bend its leads so the component is 12.7 mm (0.5 in.) long—the dimension between the fuse sockets—and clip the leads to a length of 6.4 mm (0.25 in.).
- 6. Using needle-nose pliers, insert the fuse into the socket holes.
- 7. Repeat, if necessary, for the other fuse.
- 8. Align the fan and filter with the fan holes, making sure that the label side of the fan is face down. Reinstall the four screws and make sure the assembly is secure.

#### **My chassis worked until I inadvertently removed and reinserted a module while the chassis was powered on. Now my chassis does not power on. What can I do?**

SCXI modules are not hot-swappable, so you might have blown a fuse. If replacing the fuse does not correct the problem, you might have damaged the digital bus circuitry or the SCXI module. Contact NI Technical Support at ni.com/support for assistance.

#### **MAX will not recognize my chassis when I perform a test. What can I do?**

Check the following items:

- Verify the chassis is powered on.
- Verify the chassis is correctly cabled to a DAQ device. If more than one DAQ device is installed in your PC, verify the device selected for **Chassis Communicator** is actually connected to the chassis.
- Check if any backplane pins were bent during installation of modules.
- Verify correct placement and configuration of the modules. If you did not auto-detect modules, modules installed in the chassis may not be configured in software. Alternately, modules configured in software might not match the ones installed in the chassis.

#### **Can I programmatically detect whether or not my chassis is powered on?**

You can determine whether or not you can communicate with configured modules through SCXI\_ModuleID\_Read in Traditional NI-DAQ or using a LabVIEW VI that you can obtain from ni.com/express by entering the info code rdtscp.

# **Guide de démarrage SCXI ™**

#### **Signal Conditioning eXtensions for Instrumentation**

Ce document couvre l'installation physique, la configuration logicielle et l'auto-test des modules de conditionnement de signaux SCXI fonctionnant en mode multiplexé dans les châssis SCXI-1000, SCXI-1001 ou SCXI-1000DC. Ce document présume que vous avez déjà installé, configuré et testé une carte d'acquisition de données (DAQ). Si ce n'est pas le cas, suivez les instructions du *Guide de démarrage DAQ* fourni avec la carte DAQ avant de continuer.

Ce document ne couvre pas les châssis PXI, les châssis PXI combo, les modules de commutation SCXI, les systèmes multi-châssis, ni les opérations en mode parallèle, quel que soit le module. Reportez-vous à la documentation du module, du châssis ou des câbles d'adaptation pour obtenir des informations à ce sujet. Si vous installez un module SCXI de commutation, reportez-vous au *NI Switches Getting Started Guide*.

# **Sommaire**

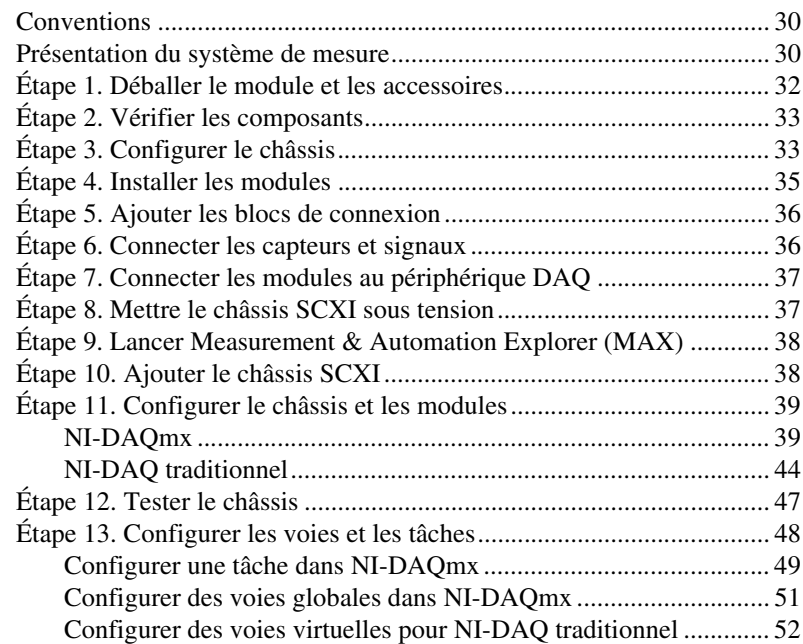

CVI™, LabVIEW™, Measurement Studio™, National Instruments™, NI™, ni.com™, NI-DAQ™, NI-VISA™, SCXI™ et VirtualBench™ sont des marques déposées de National Instruments Corporation. Les noms de produits et de sociétés cités sont des marques déposées par leurs propriétaires respectifs. Pour obtenir la liste des brevets protégeant les produits National Instruments, veuillez vous référer, selon le cas : à la rubrique **Aide»Brevets** de votre logiciel, au fichier patents.txt sur votre CD et/ou à ni.com/patents.

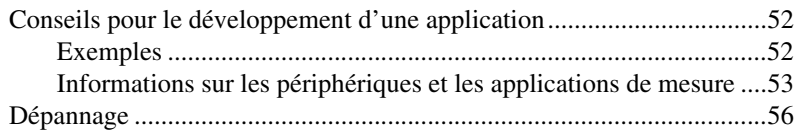

# <span id="page-29-0"></span>**Conventions**

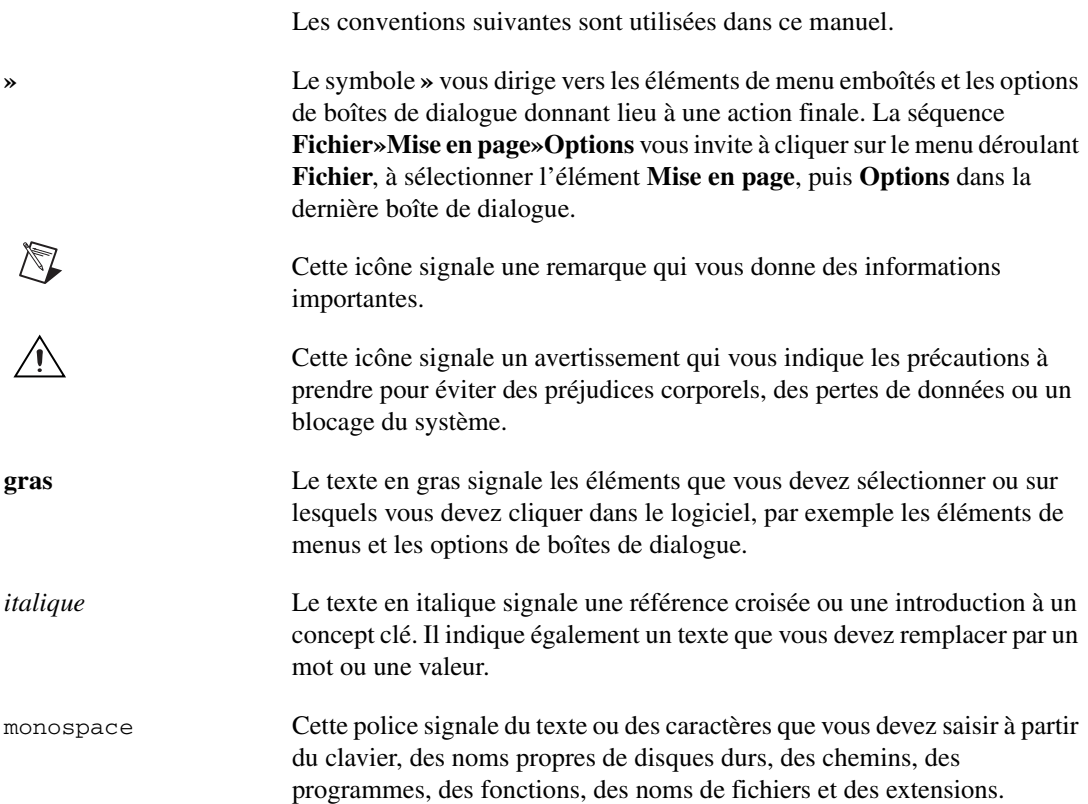

# <span id="page-29-1"></span>**Présentation du système de mesure**

La figur[e 1](#page-30-0) représente une vue d'ensemble du système de mesure, illustrant le chemin à partir du phénomène physique réel jusqu'à votre application de mesure.

Le système de conditionnement de signaux utilise des capteurs et des transducteurs pour convertir des phénomènes physiques de manière à ce que le périphérique de mesure puisse facilement recevoir les données, qui sont ensuite analysées et présentées par le biais d'un logiciel d'application.

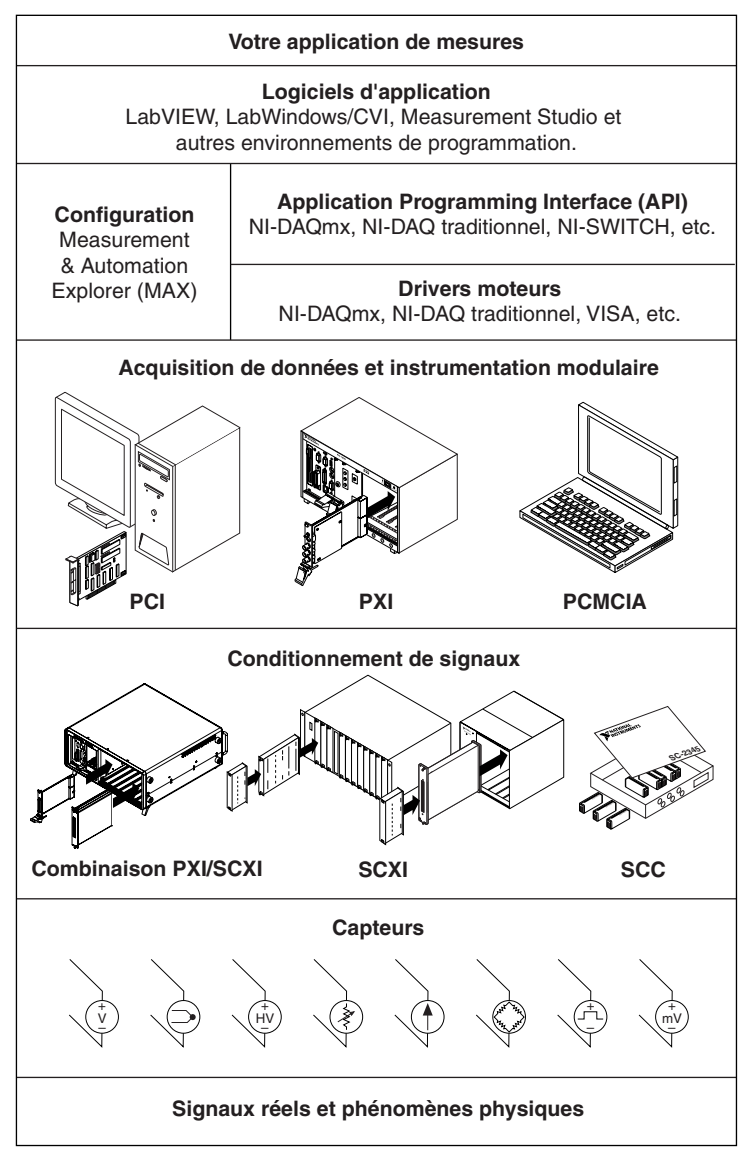

<span id="page-30-0"></span>**Figure 1.** Vue d'ensemble du système de mesure

# <span id="page-31-0"></span>**Étape 1. Déballer le module et les accessoires**

Votre module est livré dans un sachet antistatique pour éviter les dommages électrostatiques. Ces dommages peuvent abîmer plusieurs composants du module.

**Mise en garde** Ne touchez *jamais* les broches des connecteurs.

Pour éviter de tels dommages lorsque vous manipulez le module, prenez les précautions suivantes :

- Utilisez un ruban de mise à la masse ou tenez un objet en contact avec la masse pour devenir vous-même une référence à la masse.
- Mettez en contact le sachet antistatique avec la partie métallique du châssis avant de sortir le module du sachet.

Sortez le module de son sachet. Examinez les composants pour repérer tout signe d'endommagement. Contactez NI si le module apparaît endommagé de quelque façon que ce soit. N'installez *jamais* un module endommagé dans un châssis.

Conservez le module dans le sachet antistatique quand il n'est pas utilisé.

Pour consulter les informations sur la sécurité et le respect des normes, reportez-vous à la documentation du périphérique qui se trouve sur le CD de documentation du périphérique NI-DAQ 7.*x*, auquel vous pouvez accéder à partir de **Démarrer»Programmes»National Instruments» NI-DAQ»Browse Device Documentation**, si vous l'avez installé.

# <span id="page-32-0"></span>**Étape 2. Vérifier les composants**

Assurez-vous d'avoir les éléments de base.

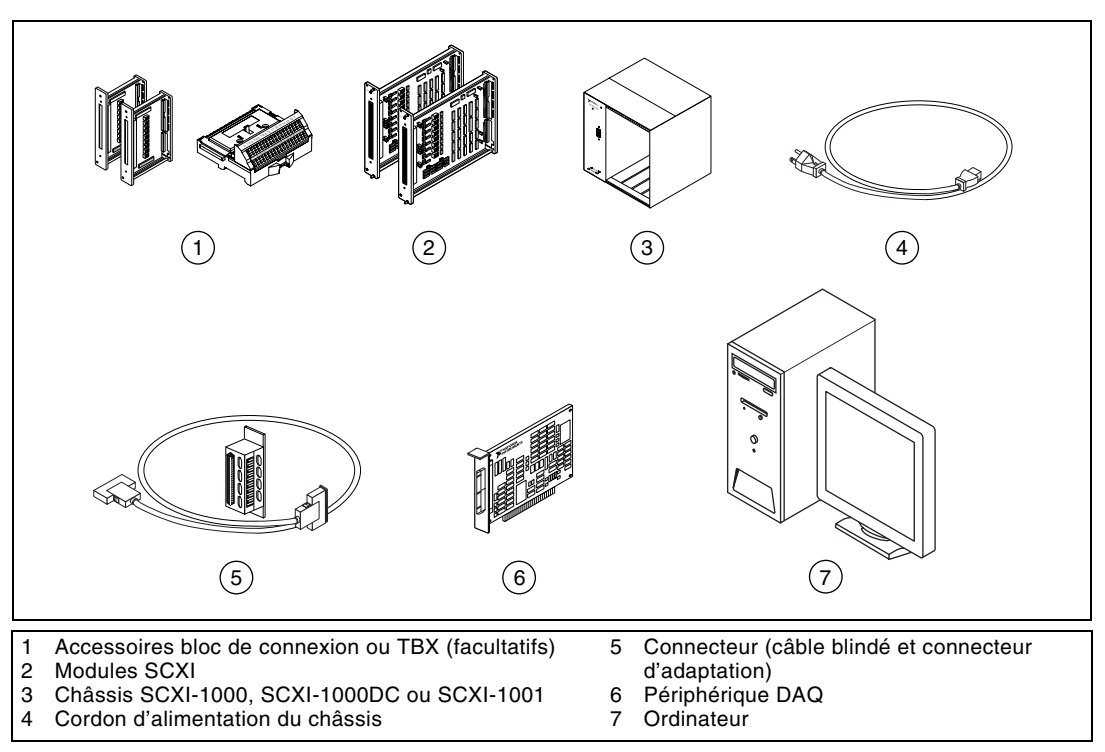

# <span id="page-32-1"></span>**Étape 3. Configurer le châssis**

**Mise en garde** Respectez les instructions de précaution contre les dommages électrostatiques avant d'installer le matériel.

- 1. Mettez le châssis hors tension et débranchez-le.
- 2. Configurez les interrupteurs d'adresse du châssis sur la position off. Sur la figure suivante, tous les interrupteurs sont sur la position off.

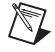

**Remarque** Les anciens châssis disposent de cavaliers à l'intérieur de la face-avant au lieu d'interrupteurs d'adresse. Les anciens châssis ont également des fusibles et une sélection de l'alimentation AC différents. Reportez-vous à la documentation du châssis pour obtenir de plus amples informations.

- 3. Vérifiez que les paramètres d'alimentation sont correctement définis (100, 120, 220 ou 240 VAC).
- 4. Connectez le cordon d'alimentation.

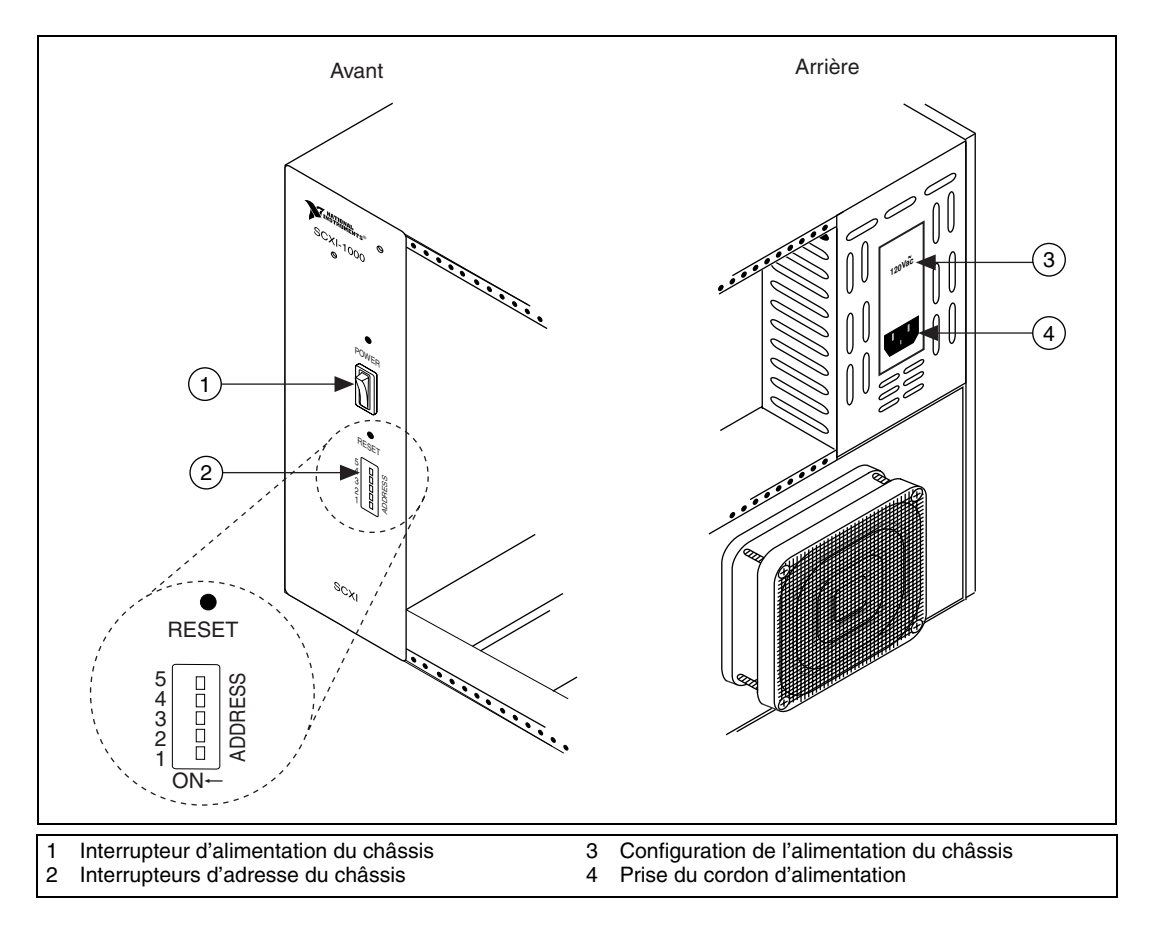

# <span id="page-34-0"></span>**Étape 4. Installer les modules**

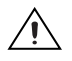

**Mise en garde** Assurez-vous que le châssis n'est pas sous tension.

- 1. Insérez tous les modules dans le châssis.
- 2. Serrez les vis des modules.

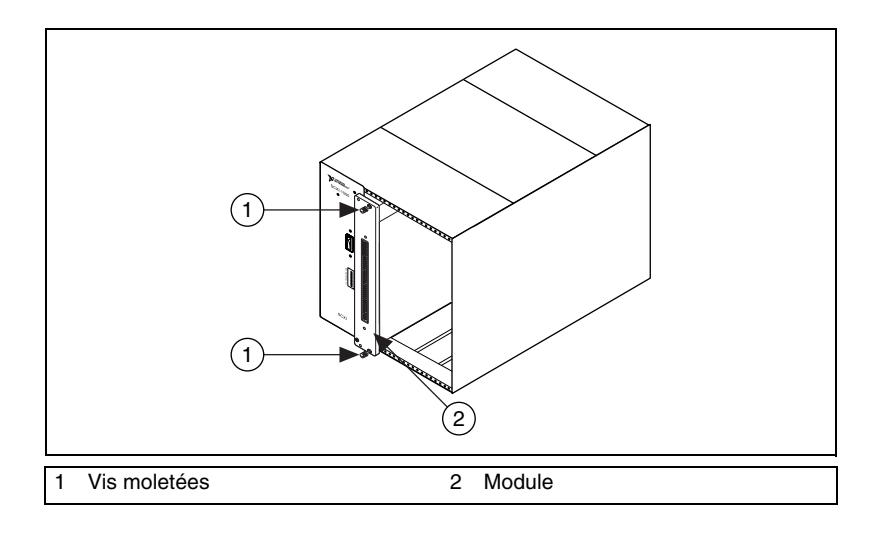

# <span id="page-35-0"></span>**Étape 5. Ajouter les blocs de connexion**

Placez les blocs de connexion sur la face avant des modules. Reportez-vous à la page ni.com/products pour connaître les combinaisons de modules et blocs de connexion possibles. Reportez-vous au guide d'installation si vous utilisez un adaptateur TBX.

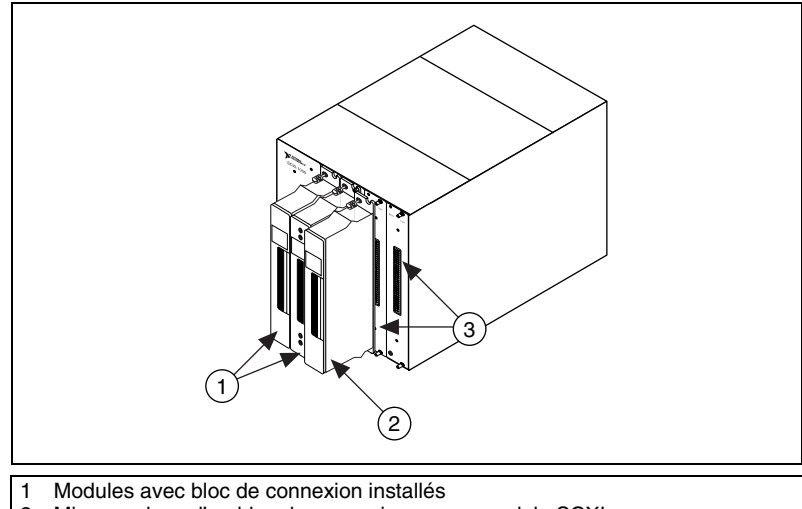

2 Mise en place d'un bloc de connexion sur un module SCXI<br>3 Faces-avant de modules SCXI

Faces-avant de modules SCXI

# <span id="page-35-1"></span>**Étape 6. Connecter les capteurs et signaux**

Câblez les capteurs et les signaux à mesurer aux blocs de connexion ou terminaux accessoires.

Des informations pratiques se trouvent dans la documentation suivante :

- Reportez-vous à la documentation du module ou de l'accessoire pour obtenir des informations sur la connexion des signaux.
- Si l'un des modules du système SCXI dispose d'interrupteurs ou de cavaliers de configuration, reportez-vous au présent manuel pour obtenir plus d'informations sur la configuration du matériel.
- Reportez-vous aux *documents suivants* pour obtenir de plus amples informations sur les capteurs :
	- ni.com/sensors
	- Si vous utilisez LabVIEW, reportez-vous au *LabVIEW Measurements Manual* livré avec LabVIEW ou disponible sur ni.com/manuals.
- Si vous utilisez un autre environnement de développement et NI-DAQmx, reportez-vous à la rubrique *Sensors* de *NI-DAQmx Help*, accessible à partir de **Démarrer»Programmes»National Instruments»NI-DAQ»NI-DAQmx Help**.
- Si vous utilisez un autre environnement de développement avec NI-DAQ traditionnel, reportez-vous au chapitre 5, *Transducer Conversion Functions*, du *Traditional NI-DAQ User Manual*, accessible à partir de **Démarrer»Programmes»National Instruments»NI-DAQ»Traditional NI-DAQ User Manual**.

### **Étape 7. Connecter les modules au périphérique DAQ**

- 1. Si nécessaire, connectez l'adaptateur de câble.
	- Si vous avez un système contenant plusieurs modules, déterminez celui qui apparaît en premier dans la liste suivante. Fixez l'adaptateur de câble au connecteur arrière de ce module SCXI.
		- SCXI-1520, SCXI-1530, SCXI-1531, SCXI-1540, SCXI-1581, SCXI-1140
		- SCXI-1102, SCXI-1102B/C, SCXI-1104/C, SCXI-1112, SCXI-1125, SCXI-1126, SCXI-1141, SCXI-1142, SCXI-1143
		- SCXI-1100, SCXI-1120/D, SCXI-1121, SCXI-1122
		- SCXI-1124, SCXI-116*x*
	- Si vous n'avez qu'un seul module, placez l'adaptateur de câble sur celui-ci.

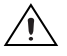

**Mise en garde** Ne forcez *jamais* l'adaptateur en cas de résistance. Forcer l'adaptateur risque de tordre les broches.

- 2. Utilisez les vis fournies pour fixer l'adaptateur au châssis.
- 3. Connectez une extrémité du câble à l'adaptateur ou au module et l'autre extrémité au périphérique DAQ. Repérez le module SCXI qui est connecté au périphérique DAQ : il s'agit du module de communication avec le châssis.

### **Étape 8. Mettre le châssis SCXI sous tension**

L'interrupteur d'alimentation du châssis est montré à l'*[Étape 3. Configurer](#page-32-0)  [le châssis](#page-32-0)*.

## **Étape 9. Lancer Measurement & Automation Explorer (MAX)**

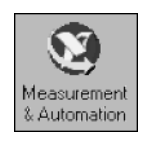

Double-cliquez sur l'icône **Measurement & Automation** qui se trouve sur le bureau pour ouvrir MAX.

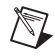

**Remarque** Reportez-vous au Hardware Installation Wizard sur ni.com/support/ install pour obtenir les instructions de configuration SCXI avec des produits de la série RT. Sélectionnez **Hardware Configuration** et cliquez sur **Real-Time Configuration Wizard**, puis sélectionnez **SCXI on RT Systems**.

## **Étape 10. Ajouter le châssis SCXI**

1. Cliquez avec le bouton droit sur **Périphériques et interfaces** et sélectionnez **Créer un nouvel objet**.

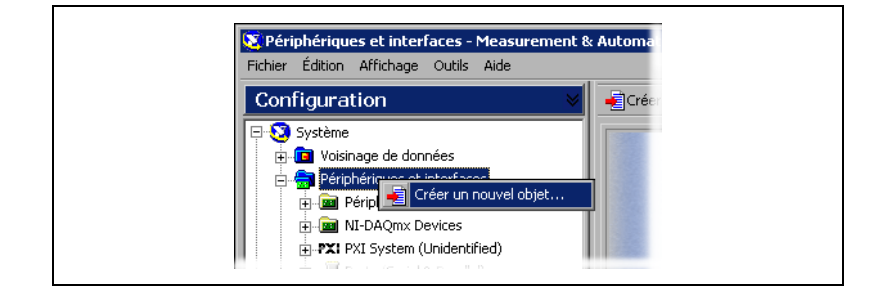

- 2. Sélectionnez le châssis SCXI dans la fenêtre Créer un nouvel objet.
	- Si vous utilisez NI-DAQ traditionnel, sélectionnez le châssis dans **Périphérique NI-DAQ traditionnel**.
	- Si vous utilisez NI-DAQmx, sélectionnez le châssis dans **NI-DAQmx Device»NI-DAQmx SCXI Chassis**.

Quand un périphérique est supporté à la fois par NI-DAQ traditionnel et NI-DAQmx et que ces deux drivers sont installés, le même périphérique apparaît avec un nom différent dans les rubriques "Périphériques NI-DAQ" et "NI-DAQmx Device".

Si votre périphérique n'apparaît pas automatiquement, appuyez sur <F5> pour rafraîchir l'affichage dans MAX. Si votre périphérique n'est toujours pas reconnu, reportez-vous à la page ni.com/ support/install pour obtenir des informations de dépannage.

Reportez à la section *[Dépannage](#page-55-0)* de ce guide si votre châssis n'est pas reconnu.

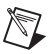

**Remarque** Reportez-vous au *Guide de démarrage DAQ* pour obtenir de plus amples informations sur les interfaces de programmation d'applications (API) NI-DAQ traditionnel et NI-DAQmx.

> 3. Cliquez sur le bouton **Terminer** quand vous aurez fini. Une fenêtre de configuration apparaît.

> Si vous utilisez NI-DAQ traditionnel, il existe une autre méthode pour ajouter un châssis SCXI. Cliquez avec le bouton droit sur **Périphériques et interfaces»Périphériques NI-DAQ traditionnel** et sélectionnez **Ajouter un châssis SCXI**.

> Si vous utilisez NI-DAQmx, il existe une autre méthode pour ajouter un châssis SCXI. Cliquez avec le bouton droit sur **Périphériques et interfaces»NI-DAQmx Devices** et sélectionnez **Create New NI-DAQmx Device**. Sélectionnez **NI-DAQmx SCXI Chassis** et choisissez le châssis.

### **Étape 11. Configurer le châssis et les modules**

L'opération de configuration n'est pas la même suivant que vous utilisez le driver NI-DAQ traditionnel ou NI-DAQmx pour contrôler le châssis et les modules.

#### **NI-DAQmx**

Si vous utilisez NI-DAQmx, effectuez les étapes suivantes pour configurer le châssis, comme illustré sur les figures.

- 1. Sélectionnez le périphérique DAQ câblé au module de communication SCXI dans **Chassis Communicator**. Si MAX ne détecte qu'une seule carte DAQ, elle est sélectionnée par défaut et cette option est grisée.
- 2. Sélectionnez le numéro d'emplacement du module de communication avec le châssis dans **Communicating SCXI Module Slot**.
- 3. Entrez la configuration d'adresse du châssis dans **Chassis Address**. Assurez-vous que la configuration de l'adresse correspond à la configuration sur le châssis SCXI.
- 4. Choisissez si vous voulez détecter les modules SCXI automatiquement ou non. Si vous ne sélectionnez pas la détection automatique des modules, MAX désactive la sélection du numéro d'emplacement du module de communication.

⁄≬\

**Mise en garde** La détection automatique fait basculer les lignes DIO et risque de mettre les périphériques connectés dans un état inconnu ou indésirable. Déconnectez tous les périphériques connectés pour lesquels une détection automatique pourrait poser un problème.

5. Cliquez sur **Save**.

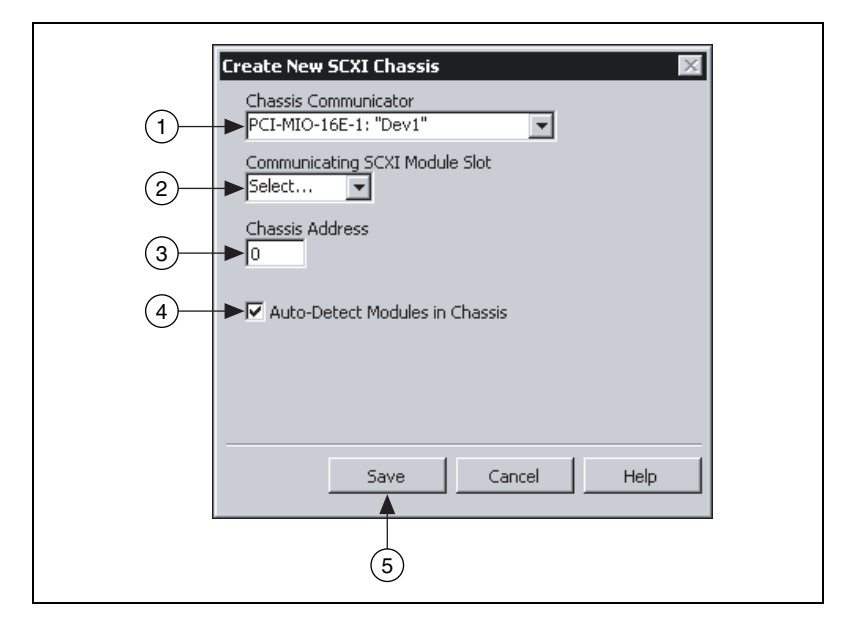

- 6. La fenêtre SCXI Chassis Configuration s'ouvre. L'onglet **Modules** est sélectionné par défaut. Si vous n'avez pas choisi la détection automatique des modules, sélectionnez un module SCXI dans la liste déroulante **Modules**. Assurez-vous que le module correspond au bon emplacement.
- 7. MAX génère un nom par défaut dans le champ Device Name. Pour changer ce nom, cliquez dans le champ et entrez un ID alphanumérique unique pour le module SCXI.
- 8. Si vous utilisez un accessoire connecté au module, sélectionnez-le dans **Accessory**.
- 9. Sélectionnez l'option **Details**.

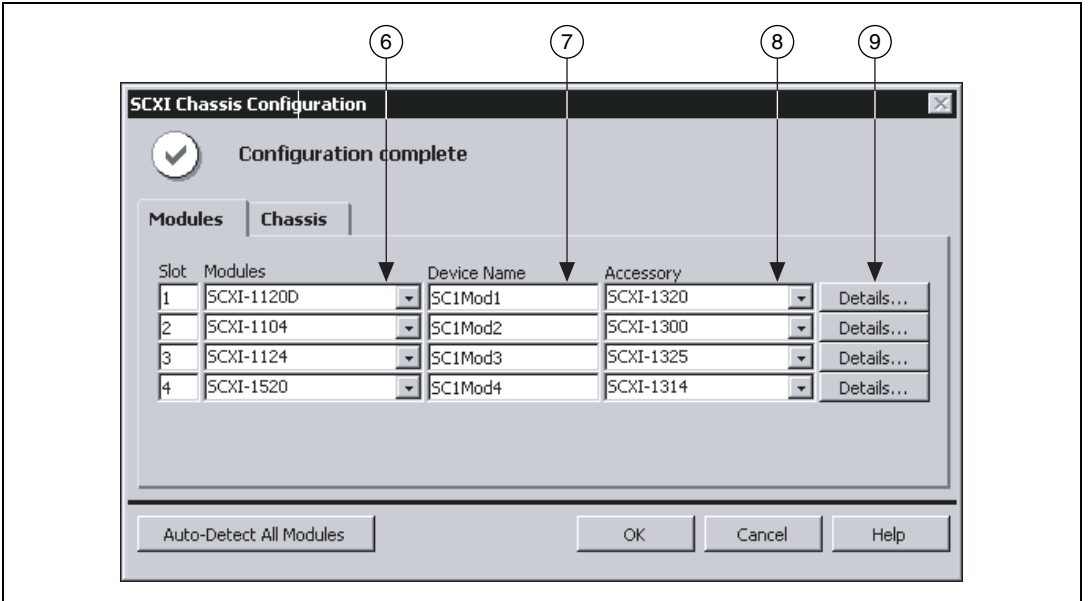

10. Si vous configurez un module SCXI doté de paramètres définis par des cavaliers, cliquez sur l'onglet **Jumpers** et entrez les paramètres sélectionnés au niveau matériel.

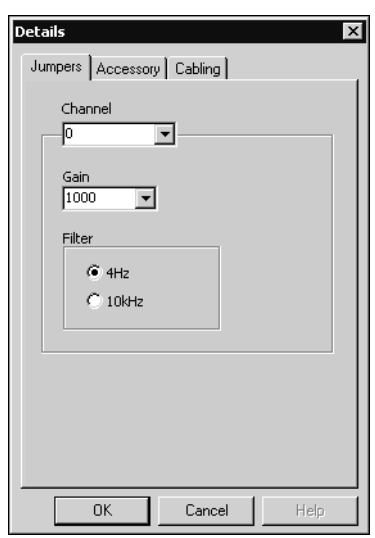

- 11. Cliquez sur l'onglet **Accessory**.
- 12. Pour changer l'accessoire sélectionné pendant la configuration du châssis, sélectionnez un accessoire de module dans la liste déroulante **Accessory**.

13. Cliquez sur **Configure** pour éditer les paramètres de l'accessoire. Certains accessoires n'ont pas de paramètre. Reportez-vous à la documentation de l'accessoire pour obtenir de plus amples informations.

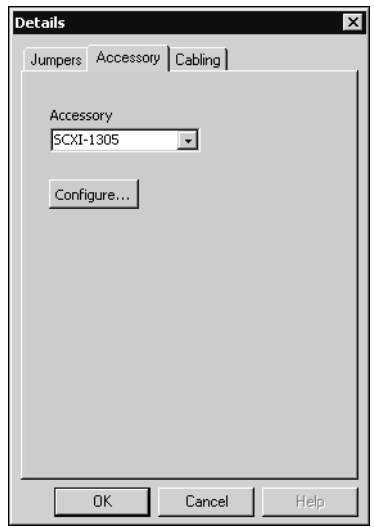

- 14. Si vous utilisez un module d'entrée analogique, il se peut que vous ayez besoin d'ajuster les paramètres de l'option cabling.
	- Si vous utilisez l'opération en mode multiplexé standard, il n'est pas nécessaire de modifier les informations sous l'onglet Cabling.
	- Si vous utilisez le mode de fonctionnement parallèle, une configuration multi-châssis ou une autre configuration particulière, cliquez sur l'onglet **Cabling** pour définir les options.
- 15. Sélectionnez le périphérique DAQ connecté au module SCXI dans la liste déroulante **Which device connects to this module?**.
- 16. Sélectionnez un périphérique DAQ dans la liste déroulante **Module Digitizer**. Dans la plupart des cas, le périphérique connecté au module et le "module digitizer" (numériseur) ne font qu'un, mais vous pouvez sélectionner un module différent comme module digitizer.
- 17. Si vous utilisez le mode de fonctionnement parallèle, cliquez sur **Parallel Mode**.
- 18. Si le module est installé dans un châssis cascadé avec d'autres châssis, sélectionnez un numéro d'indice dans la liste déroulante **Multichassis Daisy-Chain Index**.

**Mise en garde** Si vous retirez un châssis d'une configuration en série ("daisy-chain"), réattribuez les valeurs d'indice pour les modules des autres châssis. Réattribuer des valeurs préserve la cohérence et permet d'éviter l'adressage de châssis qui ne font plus partie du matériel.

19. Cliquez sur le bouton **OK**.

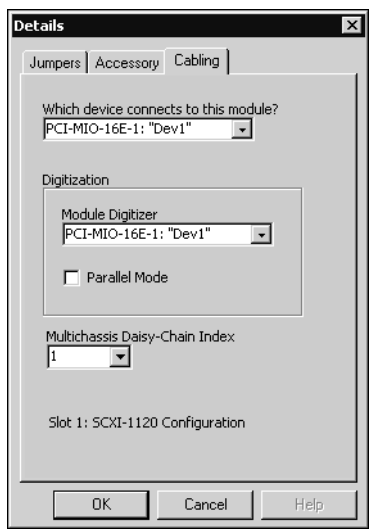

20. Si vous devez changer certains paramètres de configuration du châssis, cliquez sur l'onglet **Chassis**. La plupart des utilisateurs, il convient de le répéter, n'ont pas besoin de changer la configuration du châssis.

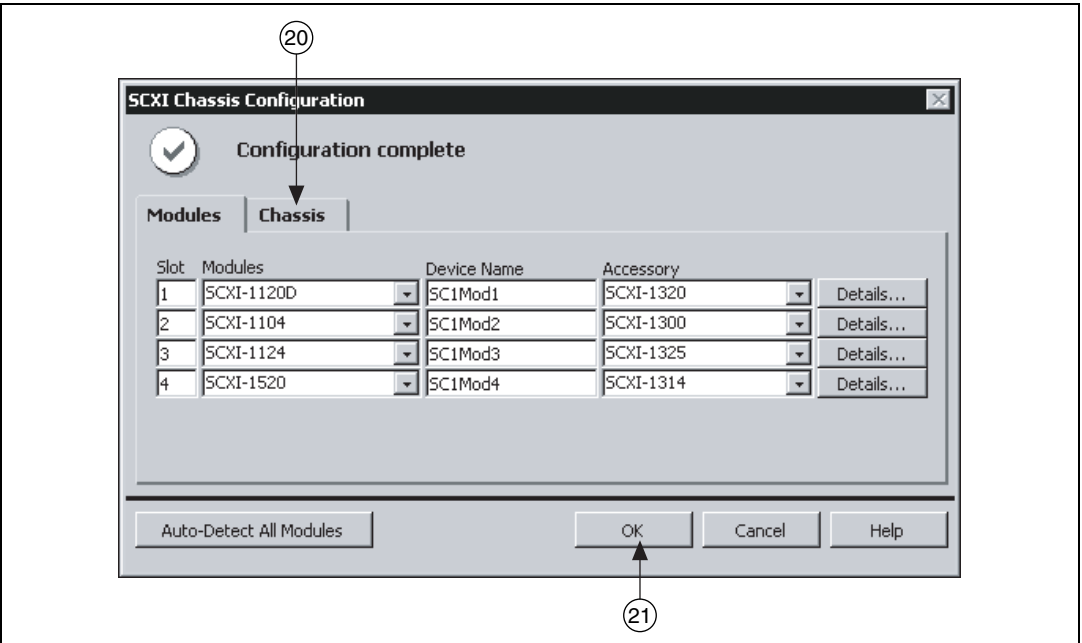

21. Cliquez sur **OK** pour valider et enregistrer les paramètres pour ce châssis.

**Remarque** Vous ne pouvez pas enregistrer la configuration du châssis avant d'avoir terminé d'entrer les informations d'un module. Un message en haut de la fenêtre "SCXI Chassis Configuration" vous informe de l'état de la configuration. Vous ne pouvez pas enregistrer s'il s'agit d'un message d'erreur. S'il s'agit d'un message de mise en garde, vous pouvez enregistrer la configuration, mais NI vous conseille toutefois de résoudre le problème qui a donné lieu à cette mise en garde avant d'enregistrer.

#### **NI-DAQ traditionnel**

 $\mathbb N$ 

Effectuez les étapes suivantes pour configurer le châssis SCXI, comme illustré sur les figures, si vous utilisez NI-DAQ traditionnel.

- 1. Sélectionnez un ID pour le châssis SCXI. L'ID peut prendre n'importe quelle valeur entière entre 1 et 3200. Utilisez cet ID pour identifier le châssis dans votre application.
- 2. Entrez la configuration d'adresse du châssis. L'adresse du châssis peut être n'importe quelle valeur entre 0 et 31. Assurez vous que la valeur que vous définissez correspond à la valeur des interrupteurs d'adresse sur le châssis SCXI. Reportez-vous à l'*[Étape 3. Configurer le châssis](#page-32-0)* pour vous aider à repérer les interrupteurs d'adresse du châssis. Cliquez sur le bouton **Suivant**.
- 3. Choisissez si vous voulez détecter les modules SCXI automatiquement ou non. Cliquez sur le bouton **Suivant**.

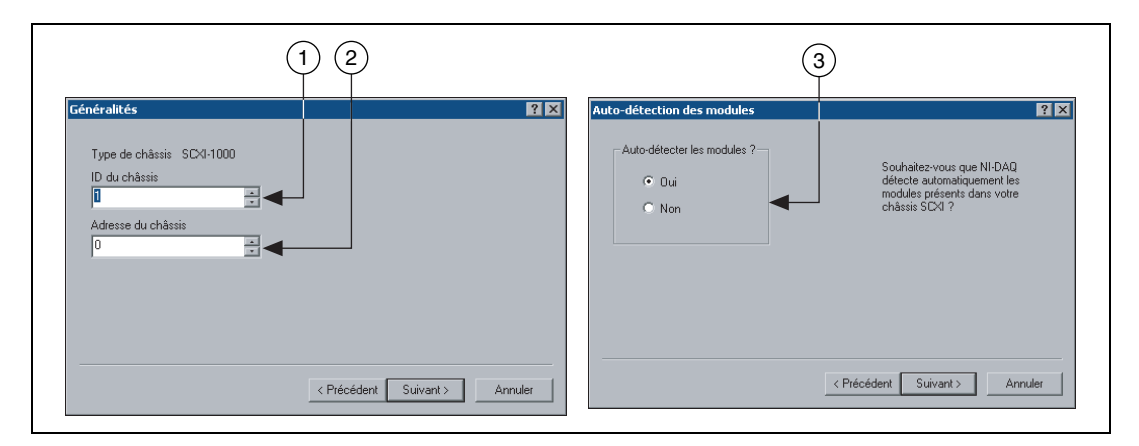

- 4. Sélectionnez la carte DAQ qui sert de chemin de communication entre le châssis et l'ordinateur. Cliquez sur le bouton **Suivant**.
- 5. Sélectionnez le module SCXI qui est câblé au périphérique de communication. S'il n'y a qu'un seul module dans le châssis, NI-DAQ le sélectionne par défaut.
- 6. Cliquez sur **Terminer** pour valider la configuration.

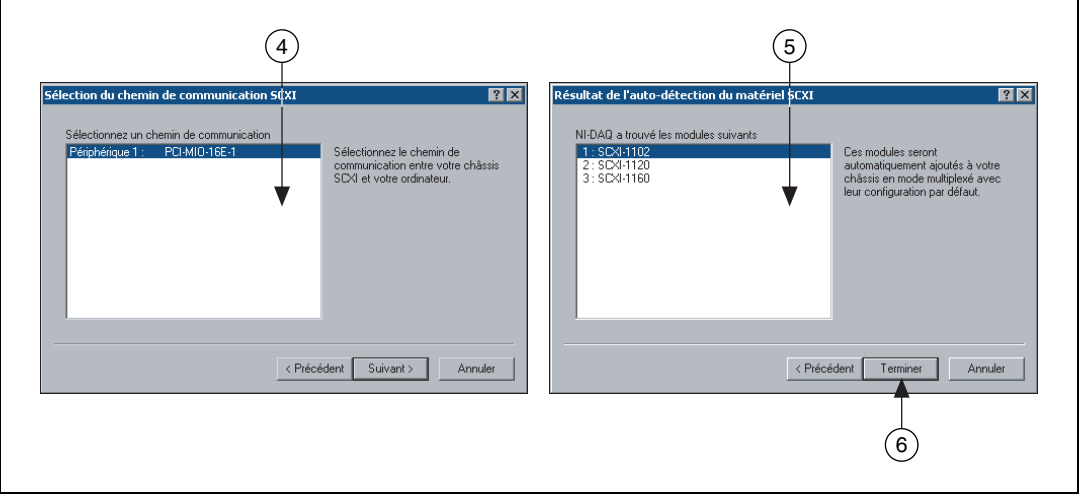

Effectuez les étapes suivantes, comme illustré sur les figures, pour configurer les modules SCXI.

- 1. Sélectionnez le châssis dans la rubrique **Périphériques et interfaces» Périphériques NI-DAQ traditionnel**.
- 2. Cliquez avec le bouton droit sur un numéro d'emplacement et choisissez **Propriétés**.

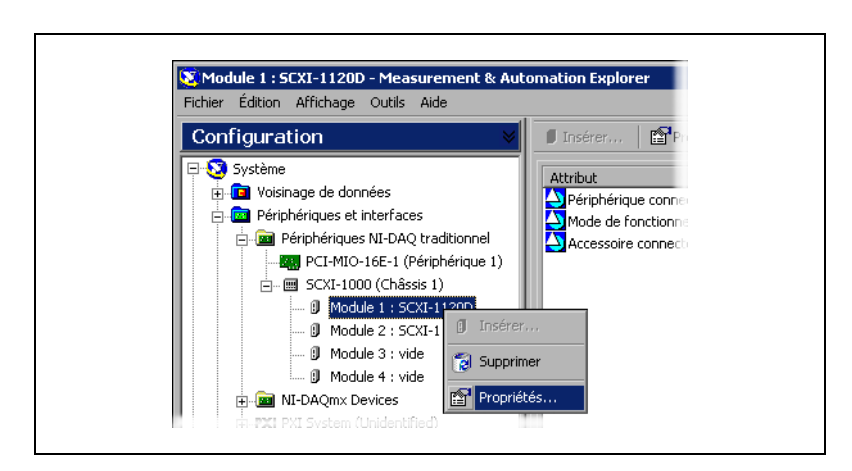

- 3. L'onglet **Généralités** est sélectionné par défaut. Sélectionnez le périphérique DAQ connecté au module dans **Connecté à**. Cochez la case située en dessous si le périphérique DAQ contrôle le châssis.
- 4. Pour certains modules vous devez définir le mode de fonctionnement : mode multiplexé ou mode parallèle. Sélectionnez le mode dans **Mode de fonctionnement**.

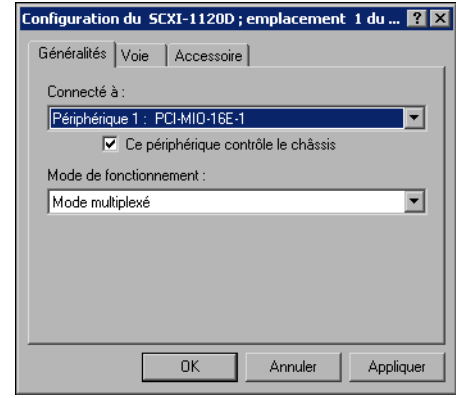

5. Si vous utilisez des modules comportant des filtres sélectionnables au niveau du logiciel et/ou des paramètres de gains pour chaque voie, cliquez sur l'onglet **Voie**. Sélectionnez les paramètres dans les différents champs affichés.

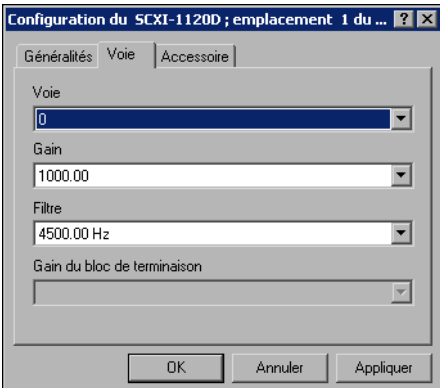

- 6. Cliquez sur l'onglet **Accessoire**. Sélectionnez un périphérique compatible dans la liste déroulante **Accessoire**.
- 7. Cliquez sur **OK** pour valider la configuration.

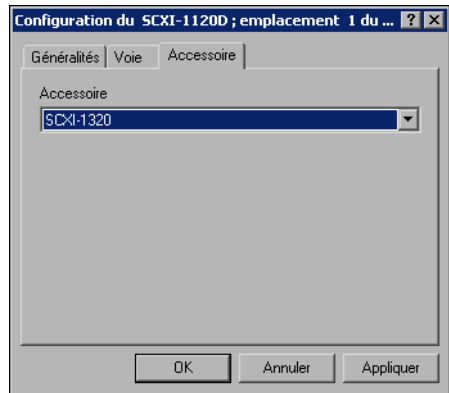

Pour obtenir des informations complémentaires sur les propriétés des modules que vous pouvez configurer par logiciel, reportez-vous à l'*Aide de Measurement & Automation Explorer pour la version traditionnelle de NI-DAQ* ou à *Measurement & Automation Explorer Help for NI-DAQmx*. Pour accéder à ces fichier d'aide depuis MAX, sélectionnez **Aide»Sujets de l'aide»NI-DAQ traditionnel** ou **Aide»Sujets de l'aide»NI-DAQmx**.

Si vous avez installé plus d'un module ou d'un châssis, répétez cette étape pour chacun d'eux.

### **Étape 12. Tester le châssis**

- 1. Cliquez avec le bouton droit sur le nom du châssis dans l'API NI-DAQ que vous voulez tester, dans la rubrique Périphériques et interfaces.
- 2. Sélectionnez **Test** pour vérifier que MAX reconnaît le châssis. Lorsque vous utilisez NI-DAQmx, si le test échoue, un message vous explique la raison de l'échec.

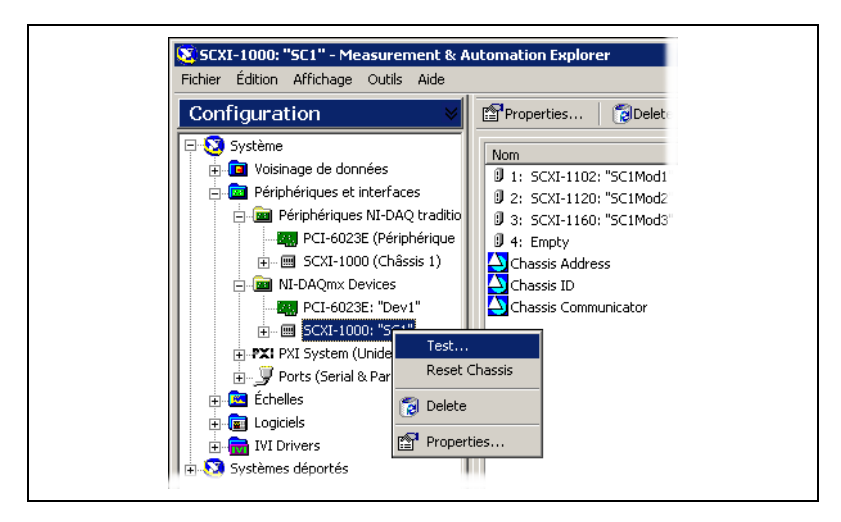

### **Étape 13. Configurer les voies et les tâches**

Une *voie physique* est un terminal ou broche sur laquelle vous pouvez mesurer ou générer un signal analogique ou numérique. Une *voie virtuelle* est un ensemble de propriétés comprenant un nom, une voie physique, un type de connexion au terminal, le type de mesures (acquisition ou génération) et des informations de mise à l'échelle. Dans NI-DAQ traditionnel et les versions précédentes, la configuration des voies virtuelles est une manière possible d'enregistrer les voies utilisées pour différentes mesures. Dans NI-DAQmx, les voies virtuelles font partie intégrante de la mesure.

Dans NI-DAQ traditionnel, vous configurez les voies virtuelles avec MAX. Dans NI-DAQmx, vous configurez les voies virtuelles avec l'Assistant DAQ, que vous pouvez ouvrir avec MAX ou avec votre logiciel d'application. Vous pouvez également configurer les voies virtuelles dans votre programme avec l'API de NI-DAQmx.

Une *tâche*, qui représente un nouveau concept essentiel dans NI-DAQmx, est un ensemble d'une ou de plusieurs voies virtuelles qui inclut l'horloge, le déclenchement et d'autres propriétés. Fondamentalement, une tâche représente la mesure ou la génération que vous voulez réaliser. Vous pouvez définir et enregistrer toutes les informations de configuration dans une tâche et l'utiliser dans une application.

Dans NI-DAQmx, les voies virtuelles peuvent être définies comme faisant partie d'une tâche ou être configurées séparément de celle-ci. Les voies virtuelles créées à l'intérieur d'une tâche sont des *voies locales*. Les voies virtuelles créées à l'extérieur d'une tâche sont des *voies globales*. Vous pouvez créer des voies globales depuis MAX ou depuis votre application

logicielle, puis les enregistrer sous MAX. Vous pouvez utiliser les voies globales dans n'importe quelle application ou les ajouter à d'autres tâches. Si vous modifiez une voie globale, les changements affectent toutes les tâches dans lesquelles cette voie est utilisée. Dans la plupart des cas, il est plus simple d'utiliser les voies locales.

#### **Configurer une tâche dans NI-DAQmx**

Sous NI-DAQmx, les tâches se configurent avec l'Assistant DAQ. Vous devez avoir la version 7.0 ou une version ultérieure du logiciel d'application NI pour créer des voies et des tâches avec l'Assistant DAQ.

- Dans MAX, cliquez avec le bouton droit sur **Voisinage de données** et sélectionnez **Créer un nouvel objet**. Dans la fenêtre Créer un nouvel objet, sélectionnez **NI-DAQmx Task**, puis cliquez sur **Suivant**.
- Vous pouvez également ouvrir directement l'Assistant DAQ à partir de votre logiciel d'application NI.
	- Dans LabVIEW, de nombreuses méthodes permettent d'ouvrir l'Assistant DAQ :
		- Déposez le VI Express DAQ Assistant à partir de la palette "Entrée" des VIs Express, comme expliqué dans le manuel *Initiation à LabVIEW*.
		- Vous pouvez également utiliser la commande Nom de tâche DAQmx pour ouvrir l'Assistant DAQ. Cliquez avec le bouton droit sur la commande et sélectionnez **Nouvelle tâche (Assistant DAQ)**. Le tutorial d'aide *Taking an NI-DAQmx Measurement in LabVIEW* contient les instructions pas-à-pas pour créer une tâche à partir de la commande Nom de tâche DAQmx et générer le code associé à la tâche. Dans LabVIEW, sélectionnez **Aide»Taking an NI-DAQmx Measurement** pour ouvrir le tutorial.
	- Dans LabWindows™/CVI™, sélectionnez **Tools»Create/Edit DAQmx Tasks**.
	- Dans Measurement Studio, ouvrez Visual Studio .NET et sélectionnez **Project»Add New Item** pour ouvrir la boîte de dialogue Add New Item. Dans la sous-fenêtre Categories, sélectionnez **Measurement Studio»Assistants**. Dans la sous-catégorie Templates, sélectionnez **DAQmx Task Class**.

#### L'Assistant DAQ s'ouvre.

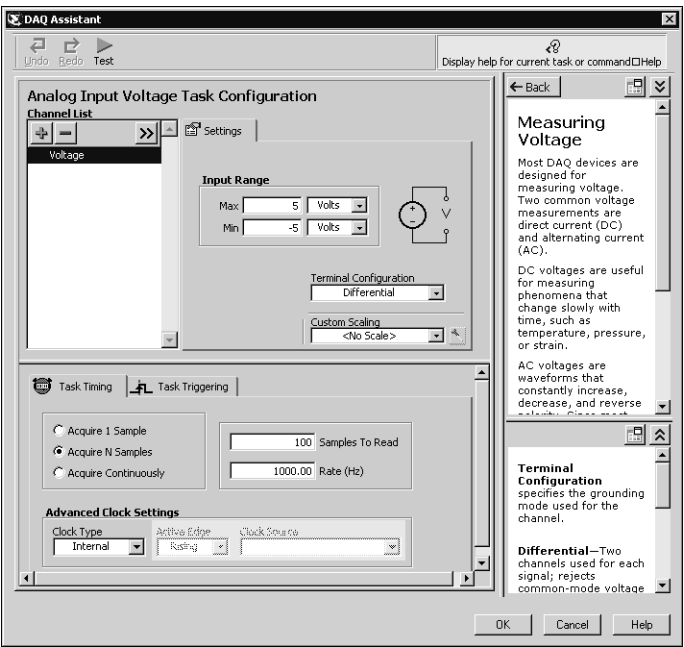

Effectuez les étapes suivantes pour créer une nouvelle tâche.

- 1. Choisissez un type d'E/S, par exemple une entrée analogique.
- 2. Sélectionnez la mesure ou la génération à réaliser.
- 3. Sélectionnez le capteur à utiliser, le cas échéant.
- 4. Sélectionnez les voies à ajouter dans la tâche. Vous pouvez ajouter des voies globales dans la tâche ou sélectionner des voies physiques à partir desquelles vous créez des voies locales dans la tâche.
- 5. Si nécessaire, configurez des paramètres de mesures spécifiques, l'horloge et le déclenchement.
- 6. Enregistrez la tâche.
	- Si vous avez ouvert l'Assistant DAQ à partir de LabVIEW ou de LabWindows/CVI, cliquez sur **OK**.
	- Si vous l'avez ouvert à partir de Measurement Studio, sélectionnez **File»Save**.
	- Si vous l'avez ouvert à partir de MAX, cliquez sur **Save Task**.

Vous pouvez maintenant utiliser la tâche dans une application. Reportez-vous à *DAQ Assistant Help* ou à la documentation du logiciel pour obtenir davantage d'informations sur la manière d'utiliser une tâche ou de générer du code.

#### **Configurer des voies globales dans NI-DAQmx**

Lorsque vous utilisez NI-DAQmx, configurez les voies globales avec l'Assistant DAQ.

- Dans MAX, cliquez avec le bouton droit sur **Voisinage de données** et sélectionnez **Créer un nouvel objet**. Dans la fenêtre Créer un nouvel objet, sélectionnez **NI-DAQmx Global Channel**, puis cliquez sur **Suivant**.
- Vous pouvez aussi ouvrir directement l'Assistant DAQ sous LabVIEW 7.*x*, LabWindows/CVI 7.*x* ou Measurement Studio 7.*x* :
	- Dans LabVIEW, utilisez la commande Voie globale DAQmx pour ouvrir l'Assistant DAQ. Cliquez avec le bouton droit sur la commande et sélectionnez **Nouvelle voie DAQ (Assistant DAQ)**.
	- Dans LabWindows/CVI ou Measurement Studio, vous devez au préalable créer une tâche, comme expliqué précédemment. Dans l'Assistant DAQ, cliquez sur **Add Existing DAQmx Global Channels** pour ajouter des voies globales dans votre tâche. Vous devez utiliser MAX pour créer des voies globales.

L'Assistant DAQ s'ouvre.

Effectuez les étapes suivantes pour créer une nouvelle voie globale.

- 1. Choisissez un type d'E/S, par exemple une entrée analogique.
- 2. Sélectionnez la mesure ou la génération à réaliser.
- 3. Sélectionnez le capteur à utiliser, le cas échéant.
- 4. Sélectionnez la voie physique à utiliser.
- 5. Configurez les paramètres de mesure spécifiques.
- 6. Enregistrez la voie.
	- Si vous avez ouvert l'Assistant DAQ à partir de LabVIEW ou de LabWindows/CVI, cliquez sur **OK**.
	- Si vous l'avez ouvert à partir de Measurement Studio, sélectionnez **File»Save**.
	- Si vous l'avez ouvert à partir de MAX, cliquez sur **Save Channel**.

Vous pouvez maintenant utiliser la voie globale dans une application ou l'ajouter dans une tâche. Reportez-vous à *DAQ Assistant Help* ou à la documentation du logiciel pour davantage d'informations sur la manière d'utiliser une voie ou de générer du code.

#### **Configurer des voies virtuelles pour NI-DAQ traditionnel**

Lorsque vous utilisez NI-DAQ traditionnel, effectuez les étapes suivantes pour configurer les voies virtuelles dans MAX.

- 1. Dans MAX, cliquez avec le bouton droit sur **Voisinage de données** et sélectionnez **Créer un nouvel objet**.
- 2. Sélectionnez **Voie Virtuelle** et cliquez sur **Terminer**. L'assistant de création d'une nouvelle voie s'ouvre.

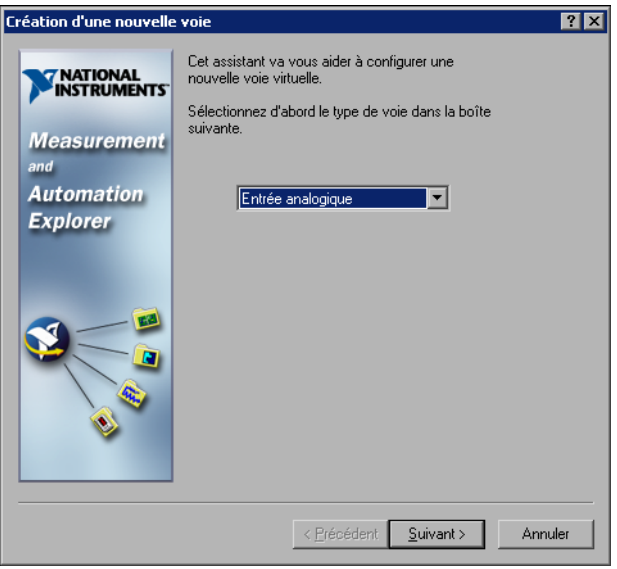

3. Suivez les instructions de cet assistant pour créer une nouvelle voie. Pour obtenir des informations complémentaires sur la manière de configurer les différents types de voies, reportez-vous à l'*Aide de Measurement & Automation Explorer pour la version traditionnelle de NI-DAQ*.

## **Conseils pour le développement d'une application**

#### **Exemples**

Chaque API inclut un ensemble d'exemples de programmation vous permettant de démarrer le développement d'une application. Vous pouvez modifier le code d'un exemple et l'enregistrer dans une nouvelle application. Vous pouvez utiliser les exemples pour développer une nouvelle application ou ajouter le code des exemples dans une application existante.

Pour trouver des exemples LabVIEW ou LabWindows/CVI, ouvrez l'Outil de recherche d'exemples National Instruments.

- Dans LabVIEW, sélectionnez **Aide»Recherche d'exemples**.
- Dans LabWindows/CVI, sélectionnez **Help»NI Example Finder**.

Les exemples pour Measurement Studio, Visual Basic et en ANSI C sont situés dans les répertoires suivants :

- Les exemples de NI-DAQmx pour les différents langages supportés par Measurement Studio sont dans :
	- MeasurementStudio\VCNET\Examples\DAQmx
	- MeasurementStudio\DotNET\Examples\DAQmx
- Les exemples de NI-DAQ traditionnel pour Visual Basic sont dans les répertoires suivants :
	- Le répertoire NI-DAQ\Examples\Visual Basic with Measurement Studio contient un lien vers les exemples de commandes ActiveX à utiliser avec Measurement Studio.
	- Le répertoire NI-DAQ\Examples\VBasic contient des exemples non associés à Measurement Studio.
- Les exemples de NI-DAQmx en ANSI C se trouvent dans le répertoire NI-DAQ\Examples\DAQmx ANSI C.
- Les exemples de NI-DAQ traditionnel en ANSI C se trouvent dans le répertoire NI-DAQ\Examples\VisualC.

Pour consulter d'autres exemples, visitez le site ni.com/zone.

#### **Informations sur les périphériques et les applications de mesure**

Tous les logiciels d'application et drivers sont livrés avec des informations sur la manière d'écrire des applications de mesure et de contrôle de périphériques. Les références suivantes aux documents supposent que NI-DAQ 7.*x* et la version 7.*x* du logiciel d'application NI éventuel soient installés.

#### **LabVIEW**

Si vous êtes un nouvel utilisateur, étudiez le document *Initiation à LabVIEW* pour vous familiariser avec LabVIEW. Sélectionnez **Démarrer»Programmes»National Instruments»LabVIEW» Recherche dans les manuels PDF**.

Le *LabVIEW Measurements Manual* contient une vue d'ensemble des API de NI-DAQ traditionnel et de NI-DAQmx, ainsi qu'une description des concepts de mesures. Sélectionnez **Démarrer»Programmes»National Instruments»LabVIEW»Recherche dans les manuels PDF**.

Le tutorial de l'aide *Taking an NI-DAQmx Measurement in LabVIEW* contient des instructions pas-à-pas pour configurer une mesure avec LabVIEW. Il décrit aussi les nouvelles fonctionnalités clés de NI-DAQmx et les nouveaux concepts, comme l'Assistant et les tâches DAQ. Dans LabVIEW, sélectionnez **Aide»Taking an NI-DAQmx Measurement**  pour ouvrir le tutorial.

Les fichiers *Aide pour les VIs d'acquisition de données de NI-DAQ traditionnel* et *LabVIEW NI-DAQmx VI Reference Help* décrivent l'ensemble des VIs et propriétés DAQ pour LabVIEW. Dans LabVIEW, sélectionnez **Aide»Aide LabVIEW**, puis choisissez dans la section Référence des VIs et des fonctions l'API de NI-DAQ que vous utilisez.

### **LabWindows/CVI**

La catégorie Data Acquisition Library de l'aide principale de *LabWindows/CVI Help* contient une vue d'ensemble des API, des concepts de mesure et des références des fonctions pour NI-DAQ traditionnel et NI-DAQmx. Dans LabWindows/CVI, sélectionnez **Help»Contents**.

#### **Measurement Studio**

Le document *NI Measurement Studio Help* contient une vue d'ensemble de l'API de NI-DAQmx, des tâches de mesure, des concepts et des références de fonctions. Le fichier d'aide est intégré dans la documentation de Visual Studio .NET. Dans Visual Studio .NET, sélectionnez **Help»Contents**.

Le document *Measurement Studio Reference* contient une vue d'ensemble de l'API NI-DAQ, des concepts de mesures et des références de fonctions. Dans Visual Studio .NET, sélectionnez **Measurement Studio» Measurement Studio Reference**.

### **ANSI C sans logiciel d'application NI**

Les documents *Traditional NI-DAQ User Manual* et *NI-DAQmx Help* contiennent une vue d'ensemble des API. *NI-DAQmx Help* contient aussi des informations d'ordre général sur les concepts de mesures. Les documents *Traditional NI-DAQ C Reference Help* et *NI-DAQmx C Reference Help* décrivent l'ensemble des fonctions C et des attributs. Sélectionnez **Démarrer»Programmes»National Instruments»NI-DAQ**  et choisissez le titre du document pour l'API de NI-DAQ que vous utilisez.

### **Langages .NET sans logiciel d'application NI**

Le document *NI Measurement Studio Help* contient une vue d'ensemble de l'API de NI-DAQmx, des tâches de mesure, des concepts et des références de fonctions. Le fichier d'aide est intégré dans la documentation de Visual Studio .NET. Dans Visual Studio .NET, sélectionnez **Help»Contents**.

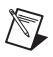

**Remarque** Si vous utilisez un langage .NET sans Visual Studio .NET, il se peut que vous ne puissiez pas ouvrir *NI Measurement Studio Help*.

#### **Documentation des périphériques**

NI-DAQ 7.*x* comprend l'explorateur Device Document Browser, qui contient la documentation en ligne pour les périphériques DAQ, SCXI et les périphériques de commutation supportés. Il contient par exemple des fichiers d'aide décrivant le périphérique, ses broches, ses fonctionnalités, les opérations qu'il peut réaliser et les fichiers PDF correspondant aux documents papiers livrés avec le périphérique. Vous pouvez, à tout moment, consulter, afficher et/ou imprimer les documents pour chaque périphérique à l'aide de l'explorateur Device Document Browser en insérant le CD. Après avoir installé l'explorateur Device Document Browser, les documents du périphérique sont accessibles en allant dans **Démarrer»Programmes»National Instruments»NI-DAQ»Browse Device Documentation**.

#### **Configurations avec plusieurs châssis SCXI**

Le document *SCXI-1346 Shielded Multi-Chassis Cable Adapter Installation Guide* contient des instructions d'installation pour développer des applications mettant en œuvre plusieurs châssis SCXI.

#### **Commutation (Switch)**

Le document *NI Switches Help* contient des informations techniques et de programmation pour le module de commutation et le driver d'instrument NI-SWITCH.

Le document *NI-SWITCH Instrument Driver Quick Reference Guide* contient un aperçu de l'API, des fonctions et des VIs.

#### **NI 435***x*

Une fois que vous aurez fini de configurer et de tester le NI 435*x*, vous pourrez utiliser VirtualBench-Logger pour contrôler le NI 435*x* sans qu'aucune programmation ne soit nécessaire. Reportez-vous à *Getting Started with VirtualBench* et à ni.com/manuals pour apprendre à utiliser les fonctionnalités du VirtualBench-Logger.

### **Cours de formation**

Si vous voulez être davantage aidé pour démarrer le développement d'une application avec les produits NI, NI offre des cours de formations. Pour participer à un cours, ou en connaître le contenu, visitez la rubrique "Événements/Formations" à l'adresse ni.com/france.

#### **Support Technique**

Pour obtenir un support complémentaire, visitez le site ni.com/support ou ni.com/zone.

### <span id="page-55-0"></span>**Dépannage**

**Mon châssis est sous tension et mes modules sont configurés en mode multiplexé, mais je ne peux lire les données attendues sur aucune des voies. Quelle peut être l'origine du problème ?**

Le châssis SCXI est équipé de fusibles sur le fond de panier, capables de supporter 1,5 A pour le châssis SCXI-1000 et 4 A pour le châssis SCXI-1001. Il est possible qu'un ou que les deux fusibles soient grillés.

Sur le châssis SCXI-1000, les fusibles sont situés derrière le ventilateur. Sur le châssis SCXI-1001, les fusibles se trouvent derrière le ventilateur de droite, à côté du module d'alimentation, lorsque vous regardez depuis l'arrière du châssis.

Effectuez les opérations suivantes pour vérifier ou remplacer des fusibles.

- 1. Éteignez le châssis et débranchez le cordon d'alimentation.
- 2. Retirez les quatre vis qui maintiennent le ventilateur et le filtre sur la face arrière du châssis. Lorsque vous retirez la dernière vis, assurez-vous de maintenir le ventilateur pour éviter de l'endommager.
- 3. Le fusible signalé par un **+** en cuivre sur la face arrière est pour l'alimentation analogique positive, le fusible signalé par un **–** en cuivre sur la face arrière est pour l'alimentation analogique négative. Pour vérifier si un fusible a sauté, branchez un ohmètre entre les contacts. Si vous ne lisez pas  $0 \Omega$ , remplacez le fusible.
- 4. Utilisez des pinces à bec effilé pour extraire le fusible avec précaution.
- 5. Prenez un nouveau fusible et pliez ses branches de manière à ce que le composant mesure 12,7 mm (0,5 pouce) (dimension entre les supports du fusible) et coupez les branches à une longueur de 6,4 mm (0,25 pouce).
- 6. Utilisez des pinces à bec effilé pour insérer le fusible dans les trous du support.
- 7. Exécutez les mêmes étapes pour l'autre fusible si nécessaire.
- 8. Alignez le ventilateur et le filtre avec les trous, assurez-vous que le coté portant l'étiquette du ventilateur se trouve vers le bas. Remettez en place les quatre vis et vérifiez que l'ensemble est bien fixé.

#### **Mon châssis fonctionnait correctement jusqu'à ce que je retire et réinsère un module alors que le châssis était sous tension. Maintenant mon châssis ne démarre plus. Que puis-je faire ?**

Les modules SCXI ne pouvant pas être insérés à chaud, il se peut que vous ayez grillé un fusible. Si le problème persiste après que vous avez remplacé le fusible, il est possible que vous ayez endommagé le circuit du bus numérique ou le module SCXI. Veuillez contacter le support technique National Instruments à l'adresse ni.com/support pour obtenir de l'aide.

#### **MAX ne reconnaît pas le châssis lorsque je lance un test. Que puis-je faire ?**

Vérifiez les éléments suivants :

- Vérifiez que le châssis est sous tension.
- Vérifiez que le châssis est correctement connecté à la carte DAQ. Si vous avez plus d'une carte DAQ installée dans votre PC, vérifiez que le périphérique sélectionné dans **Chassis Communicator** est le périphérique réellement connecté au châssis.
- Vérifiez que les broches du fond de panier n'ont pas été tordues lors de l'installation des modules.
- Vérifiez que les modules sont correctement placés et configurés. Si vous n'avez pas utilisé la détection automatique des modules, les modules installés dans le châssis ne sont peut-être pas configurés au niveau logiciel. Il est également possible que les modules configurés dans le logiciel ne correspondent pas à ceux installés dans le châssis.

#### **Puis-je savoir par programmation si mon châssis est sous tension ou pas ?**

Vous pouvez savoir si la communication avec les modules configurés est possible avec la fonction SCXI\_ModuleID\_Read de NI-DAQ traditionnel ou en utilisant un VI LabVIEW que vous pouvez trouver sur ni.com/ express en entrant l'info code rdtscp.

# **SCXI -Schnellstart-Anleitung ™**

#### **Signal Conditioning eXtensions for Instrumentation (Signalkonditionierungserweiterungen zur Instrumentierung)**

In der vorliegenden Broschüre wird erläutert, wie im Multiplexmodus betriebene SCXI-Signalkonditionierungsmodule, die sich in einem Chassis des Typs SCXI-1000, SCXI-1001 oder SCXI-1000DC befinden, angeschlossen, konfiguriert und überprüft werden. Um den Anweisungen dieser Anleitung folgen zu können, muss ein funktionsfähiges und konfiguriertes Datenerfassungsgerät (DAQ-Gerät) installiert sein. Sollte das nicht der Fall sein, installieren Sie bitte zunächst ein solches Gerät anhand der mitgelieferten *Schnellstartanleitung für NI-DAQ*.

Für PXI-Chassis, PXI-Combo-Chassis, SCXI-1000DC-Chassis, SCXI-Schaltmodule, Multichassis-Systeme bzw. Module im Parallelbetrieb gilt diese Anleitung nicht. Lesen Sie statt dessen bitte die Beschreibung zum jeweiligen Modul, Chassis oder Kabeladapter. Die Installation von SCXI-Schaltmodulen wird im *NI Switches Getting Started Guide* erläutert.

### **Inhaltsverzeichnis**

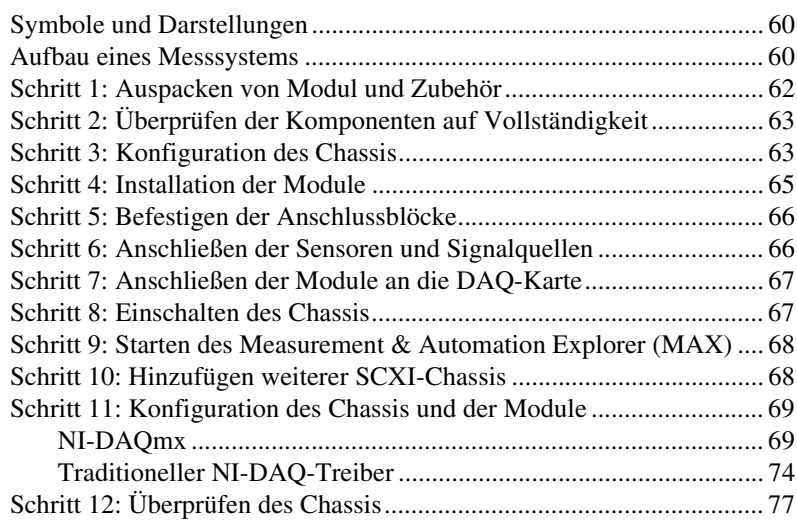

CVI™, LabVIEW™, Measurement Studio™, National Instruments™, NI™, ni.com™, NI-DAQ™, und SCXI™ sind Warenzeichen bzw. Handelsnamen der Firma National Instruments. Alle aufgeführten Produkt- oder Firmennamen sind Warenzeichen oder Handelsnamen der jeweiligen Firmen. Patentinformationen zu Produkten von National Instruments erhalten Sie unter **Hilfe»Patente** in der Software, der Datei patents.txt auf Ihrer CD oder über ni.com/patents.

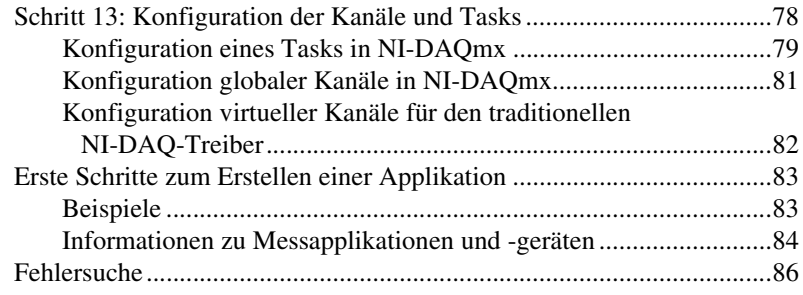

### <span id="page-58-0"></span>**Symbole und Darstellungen**

In dieser Anleitung werden folgende Symbole und Darstellungen verwendet:

**»** Das Symbol **»** führt durch geschachtelte Menüpunkte und Dialogfelder zu einer Zieloption. So wird zum Beispiel mit der Abfolge **Datei» Seiteneinstellungen»Optionen** angezeigt, dass zunächst das Menü **Datei** auszuwählen ist, anschließend die Option **Seiteneinstellungen** und dann der Befehl **Optionen**.

> Dieses Symbol steht für einen Hinweis und soll auf wichtige Informationen aufmerksam machen.

Mit diesem Symbol sind Warnungen vor möglichen Verletzungen, Datenverlust oder Systemabsturz gekennzeichnet.

**fett** In fettgedruckter Schrift sind Elemente dargestellt, die ausgewählt oder angeklickt werden müssen, wie beispielsweise Menüelemente oder Optionen in Dialogfeldern.

gesperrt In gesperrt gedruckter Schrift sind Laufwerksbuchstaben, Pfade, Verzeichnisse, Programme, Funktionen, Dateinamen bzw. Erweiterungen dargestellt, die im jeweiligen Fall über die Tastatur einzugeben sind.

*kursiv* Kursiv gedruckt sind Querverweise oder wichtige Begriffe, die erstmals erwähnt werden und Textstellen, an denen Wörter bzw. Werte einzusetzen sind.

### <span id="page-58-1"></span>**Aufbau eines Messsystems**

In Abbildung [1](#page-59-0) wird dargestellt, in welchen Schritten in einem Messsystem eine physikalische Größe der Mess-Software zur Verarbeitung zugeführt wird.

Die physikalischen Größen werden über Sensoren und Wandler Komponenten zur Signalkonditionierung zugeführt, die die Signale so aufbereiten, dass sie vom Messgerät leichter erfasst werden können. In der Software erfolgt anschließend die Analyse und Darstellung der Messwerte.

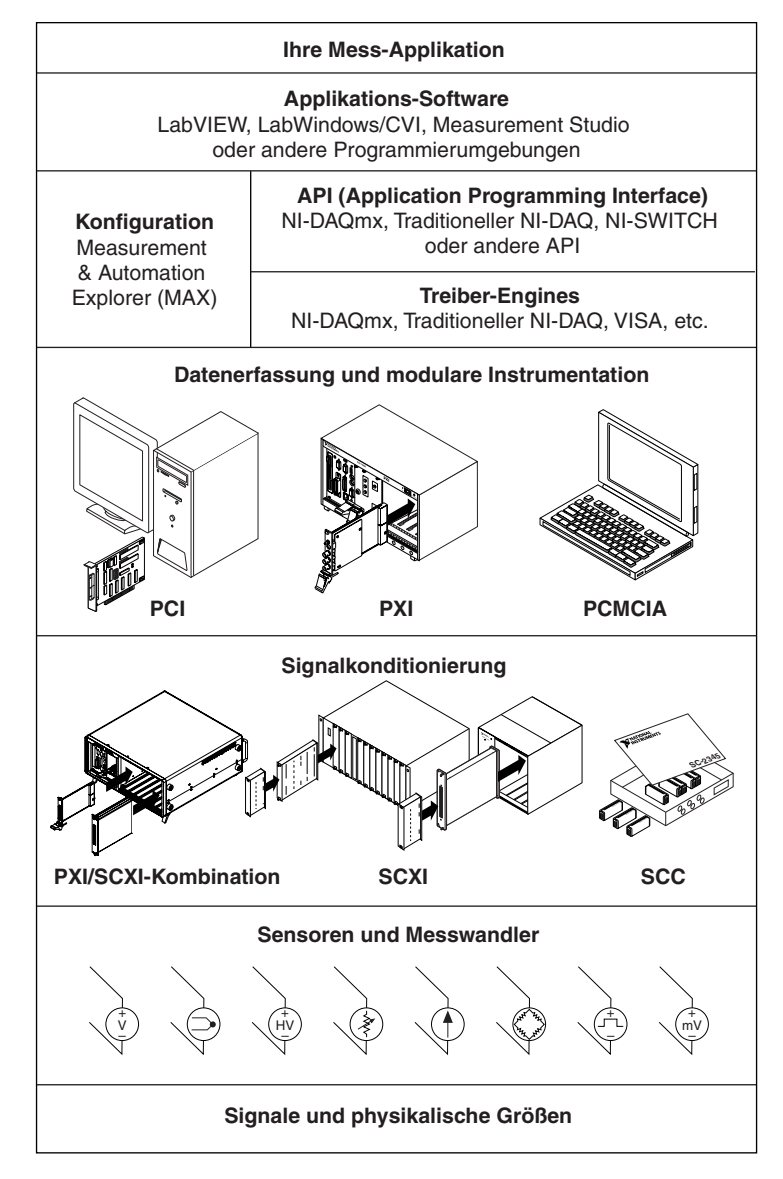

<span id="page-59-0"></span>**Abbildung 1.** Aufbau eines Messsystems

### <span id="page-60-0"></span>**Schritt 1: Auspacken von Modul und Zubehör**

Ihr Modul wurde in einer antistatischen Verpackung ausgeliefert, um zu verhindern, dass bestimmte Teile des Moduls durch elektrostatische Entladung Schaden nehmen.

**Vorsicht!** Freiliegende Enden von Anschlusspins *nicht* mit den Fingern berühren!

Beim Auspacken sollten folgende Vorsichtsmaßnahmen ergriffen werden:

- Erden Sie sich über ein Erdungskabel oder Berühren eines mit Masse verbundenen Objekts selbst.
- Bringen Sie die Verpackung vor dem Auspacken des Moduls mit einem blanken Metallteil des Computergehäuses in Kontakt.

Packen Sie das Modul aus und überprüfen Sie, ob sich eventuell Teile davon gelöst haben, oder ob es anderweitig beschädigt ist. Sollte es schadhaft erscheinen, setzen Sie sich bitte mit uns in Verbindung. Beschädigte Module *auf keinen Fall* in das Chassis eingebauen!

Wenn Sie das Modul nicht nutzen, bewahren Sie es in der antistatischen Originalverpackung auf.

Weitere Sicherheitshinweise und Informationen zur Einhaltung von Sicherheitsstandards finden Sie auch in den Beschreibungen zu NI-DAQ 7.*x* auf der Dokumentations-CD. Wenn die Dokumentation auf dem Computer installiert wurde, kann sie über **Start»Programme» National Instruments»NI-DAQ»Browse Device Documentation** geöffnet werden.

### <span id="page-61-0"></span>**Schritt 2: Überprüfen der Komponenten auf Vollständigkeit**

Vergewissern Sie sich, dass alle erforderlichen Komponenten vorhanden sind.

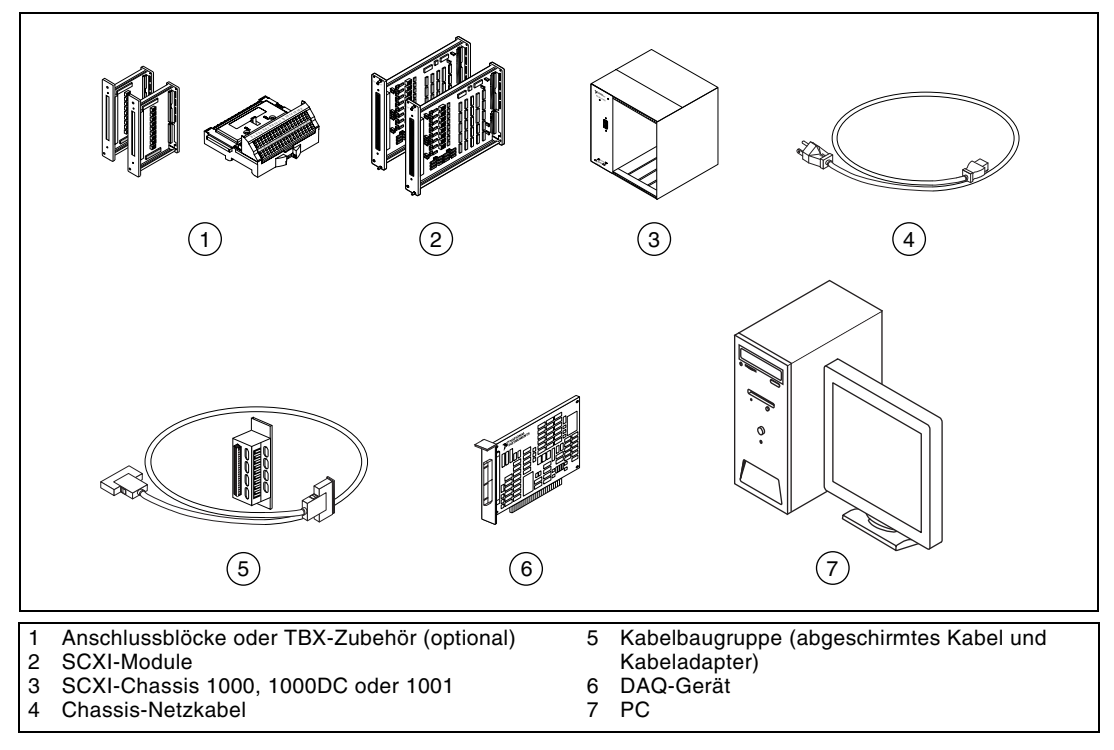

## <span id="page-61-1"></span>**Schritt 3: Konfiguration des Chassis**

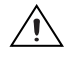

**Vorsicht!** Vor der Installation der Hardware ist unbedingt eine Erdung gemäß VDE erforderlich.

- 1. Schalten Sie das Chassis aus und ziehen Sie den Netzstecker.
- 2. Setzen Sie alle Chassis-Adressschalter auf AUS, wie in der nachfolgenden Abbildung dargestellt.

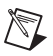

**Hinweis** Bei älteren Chassis werden anstelle der Adressschalter auf der Frontplatte befindliche Jumper verwendet. Auch hinsichtlich der verwendeten Sicherungen und Spannungsversorgung gibt es Unterschiede zwischen älteren und neueren Modellen. Lesen Sie bitte für nähere Einzelheiten die Beschreibung des entsprechenden Chassis.

> 3. Vergewissern Sie sich, dass die korrekte Spannung verwendet wird (100, 120, 220 bzw. 240 V~).

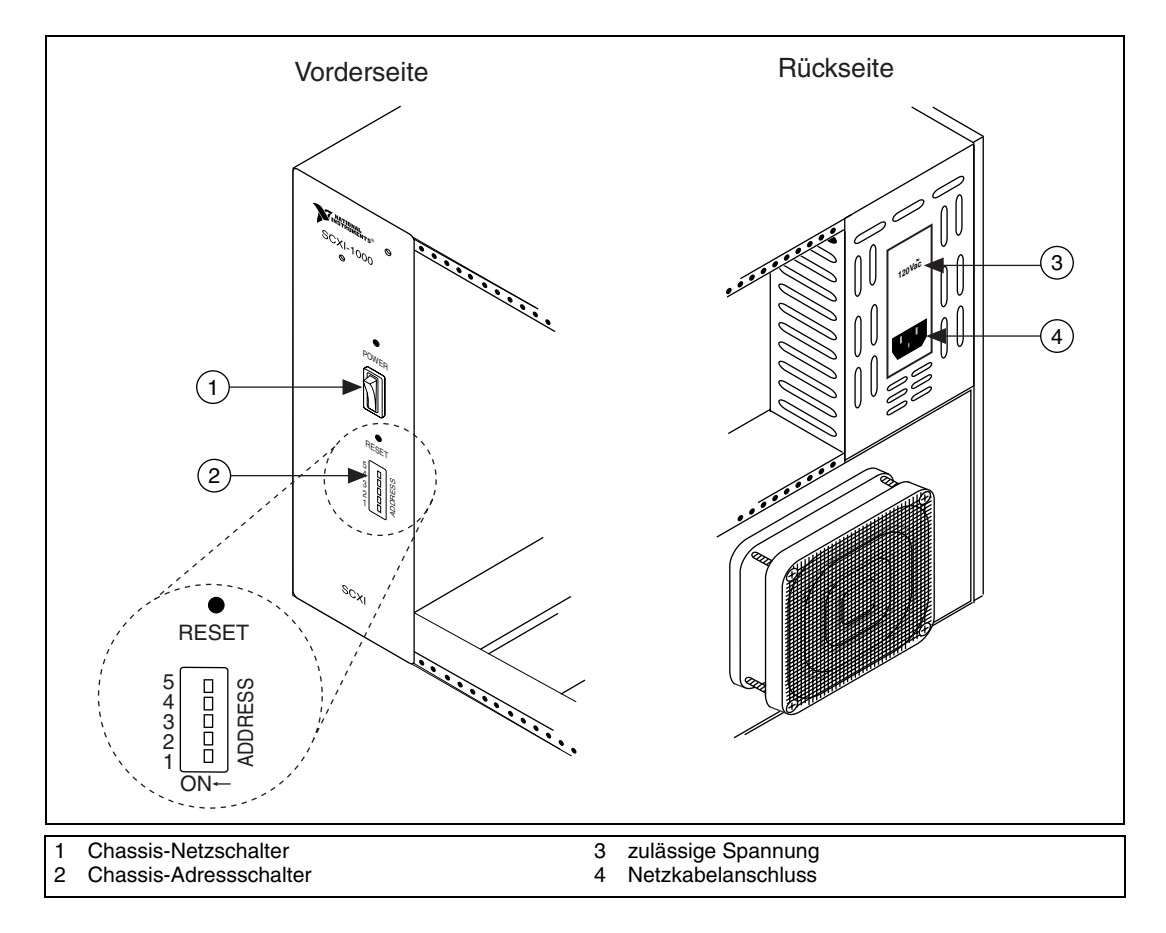

4. Schließen Sie das Netzkabel an.

### <span id="page-63-0"></span>**Schritt 4: Installation der Module**

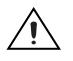

**Vorsicht!** Das Chassis muss ausgeschaltet sein.

- 1. Stecken Sie alle Module ins Chassis ein.
- 2. Ziehen Sie die Rändelschrauben an.

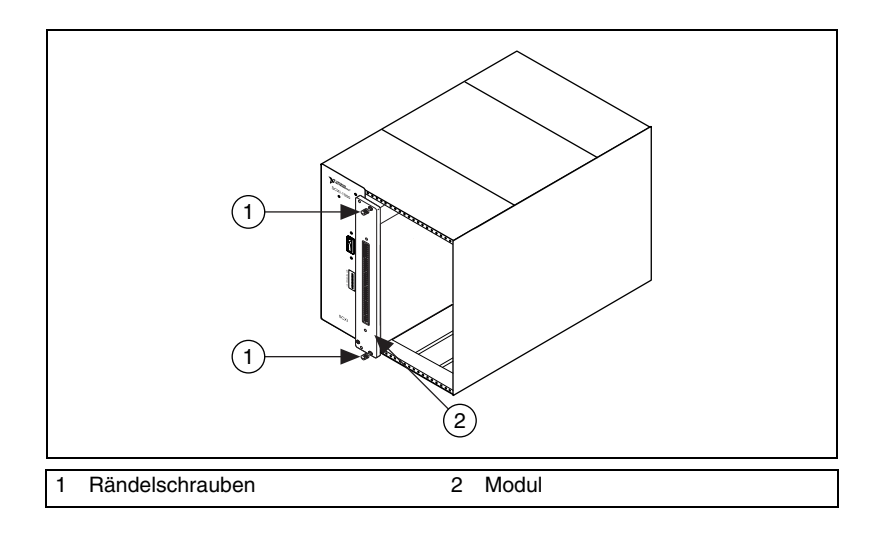

### <span id="page-64-0"></span>**Schritt 5: Befestigen der Anschlussblöcke**

Befestigen Sie die Anschlussblöcke an der Vorderseite der Module. Welche Anschlussblöcke für welche Module geeignet sind, erfahren Sie unter ni.com/products. Wenn Sie einen TBX-Adapter verwenden, erhalten Sie dazu in der TBX-Installationsanleitung weitere Hinweise.

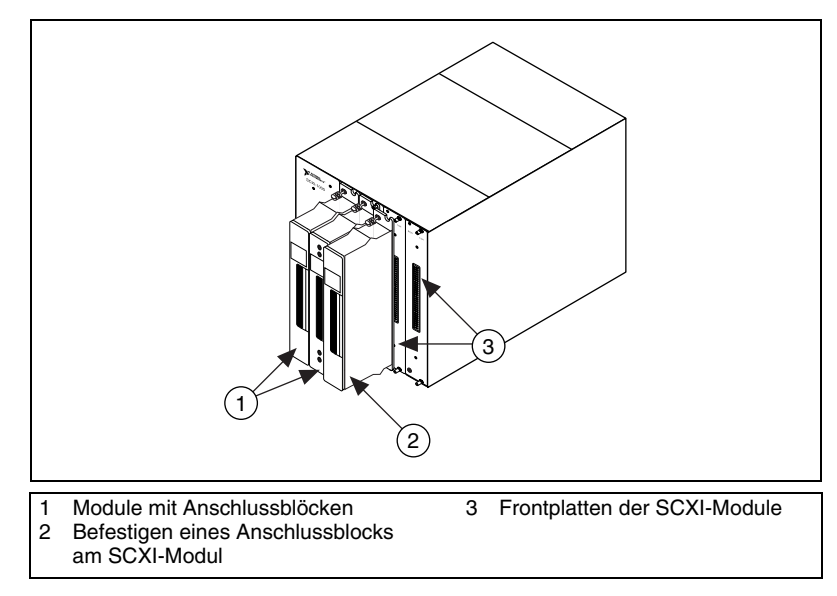

### <span id="page-64-1"></span>**Schritt 6: Anschließen der Sensoren und Signalquellen**

Verbinden Sie den Anschlussblock bzw. die Zusatzhardware mit Sensoren oder anderen Signalquellen.

Zu diesem Thema stehen Ihnen die nachfolgend aufgeführten Informationsquellen zur Verfügung:

- die Beschreibungen der Module und der Zusatzhardware für Informationen über Pinbelegungen von Anschlüssen.
- das Handbuch *Getting Started with SCXI* zu den Schalter- bzw. Jumpereinstellungen von Modulen.
- Als weitere *Informationsquellen* über Sensoren dienen Ihnen:
	- die Webseite ni.com/sensors
	- das *LabVIEW Measurements Manual*, das mit LabVIEW mitgeliefert wird. Dieses Handbuch ist auch unter ni.com/manuals verfügbar.
- das Kapitel *Sensors* der *NI-DAQmx Help*, auf die über **Start» Programme»National Instruments»NI-DAQ»NI-DAQmx Help** zugegriffen werden kann, wenn Sie NI-DAQmx zusammen mit einer anderen Programmierumgebung verwenden.
- das Kapitel 5, *Transducer Conversion Functions*, des *Traditional NI-DAQ User Manual*. Klicken Sie zum Öffnen des Dokuments auf **Start»Programme»National Instruments»NI-DAQ» Traditional NI-DAQ User Manual**.

### <span id="page-65-0"></span>**Schritt 7: Anschließen der Module an die DAQ-Karte**

- 1. Schließen Sie, falls notwendig, den Kabeladapter an.
	- Falls in Ihrem System mehrere Module vorhanden sind, ist der SCXI-Adapter an das Modul anzuschließen, das in der folgenden Liste zuerst aufgeführt ist. Der Anschluss für den Adapter befindet sich auf der Rückseite des Moduls.
		- SCXI-1520, SCXI-1530, SCXI-1531, SCXI-1540, SCXI-1581, SCXI-1140
		- SCXI-1102, SCXI-1102B/C, SCXI-1104/C, SCXI-1112, SCXI-1125, SCXI-1126, SCXI-1141, SCXI-1142, SCXI-1143
		- SCXI-1100, SCXI-1120/D, SCXI-1121, SCXI-1122
		- SCXI-1124, SCXI-116*x*
	- Wenn Sie nur ein Modul verwenden, ist der Adapter an dieses Modul anzuschließen.

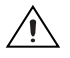

**Vorsicht!** Den Adapter *nicht* gewaltsam anbringen. Die Anschlusspins könnten sonst beschädigt werden.

- 2. Schrauben Sie den Adapter am Chassis fest.
- 3. Schließen Sie ein Ende des Kabels an den Adapter oder das Modul und das andere Ende an die DAQ-Karte an. Achten Sie darauf, welches Modul Sie mit der DAQ-Karte verbinden, da das Modul, das zur Kommunikation zwischen dem Chassis und dem PC dient, später in der Software angegeben werden muss.

### <span id="page-65-1"></span>**Schritt 8: Einschalten des Chassis**

Der Chassis-Netzschalter ist in *[Schritt 3: Konfiguration des Chassis](#page-61-1)* abgebildet.

### <span id="page-66-0"></span>**Schritt 9: Starten des Measurement & Automation Explorer (MAX)**

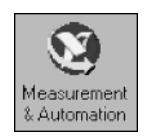

Klicken Sie das Symbol des **Measurement & Automation Explorer** auf dem Desktop doppelt an, um diesen zu öffnen.

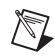

**Hinweis** Anleitungen zur Konfiguration von SCXI-Geräten in RT-Systemen finden Sie im *Hardware Installation Wizard* unter ni.com/support/install, indem Sie auf den Link **Hardware Configuration** klicken, dann auf **Real-Time Configuration Wizard** und anschließend auf **SCXI on RT Systems**.

### <span id="page-66-1"></span>**Schritt 10: Hinzufügen weiterer SCXI-Chassis**

1. Klicken Sie mit der rechten Maustaste auf **Geräte und Schnittstellen** und wählen Sie **Neu**.

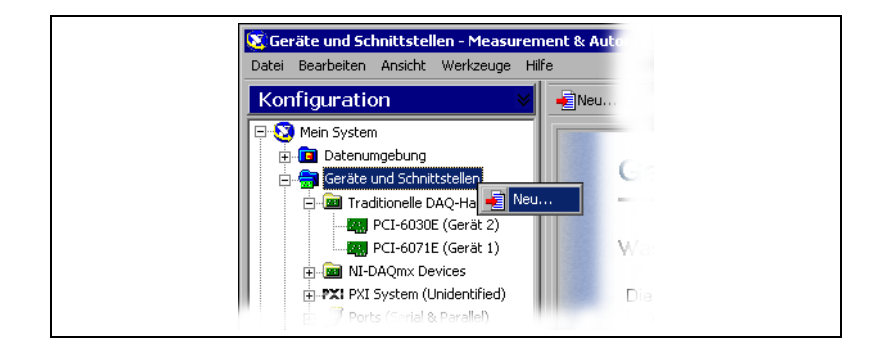

- 2. Wählen Sie ein SCXI-Chassis aus.
	- Bei Verwendung des traditionellen NI-DAQ-Treibers klicken Sie das entsprechende Chassis unter **traditionelles NI-DAQ-Gerät** an.
	- Bei Verwendung von NI-DAQmx ist das Chassis unter **NI-DAQmx Device»NI-DAQmx SCXI Chassis** auszuwählen.

Wenn ein Gerät sowohl durch den traditionellen NI-DAQ-Treiber als auch durch NI-DAQmx unterstützt wird, und beide Treiber installiert sind, wird es unter **Geräte und Schnittstellen** mit unterschiedlichen Namen in beiden Kategorien aufgeführt.

Sollte das Gerät nicht automatisch angezeigt werden, drücken Sie <F5>, um die Anzeige des MAX zu aktualisieren. Falls das Gerät dann immer noch nicht erscheint, finden Sie auf der Webseite ni.com/support/install Hinweise zur Fehlerdiagnose.

Lesen Sie zu diesem Thema bitte auch den Abschnitt *[Fehlersuche](#page-84-0)* in dieser Broschüre.

**Hinweis** Weiterführende Hinweise zur API des traditionellen NI-DAQ-Treibers und des DAQmx-Treibers entnehmen Sie bitte der *DAQ-Schnellstart-Anleitung*.

> 3. Zum Fertigstellen klicken Sie auf **Beenden**. Sie sehen nun ein Konfigurationsfenster.

Eine weitere Möglichkeit, beim traditionellen NI-DAQ-Treiber ein Gerät hinzuzufügen, besteht darin, die Kategorie **Geräte und Schnittstellen» Traditionelle NI-DAQ-Geräte** anzuklicken und die Option **Gerät hinzufügen** auszuwählen.

Bei DAQmx wählen Sie dazu **Geräte und Schnittstellen»NI-DAQ Devices** und **Create New NI-DAQmx Device**. Danach ist **NI-DAQmx SCXI Chassis** anzuklicken und das Chassis auszuwählen.

### <span id="page-67-0"></span>**Schritt 11: Konfiguration des Chassis und der Module**

Die für die Konfiguration des Chassis und der Module notwendigen Schritte richten sich danach, ob diese über die NI-DAQ-API des traditionellen NI-DAQ-Treibers oder von NI-DAQmx angesteuert werden sollen.

#### <span id="page-67-1"></span>**NI-DAQmx**

 $\mathbb{N}$ 

Zur Konfiguration unter NI-DAQmx sind die nachfolgenden Schritte erforderlich (siehe auch die Abbildungen unten):

- 1. Wählen Sie im Feld **Chassis Communicator** das DAQ-Gerät aus, das mit dem SCXI-Modul verbunden ist, über das die Kommunikation mit dem PC erfolgt. Findet der MAX nur ein DAQ-Gerät, wird dieses Gerät automatisch ausgewählt und die Option zur Auswahl ist deaktiviert.
- 2. Wählen Sie aus dem Pulldown-Menü **Communicating SCXI Module Slot** den Steckplatz aus, in dem sich das mit dem PC kommunizierende Modul befindet.
- 3. Geben Sie unter **Chassis Address** die Adresse des Chassis ein. Vergewissern Sie sich, dass diese mit der Einstellung auf Ihrem SCXI-Chassis übereinstimmt.
- 4. Wählen Sie, ob die SCXI-Module automatisch erkannt werden sollen oder nicht. Wenn die automatische Modulerkennung nicht aktiviert ist, wird das Pulldown-Menü **Communicating SCXI Module Slot** deaktiviert.

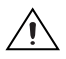

**Vorsicht!** Durch die automatische Erkennung wechseln die digitalen Ein- und Ausgabeleitungen ihren Zustand. Dadurch können die angeschlossenen Geräte in einen unbekannten oder unerwünschten Zustand versetzt werden. Trennen Sie daher die Verbindung zu allen Geräten, bei denen die die automatische Modulerkennung Probleme verursachen könnte.

5. Klicken Sie auf **Speichern**.

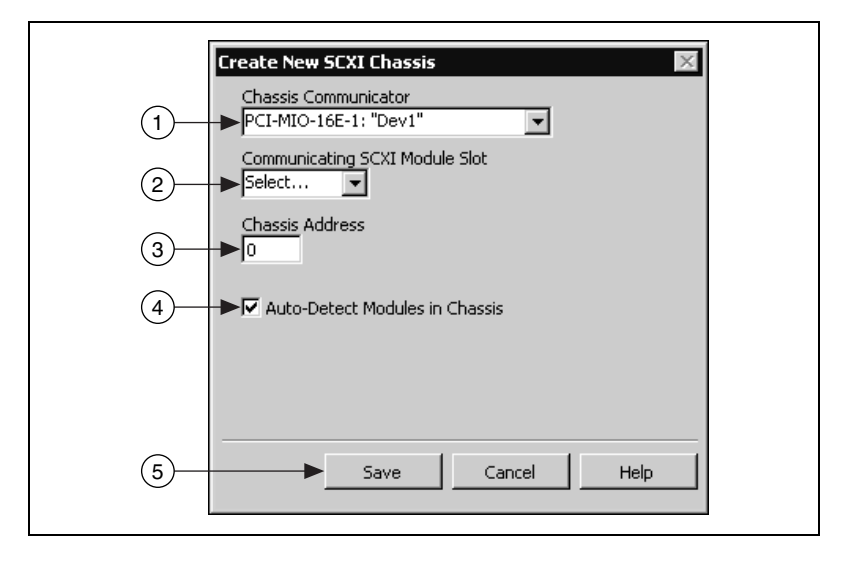

- 6. Es öffnet sich das Fenster zur Konfiguration des SCXI-Chassis. Die Registerkarte **Modules** ist bereits per Voreinstellung ausgewählt. Wenn die automatische Modulerkennung nicht aktiviert wurde, wählen Sie im Feld **Module** ein SCXI-Modul aus. Vergewissern Sie sich, dass sich das Modul im richtigen Steckplatz befindet.
- 7. Verändern Sie bei Bedarf die unter **Device Name** voreingestellte Modulbezeichnung.
- 8. Angeschlossene Zusatzgeräte sind unter **Accessory** anzugeben.
- 9. Klicken Sie auf die Schaltfläche **Details**.

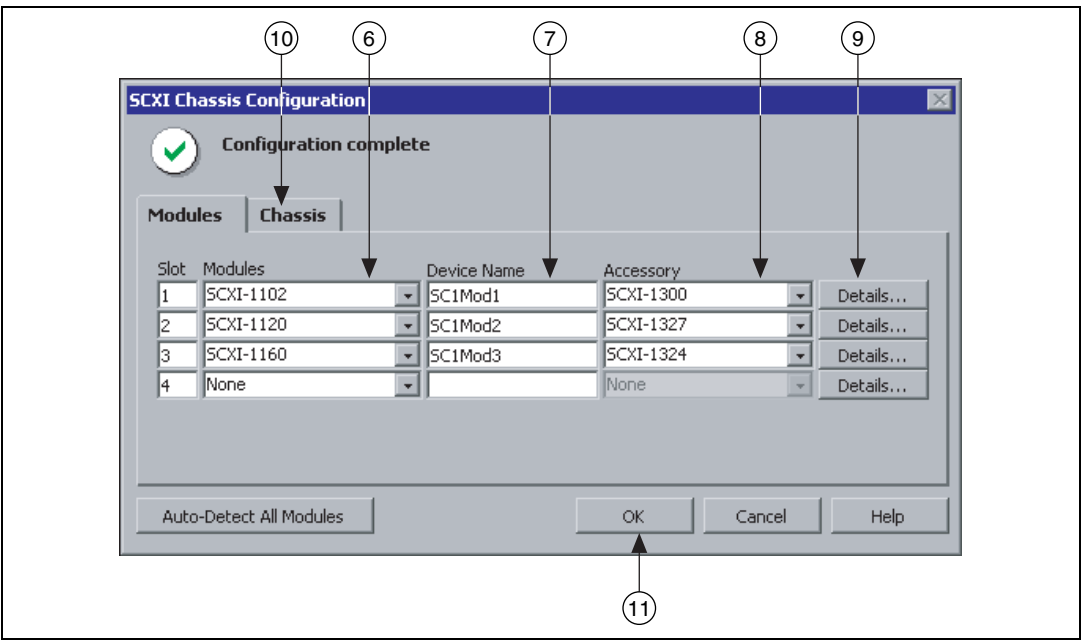

10. Bei der Konfiguration von Modulen mit Jumpern klicken Sie auf **Jumpers** und geben Sie die an der Hardware vorgenommenen Einstellungen ein.

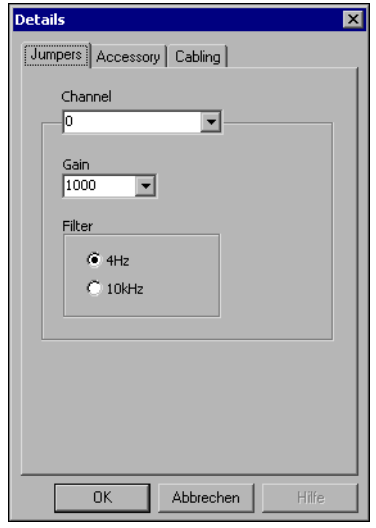

11. Klicken Sie auf **Accessory**.

- 12. Wenn Sie die Einstellungen zu einem Zusatzgerät verändern möchten, die während der Konfiguration des Chassis vorgenommen wurden, wählen Sie in diesem Feld das entsprechende Gerät aus.
- 13. Klicken Sie dann auf **Configure**, um die Einstellungen zu bearbeiten. Es sind jedoch nicht alle Zusatzgeräte softwarekonfigurierbar. Lesen Sie dazu bitte auch die Gerätebeschreibung.

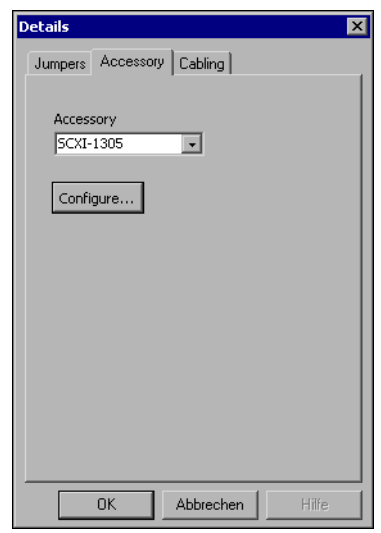

- 14. Beim Einsatz eines Analogeingangsmoduls müssen die Einstellungen zur Verkabelung unter Umständen verändert werden.
	- Für den Standard-Multiplexmodus können die Einstellungen unter **Cabling** beibehalten werden.
	- Im Parallelmodus, bei Verwendung mehrerer Chassis oder einer anderen speziellen Konfiguration müssen die Optionen auf der Registerkarte **Cabling** angepasst werden.
- 15. Unter **Which device connects to this module?** ("Welches Gerät ist mit diesem Modul verbunden?") ist die DAQ-Karte auszuwählen, die mit dem SCXI-Modul verbunden ist.
- 16. Wählen Sie unter **Module Digitizer** eine DAQ-Karte aus. Häufig handelt es sich beim A/D-Umsetzer um das an die Karte angeschlossene Modul. Es kann allerdings auch ein anderes Modul ausgewählt werden.
- 17. Im Parallelmodus ist die Option **Parallel Mode** anzuklicken.
- 18. Wenn sich das Modul in einem von mehreren nacheinander geschalteten Chassis befindet, wählen Sie unter **Multichassis Daisy-Chain Index** die Indexnummer des entsprechenden Moduls aus.

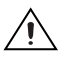

**Vorsicht!** Wenn ein Chassis aus dem Messaufbau entfernt wird, müssen die Indexwerte für die Module in den verbliebenen Gehäusen neu festgelegt werden. So wird verhindert, dass versehentlich nicht vorhandene Module ausgewählt werden, und sichergestellt, dass die Module durchgehend nummeriert sind.

19. Klicken Sie auf **OK**.

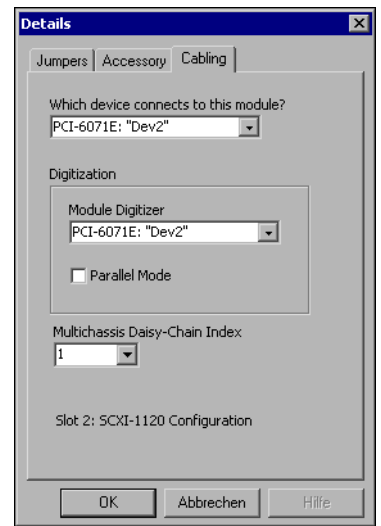

20. Einstellungen zum Chassis sind auf der Registerkarte **Chassis** vorzunehmen. In den meisten Fällen werden allerdings keine Änderungen notwendig sein.
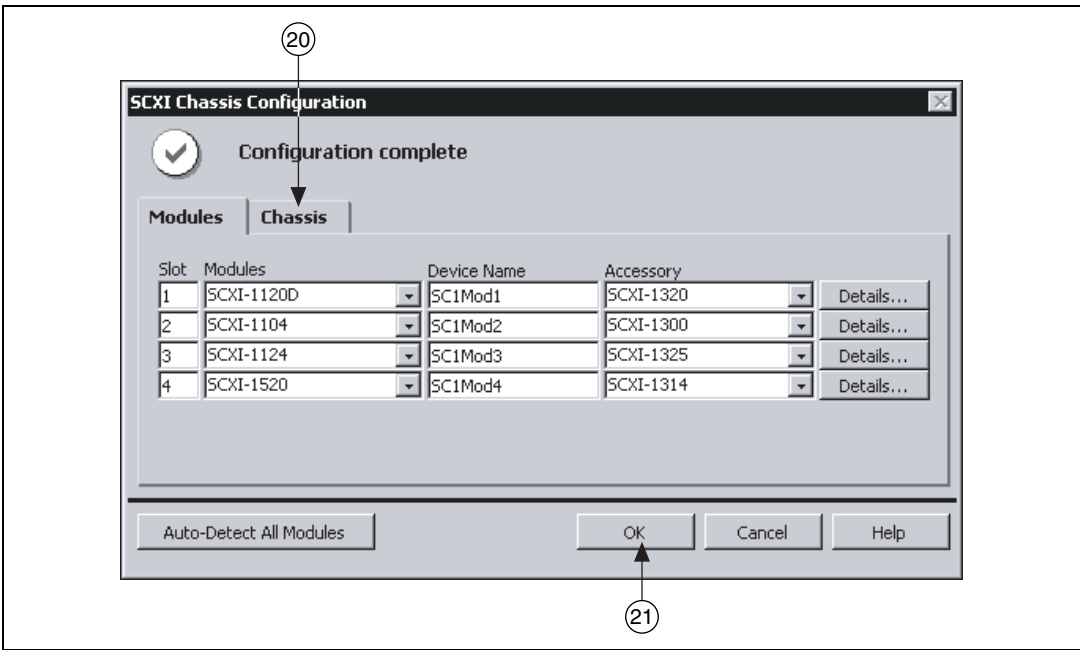

21. Klicken Sie zum Speichern der Änderungen auf **OK**.

**Hinweis** Eine Chassis-Konfiguration kann erst gespeichert werden, wenn alle Einstellungen zu den Modulen vorgenommen wurden. Der aktuelle Status der Konfiguration wird über eine Meldung im oberen Bereich des SCXI-Chassis-Konfigurationsfensters angezeigt. Wenn in diesem Fenster eine Fehlermeldung erscheint, ist ein Speichern nicht möglich. Bei Anzeige einer Warnung können die Einstellungen zwar gespeichert werden, jedoch wird empfohlen, das vorliegende Problem zuvor zu lösen.

### **Traditioneller NI-DAQ-Treiber**

 $\mathbb N$ 

Bei Verwendung des traditionellen NI-DAQ-Treibers sind zur Konfiguration der SCXI-Module folgende Schritte erforderlich:

- 1. Wählen Sie für Ihr SCXI-Chassis eine Kennziffer aus. Dabei kann es sich um eine beliebige ganze Zahl zwischen 1 und 3200 handeln. Mit Hilfe der Kennziffer wird in Applikationen auf das Gehäuse referenziert.
- 2. Geben Sie die Chassis-Adresse ein. Dabei kann es sich um einen Wert zwischen 0 und 31 handeln, der mit der Einstellung der Adressschalter übereinstimmen muss. Wo genau sich die Adressschalter am Gehäuse befinden, wird im Abschnitt *[Schritt 3: Konfiguration des Chassis](#page-61-0)* erläutert. Klicken Sie auf **Weiter**.

3. Wählen Sie, ob die SCXI-Module automatisch erkannt werden sollen oder nicht. Klicken Sie auf **Weiter**.

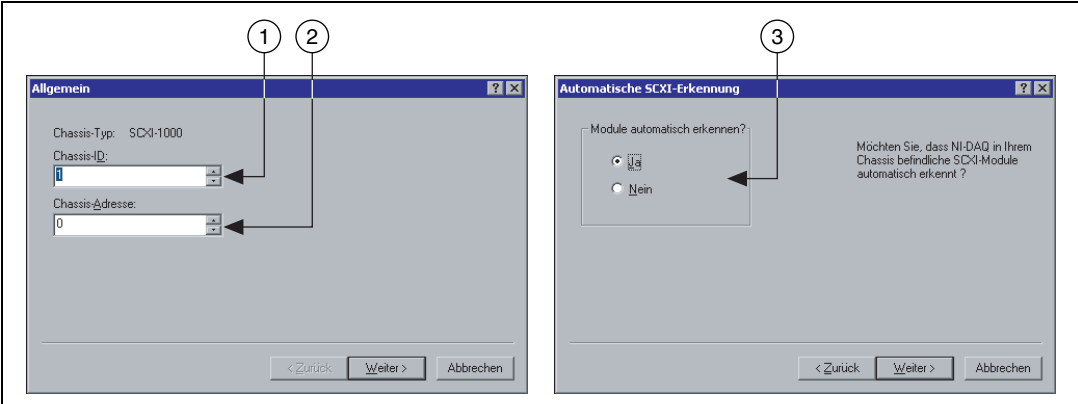

- 4. Wählen Sie die DAQ-Karte aus, über die der Datenaustausch zwischen Chassis und Computer erfolgt. Klicken Sie auf **Weiter**.
- 5. Wählen Sie das SCXI-Modul aus, das mit dieser Karte verbunden ist. Wenn sich nur ein einziges Modul im Chassis befindet, wird dieses automatisch ausgewählt.
- 6. Klicken Sie auf **Fertig stellen**, um die Einstellungen zu übernehmen.

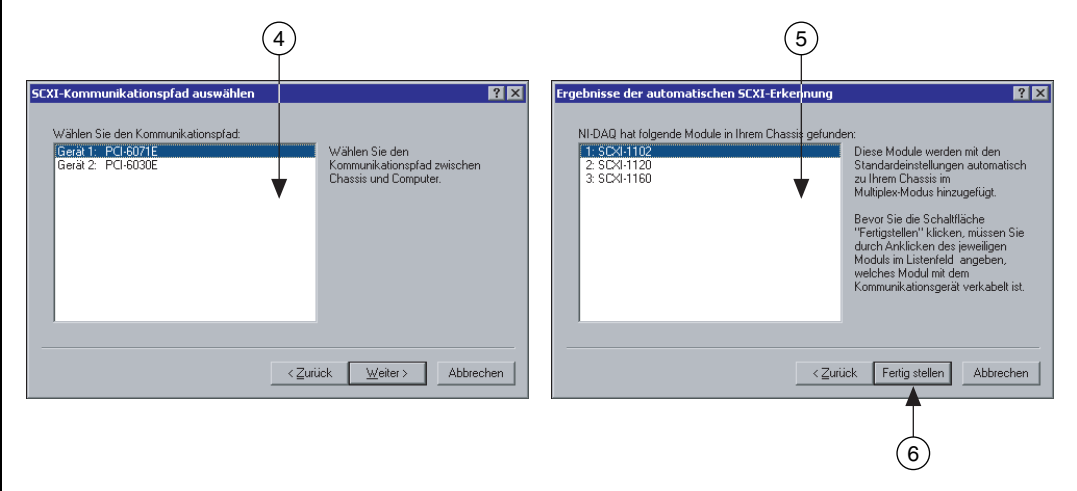

Für die Konfiguration der SCXI-Module ist folgende Vorgehensweise erforderlich (siehe auch die Abbildungen):

1. Wählen Sie unter **Geräte und Schnittstellen»Traditionelle NI-DAQ-Geräte** ein Chassis aus.

2. Klicken Sie mit der rechten Maustaste auf einen Modulsteckplatz und wählen Sie **Eigenschaften**.

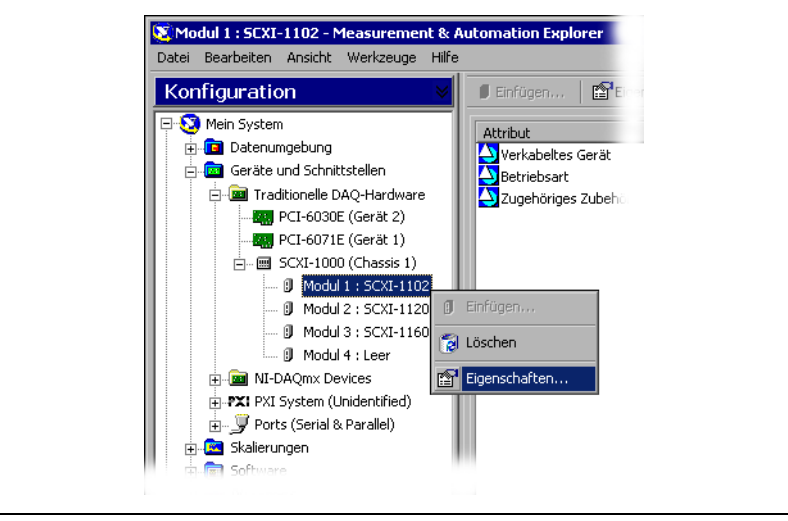

- 3. Die Registerkarte **Allgemein** ist bereits per Voreinstellung ausgewählt. Wählen Sie unter **Verbunden mit** die DAQ-Karte aus, die mit dem Modul verbunden ist. Wenn das Chassis mit dieser Karte gesteuert wird, markieren Sie das entsprechende Kästchen.
- 4. Bei einigen Module kann zwischen Multiplex- und Parallelmodus gewechselt werden. Stellen Sie einen **Betriebsmodus** ein.
- 5. Einige Module enthalten softwarekonfigurierbare Filter und/oder Verstärker für jeden Kanal. Wenn Sie ein solches Modul verwenden, klicken Sie auf **Kanal** und nehmen Sie die gewünschten Einstellungen vor.

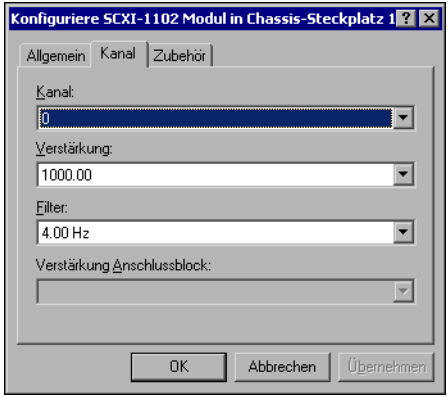

- 6. Klicken Sie auf **Zubehör** und geben Sie die verwendeten Zusatzgeräte an.
- 7. Klicken Sie auf **OK**, um die Einstellungen zu übernehmen.

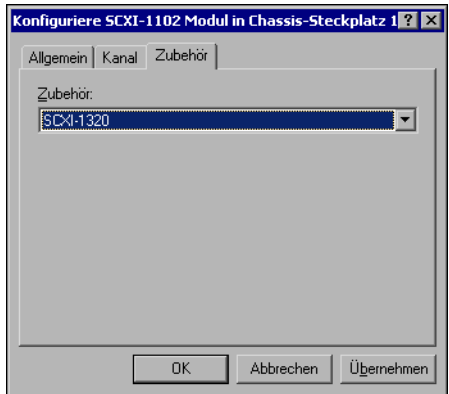

Die softwarekonfigurierbare Eigenschaften von Modulen werden auch in der *Hilfe zum Measurement & Automation Explorer für den traditionellen NI-DAQ-Treiber* und der *Measurement & Automation Explorer Help for NI-DAQmx* beschrieben. Um im MAX auf diese Hilfe zuzugreifen, wählen Sie **Hilfe»Hilfethemen»Traditional NI-DAQ** oder **Hilfe»Hilfethemen» NI-DAQmx**.

Die oben genannten Schritte sind für jedes vorhandene Module bzw. Chassis zu wiederholen.

# **Schritt 12: Überprüfen des Chassis**

- 1. Klicken Sie in der Kategorie **Geräte und Schnittstellen** das zu überprüfende Chassis mit der rechten Maustaste an. Vergewissern Sie sich, das Sie das Chassis unter der korrekten NI-DAQ-API angeklickt haben.
- 2. Wählen Sie **Test**, um zu überprüfen, ob das Chassis im MAX erkannt wurde. Bei NI-DAQmx wird bei einem erfolglosen Test eine Fehlerbeschreibung angezeigt.

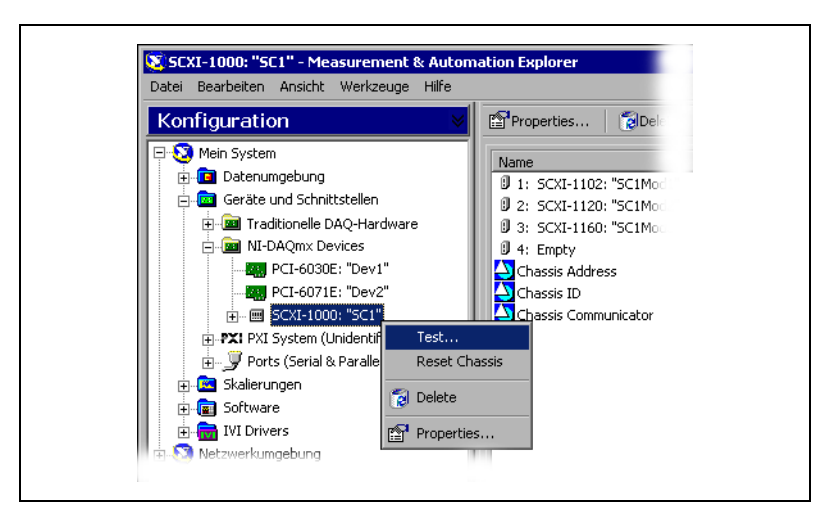

# **Schritt 13: Konfiguration der Kanäle und Tasks**

Ein *physikalischer Kanal* ist ein Anschluss oder Pin, an dem ein analoges oder digitales Signal gemessen werden kann bzw. erzeugt wird. Ein *virtueller Kanal* umfasst eine Vielzahl von Einstellungen zu einem physikalischen Kanal (z. B. Bezeichnung, Art der vorzunehmenden Messung bzw. Signalerzeugung oder Skalierung). Beim traditionellen NI-DAQ-Treiber und in früheren Versionen kann über die Konfiguration virtueller Kanäle bestimmt werden, welche Kanäle für verschiedene Messungen verwendet werden. Bei NI-DAQmx sind virtuelle Kanäle Bestandteil einer jeden Messung.

Beim traditionellen NI-DAQ-Treiber werden virtuelle Kanäle mit Hilfe des MAX konfiguriert. In NI-DAQmx können virtuelle Kanäle über den DAQ-Assistenten konfiguriert werden, der sich vom MAX oder von der Applikationssoftware aus öffnen lässt. Ein Konfigurieren virtueller Kanäle ist aber auch mit der NI-DAQmx-API Ihres Anwendungsprogramms möglich.

Ein *Task* ist ein wichtiger neuer Bestandteil von NI-DAQmx, der mehrere virtuelle Kanäle umfasst sowie Einstellungen zum Timing, zur Triggerung und zu weiteren Eigenschaften ermöglicht. Ein Task steht für eine durchzuführende Messung oder Signalerzeugung. Sämtliche Einstellungen eines Tasks sind konfigurierbar und lassen sich speichern, so dass der Task auch in einer Applikation verwendet werden kann.

In NI-DAQmx können virtuelle Kanäle als Teil eines Tasks konfiguriert oder von diesem getrennt werden. Virtuelle Kanäle, die innerhalb eines Tasks erstellt wurden, werden als *lokale Kanäle* bezeichnet. Dagegen werden virtuelle Kanäle, die außerhalb eines Tasks erstellt wurden, als

*globale Kanäle* bezeichnet. Globale Kanäle können im MAX erstellt werden oder in der Anwendungssoftware erzeugt und anschließend im MAX gespeichert werden. Globale Kanäle können im MAX erstellt werden oder in der Anwendungssoftware erzeugt und anschließend im MAX gespeichert werden. Sie sind in beliebigen Anwendungen einsetzbar und können verschiedenen Tasks hinzugefügt werden. Sie sind in beliebigen Anwendungen einsetzbar und können verschiedenen Tasks hinzugefügt werden. Eine Änderung an einem globalen Kanal wirkt sich auf alle Tasks aus, in denen der Kanal verwendet wird. In den meisten Fällen ist es jedoch einfacher, lokale Kanäle zu verwenden.

### **Konfiguration eines Tasks in NI-DAQmx**

Unter NI-DAQmx werden Tasks mit Hilfe des DAQ-Assistenten konfiguriert. Zum Erstellen von Tasks und Kanälen mit dem DAQ-Assistenten muss das Anwendungssoftwarepaket von National Instruments der Version 7.0 oder einer aktuelleren Version installiert sein.

- Klicken Sie im MAX mit der rechten Maustaste auf **Datenumgebung** und anschließend auf **Neu**. Wählen Sie **NI-DAQmx Task** und klicken Sie auf **Weiter**.
- Der DAQ-Assistent lässt sich auch direkt von der NI-Anwendersoftware aus öffnen.
	- In LabVIEW gibt es dazu folgende Möglichkeiten:
		- Fügen Sie entsprechend der Beschreibung im Handbuch *Erste Schritte mit LabVIEW* das Express-VI "DAQ-Assistent" der Express-Palette in das Blockdiagramm ein.
		- Alternativ kann auch das Bedienelement "DAQmx-Taskname" verwendet werden. Klicken Sie das Element mit der rechten Maustaste an und wählen Sie **Neuer Task (DAQ-Assistent)**. In der Hilfedatei *Taking an NI-DAQmx Measurement in LabVIEW* ist schrittweise beschrieben, wie mit dem Element DAQmx-Task-Name ein Task erstellt und Blockdiagrammcode erzeugt wird. Um sie zu öffnen, klicken Sie auf **Hilfe»Taking an NI-DAQmx Measurement**.
	- In LabWindows™/CVI™ ist zum Öffnen des DAQ-Assistenten die Option **Werkzeuge»DAQmx-Tasks erstellen/bearbeiten** auszuwählen.

– Nach dem Öffnen von Visual Studio .NET in Measurement Studio wählen Sie **Project»Add New Item**, um das Dialogfeld "Add New Item" anzuzeigen. Klicken Sie anschließend auf **Measurement Studio»Assistants** und wählen aus dem Vorlagenfenster die Option **DAQmx Task Class** aus.

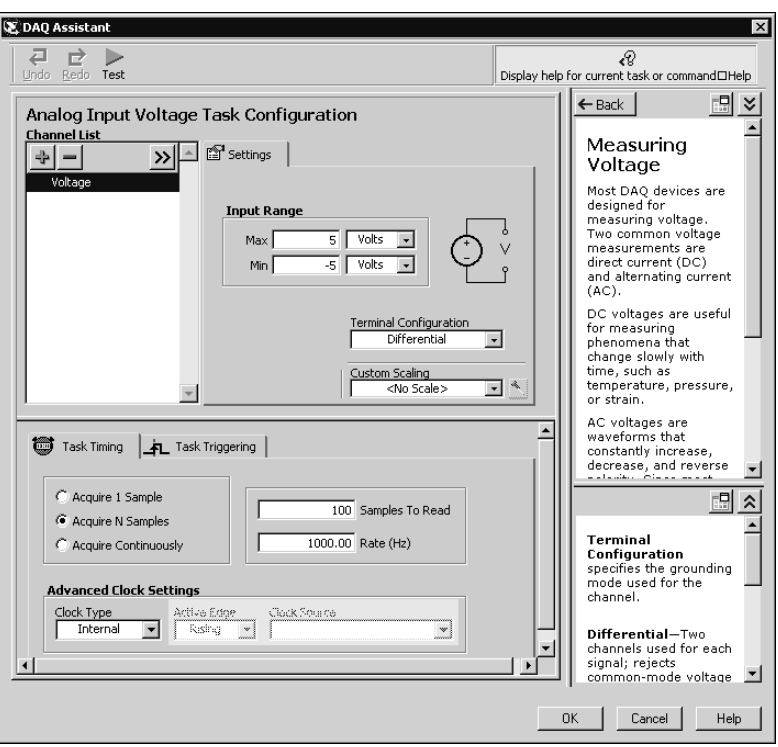

Der DAQ-Assistent wird geöffnet.

Gehen Sie bei der Erstellung eines neuen Tasks wie folgt vor:

- 1. Wählen Sie einen I/O-Typ aus (z. B. analoger Eingang).
- 2. Bestimmen Sie anschließend die Art der auszuführenden Messung bzw. Signalerzeugung.
- 3. Wenn vorhanden, wählen Sie den zu verwendenden Sensor aus.
- 4. Wählen Sie die Kanäle aus, die dem Task hinzugefügt werden sollen. Es können globale Kanäle hinzugefügt werden oder physikalische Kanäle gewählt werden, aus denen dann innerhalb des Tasks lokale Kanäle erzeugt werden.
- 5. Nehmen Sie nun bei Bedarf Einstellungen zum Mess-/Ausgabesignal, -takt, -modus und und zur Triggerung vor.
- 6. Speichern Sie den Task.
	- Wenn der DAQ-Assistent von LabVIEW oder von LabWindows/CVI aus geöffnet wurde, klicken Sie auf **OK**.
	- In Measurement Studio klicken Sie auf **File»Save**.
	- Wenn der DAQ-Assistent von MAX aus geöffnet wurde, wählen Sie **Save Task**.

Nun kann der Task in einer Applikation verwendet werden. Weitere Informationen über die Verwendung eines Tasks und zum Erzeugen von Blockdiagrammcode finden Sie in der *DAQ Assistant Help* und der Dokumentation zu Ihrer Anwendungssoftware.

### **Konfiguration globaler Kanäle in NI-DAQmx**

Bei der Verwendung von NI-DAQmx müssen globale Kanäle mit Hilfe des DAQ-Assistenten konfiguriert werden.

- Klicken Sie dazu im MAX mit der rechten Maustaste auf **Datenumgebung** und wählen Sie **Neu**. Klicken Sie auf **NI-DAQmx Global Channel** und anschließend auf **Weiter**.
- In LabVIEW-, LabWindows/CVI- und Measurement-Studio-Versionen ab 7.*x* kann der DAQ-Assistent auch direkt aufgerufen werden.
	- Verwenden Sie in LabVIEW das Element "DAQmx Globaler Kanal." Klicken Sie es mit der rechten Maustaste an und wählen Sie **Neuer Kanal (DAQ-Assistent)**.
	- In LabWindows/CVI oder Measurement-Studio muss zunächst, wie zuvor beschrieben, ein Task erstellt werden. Um dem Task globale Kanäle hinzuzufügen, klicken Sie im DAQ-Assistenten auf **Add Existing DAQmx Global Channels**. Das Erstellen von globalen Kanälen ist allerdings nur im MAX möglich.

Der DAQ-Assistent wird geöffnet.

Gehen Sie bei der Erstellung eines neuen globalen Kanals wie folgt vor:

- 1. Wählen Sie einen I/O-Typ aus (z. B. analoger Eingang).
- 2. Bestimmen Sie anschließend die Art der auszuführenden Messung bzw. Signalerzeugung.
- 3. Wenn vorhanden, wählen Sie den zu verwendenden Sensor aus.
- 4. Bestimmen Sie den zu verwendenden physikalischen Kanal.
- 5. Nehmen Sie alle messungsspezifischen Einstellungen vor.
- 6. Speichern Sie den Kanal.
	- Wenn der DAQ-Assistent von LabVIEW oder von LabWindows/CVI aus geöffnet wurde, klicken Sie auf **OK**.
	- In Measurement Studio klicken Sie auf **File»Save**.
	- Wenn der DAQ-Assistent von MAX aus geöffnet wurde, wählen Sie **Save Channel**.

Der globale Kanal kann nun in jeder beliebigen Applikation verwendet oder einem Task hinzugefügt werden. Weitere Informationen über die Verwendung eines Kanals und das Erstellen von Blockdiagrammcode erhalten Sie in der *DAQ Assistant Help* bzw. in der Dokumentation zu Ihrem Anwendungsprogramm.

### **Konfiguration virtueller Kanäle für den traditionellen NI-DAQ-Treiber**

Bei Verwendung des traditionellen NI-DAQ-Treibers sind virtuelle Kanäle im MAX zu konfigurieren.

- 1. Klicken Sie im MAX mit der rechten Maustaste auf **Datenumgebung** und wählen Sie **Neu**.
- 2. Wählen Sie anschließend **Virtueller Kanal** und klicken Sie auf **Beenden**. Daraufhin öffnet sich der Assistent "Neuen Kanal erstellen."

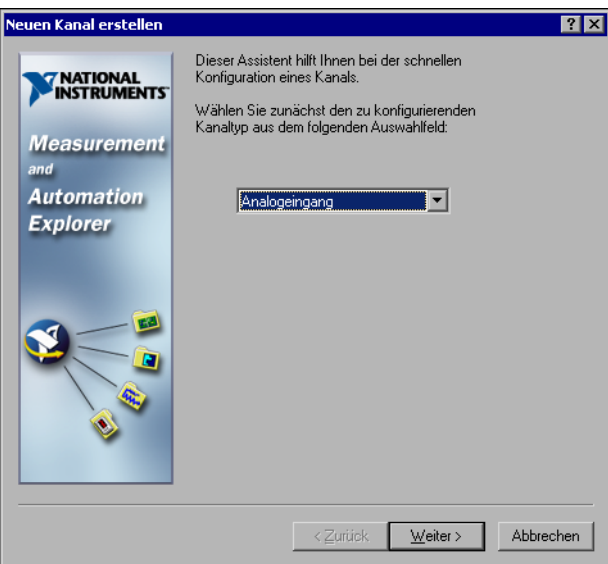

3. Folgen Sie den Anweisungen des Assistenten. Zusätzliche Informationen zur Konfiguration verschiedener Kanaltypen finden Sie in der *Hilfe zum Measurement & Automation Explorer für den traditionellen NI-DAQ-Treiber*.

# **Erste Schritte zum Erstellen einer Applikation**

## **Beispiele**

Jede API enthält Programmierbeispiele, die das Erstellen einer Applikation vereinfachen sollen. Diese lassen sich bearbeiten und zur Weiterverwendung speichern. So kann auf Grundlage eines Beispiels eine neue Applikationen erstellt oder eine bestehende Applikation erweitert werden.

Ein Suchen von LabVIEW- oder LabWindows-/CVI-Beispielen ist über die NI-Beispielsuchmaschine möglich, die folgendermaßen geöffnet wird:

- Wählen Sie in LabVIEW **Hilfe»Beispiele suchen**.
- Klicken Sie in LabWindows/CVI auf **Help»NI Example Finder**.

Beispiele für Measurement Studio, Visual Basic und ANSI C sind in folgenden Verzeichnissen verfügbar:

- NI-DAQmx-Beispiele für von Measurement Studio unterstützte Programmiersprachen:
	- MeasurementStudio\VCNET\Examples\DAQmx
	- MeasurementStudio\DotNET\Examples\DAQmx
- Beispiele für den traditionellen NI-DAQ-Treiber zur Verwendung in Visual Basic:
	- Das Verzeichnis NI-DAQ\Examples\Visual Basic mit Measurement Studio enthält einen Link zu den Anwendungsbeispielen für ActiveX-Elemente in Measurement Studio.
	- Das Verzeichnis NI-DAQ\Examples\VBasic enthält von Measurement Studio unabhängige Beispiele.
- Im Verzeichnis NI-DAQ\Examples\DAQmx ANSI C befinden sich NI-DAQmx-Beispiele für ANSI C.
- Im Verzeichnis NI-DAQ\Examples\VisualC sind Beispiele für den traditionellen NI-DAQ-Treiber für ANSI C verfügbar.

Zusätzliche Beispiele sind unter ni.com/zone zu finden.

### **Informationen zu Messapplikationen und -geräten**

Jedes Anwendungssoftwarepaket mit Treiber enthält Informationen zum Erstellen von Anwendungen für Messungen sowie zur Steuerung von Messgeräten. Die im Folgenden genannten Informationsquellen gelten für den Fall, dass NI-DAQ 7.*x* und, wo notwendig, NI-Anwendungssoftware der Version 7.*x* installiert sind.

# **LabVIEW**

Neuanwender sollten sich zunächst mit dem Handbuch *Erste Schritte mit LabVIEW* befassen, um mit LabVIEW vertraut zu werden. Das Dokument kann über **Start»Programme»National Instruments»LabVIEW» Im LabVIEW-Bücherregal suchen** geöffnet werden.

Im *LabVIEW Measurements Manual* finden Sie API-Übersichten zum traditionellen NI-DAQ- und zum NI-DAQmx-Treiber sowie Beschreibungen zu Messvorgängen. Klicken Sie dazu **Start»Programme»National Instruments»LabVIEW»LabVIEW-Bibliothek durchsuchen** an.

In der Hilfedatei *Taking an NI-DAQmx Measurement in LabVIEW* wird schrittweise beschrieben, wie eine Messung in LabVIEW vorbereitet wird, und es werden die neuen NI-DAQmx-Funktionen sowie DAQmx-spezifische Begriffe, wie beispielsweise "DAQ-Assistent" oder "Task", erläutert. Um die Hilfe zu öffnen, klicken Sie auf **Hilfe»Taking an NI-DAQmx Measurement**.

In der *LabVIEW Traditional NI-DAQ VI Reference Help* und der *LabVIEW NI-DAQmx VI Reference Help* werden LabVIEW-VIs und ihre Eigenschaften beschrieben. Zum Öffnen dieser Dateien klicken Sie in LabVIEW auf **Hilfe»VI-, Funktionen- und Anwendungshilfe** und wählen dann den Abschnitt über die VIs der verwendeten NI-DAQ-API aus.

# **LabWindows/CVI**

In der Datenerfassungsbibliothek der *LabWindows/CVI Help* werden die Funktionen des traditionellen NI-DAQ- bzw. des NI-DAQmx-Treibers beschrieben sowie Grundlagen zur Messtechnik und den verschiedenen APIs vermittelt. Um die Hilfe zu öffnen, wählen Sie in LabWindows/CVI **Help»Contents**.

## **Measurement Studio**

Die *NI Measurement Studio Help* enthält eine Übersicht über NI-DAQmx-APIs, Messvorgänge und vermittelt grundlegende Informationen zu Messungen und Funktionen. Diese Hilfedatei ist Bestandteil der Dokumentation zu Visual Studio .NET. Um sie zu öffnen, klicken Sie in Visual Studio .NET die Option **Help»Contents** an.

Die *Measurement Studio Reference* verschafft Ihnen einen Überblick über die APIs des traditionellen NI-DAQ-Treibers und vermittelt Grundlagenwissen zu Messvorgängen bzw. Funktionen. Um sie zu öffnen, klicken Sie in Visual Studio .NET **Measurement Studio»Measurement Studio Reference** an.

# **ANSI C ohne NI-Anwendungssoftware**

Übersichten über APIs finden Sie im *Traditional NI-DAQ User Manual* und der *NI-DAQmx Help*. Die *NI-DAQmx Help* enthält zusätzlich allgemeine Informationen zu Messvorgängen. In der *Traditional NI-DAQ C Reference Help* und der *NI-DAQmx C Reference Help* erhalten Sie eine Übersicht über die Funktionen und Attribute von C. Wählen Sie **Start»Programme»National Instruments»NI-DAQ** und den Titel des Dokuments der verwendeten NI-DAQ-API aus.

# **.NET-Sprachen ohne NI-Anwendungssoftware**

Die *NI Measurement Studio Help* enthält eine Übersicht über NI-DAQmx-APIs, Messvorgänge und vermittelt grundlegende Informationen zu Messungen und Funktionen. Diese Hilfedatei ist Bestandteil der Visual-Studio-.NET-Dokumentation. Um sie zu öffnen, klicken Sie in Visual Studio .NET die Option **Help»Contents** an.

**Hinweis** Bei Verwendung einer .NET-Sprache ohne Visual Studio .NET kann es vorkommen, dass die *NI Measurement Studio Help* nicht eingesehen werden kann.

## **Gerätedokumentation**

Zu NI-DAQ 7.*x* gibt es eine Online-Dokumentation über unterstützte DAQ-Geräte sowie SCXI- und Schaltmodule, die über den *Device Document Browser* einsehbar sind. Dabei handelt es sich zum Beispiel um Hilfedateien über die Anschlüsse, Leistungsmerkmale und die Betriebsweise der Geräte oder um Gerätebeschreibungen im PDF-Format. Diese Suchmaschine steht Ihnen jederzeit zur Verfügung, da sie sich auf der CD mit der Gerätedokumentation befindet. Nachdem die Suchmaschine installiert wurde, kann sie über **Start»Programme»National Instruments» NI-DAQ»Geräte-Dokumentation finden** aufgerufen werden.

### **Konfiguration mehrerer SCXI-Chassis**

Im *SCXI-1346 Shielded Multi-Chassis Cable Adapter Installation Guide* wird erläutert, welche Schritte zur Entwicklung einer SCXI-Multichassis-Applikation erforderlich sind.

 $\mathbb{N}$ 

### **Schaltmodule**

In der *NI Switches Help* finden Sie technische Unterstützung und Programmierhilfen für Schaltmodule und den NI-SWITCH-Instrumententreiber.

Der *NI-SWITCH Instrument Driver Quick Reference Guide* enthält eine Übersicht über APIs, VIs und Funktionen.

### **NI 435***x*

Nach der Konfiguration und Überprüfung können PCI-Karten des Typs NI 435*x* mit dem Programm VirtualBench-Logger gesteuert werden, so dass keinerlei eigenständige Programmierung Ihrerseits erforderlich ist. Wie der VirtualBench-Logger zu diesem Zweck einzusetzen ist, wird in der Broschüre *Getting Started with VirtualBench* beschrieben, die unter ni.com/manuals zu finden ist.

### **Kurse**

Für weiterführende Anleitung bei der Entwicklung von Applikationen mit NI-Produkten bietet die Firma National Instruments Trainingskurse an. Informationen über Kursinhalte und zur Anmeldung können der Webseite ni.com/training entnommen werden.

# **Technische Unterstützung**

Weitere Unterstützung finden Sie unter ni.com/support oder ni.com/zone.

# **Fehlersuche**

**Das Chassis ist eingeschaltet und meine Module sind für den Multiplexmodus konfiguriert. Dennoch kann ich an keinem der Kanäle die erwarteten Messwerte erfassen. Wodurch wird dieses Problem verursacht?**

SCXI-Chassis sind mit Sicherungen versehen, die sich auf der Rückwandplatine des Gehäuses befinden. Dabei handelt es sich bei Chassis des Typs SCXI-1000 um 1,5A-Sicherungen und bei Chassis des Typs SCXI-1001 um 4A-Sicherungen. Diese Sicherungen könnten durchgebrannt sein.

Beim SCXI-1000 sind die Sicherungen nur nach Entfernen des Lüfters zugänglich. Beim SCXI-1001 befinden sie sich auf der Rückseite hinter dem rechten Lüfter in der Nähe des Stromversorgungsmoduls.

Gehen Sie zum Überprüfen der Sicherungen folgendermaßen vor:

- 1. Schalten Sie das Chassis aus und ziehen Sie das Netzkabel.
- 2. Entfernen Sie die vier Schrauben des Lüfters. Halten Sie den Lüfter beim Herausnehmen der letzten Schraube fest, da beim Herausfallen des Lüfters die Leitungsdrähte beschädigt werden könnten.
- 3. Die Sicherungen sind mit einem "+" bzw. einem "–" gekennzeichnet. Überprüfen Sie die Sicherungen mit einem Widerstandsmessgerät. Wenn das Messgerät nicht  $0 \Omega$  anzeigt, ist die Sicherung zu ersetzen.
- 4. Entfernen Sie mit einer Spitzzange vorsichtig die Sicherung.
- 5. Biegen Sie die Drähte der neuen Sicherung um, so dass die Sicherung insgesamt 12,7 lang ist (dies entspricht der Länge des Sicherungssokkels). Anschließend sind die gebogenen Enden auf eine Länge von 6,4 mm zu kürzen.
- 6. Setzen Sie die Sicherung mit Hilfe einer Spitzzange vorsichtig in den Sicherungssockel.
- 7. Wiederholen Sie bei Bedarf diesen Vorgang für die andere Sicherung.
- 8. Setzen Sie Lüfter und Filter wieder in die vorgesehene Öffnung ein. Achten Sie darauf, dass die Beschriftung nach unten zeigt. Anschließend sind die Schrauben einzusetzen und anzuziehen.

### **Das Chassis hat einwandfrei funktioniert, bis ich versehentlich während des Betriebs ein Modul ausgetauscht habe. Nun lässt sich das Chassis nicht wieder einschalten. Was muss ich tun?**

SCXI-Module sind nicht während des Netzbetriebes austauschbar, daher ist wahrscheinlich beim Austausch eine Sicherung durchgebrannt. Wenn ein Austausch der Sicherungen keine Abhilfe schaffen sollte, könnten der digitale Busschaltkreis oder SCXI-Modul beschädigt worden sein. Wenden Sie sich in diesem Fall für technische Unterstützung an unseren technischen Support (ni.com/support).

### **Ich möchte mein Chassis im Measurement & Automation Explorer überprüfen; das Gerät wird jedoch nicht erkannt. Was muss ich tun?**

Überprüfen Sie:

- ob das Chassis eingeschaltet ist.
- ob es ordnungsgemäß mit einer DAQ-Karte verbunden ist. Wenn mehrere DAQ-Karten installiert sind, ist zu kontrollieren, ob das unter **Chassis Communicator** ausgewählte Gerät auch tatsächlich mit dem Chassis verbunden ist.
- ob irgendein Steckkontakt der Rückwandplatine beim Einstecken der Module beschädigt wurde.
- ob die Module ordnungsgemäß ins Chassis eingesteckt und konfiguriert sind. Wenn die automatische Modulerkennung nicht aktiviert wurde, könnte es sein, dass vorhandene Module nicht in der Software konfiguriert sind oder die in der Software konfigurierten Module nicht mit denen im Chassis übereinstimmen.

#### **Ist es möglich, den Netzbetriebszustand des Chassis programmatisch festzustellen?**

Nur indirekt. Sie können die Kommunikation mit den konfigurierten Modulen testen, indem Sie die Funktion SCXI\_ModuleID\_Read des traditionellen NI-DAQ-Treibers verwenden oder ein spezielles LabVIEW-VI, das nach Eingabe des Infocodes rdtscp unter ni.com/express erhältlich ist.

# **SCXI** クイックスタートガイド **™**

### 計測用信号調節拡張システム

この文書では、SCXI-1000、SCXI-1001、SCXI-1000DC シャーシ内でマ ルチプレクスモードで動作している SCXI 信号調節モジュールの取り付 け、ソフトウェアの構成、およびセルフテストについて説明します。ま た、データ集録(DAQ)デバイスの取り付け、構成、テストが既に完了 していることを前提としています。完了していない場合は、DAQ デバイ スに付属の『NI-DAQ 7.0 用 DAQ クイックスタートガイド』の説明に 従ってそれらを完了させてから続行してください。

PXI シャーシ、PXI コンビネーションシャーシ、SCXI スイッチモジュー ル、マルチシャーシシステム、およびモジュールのパラレルモード操作に ついては割愛します。これらの情報については、モジュール、シャーシ、 またはケーブルアダプタのマニュアルを参照してください。SCXI スイッ チモジュールをインストールする場合は、『NI Switches Getting Started Guide』を参照してください。

目次

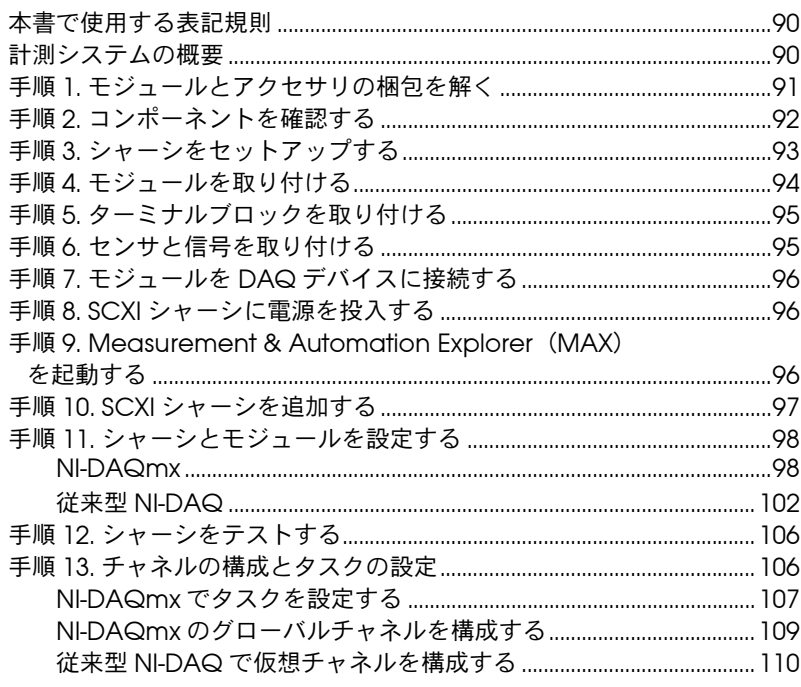

CVI™、 LabVIEW™、 Measurement Studio™、 National Instruments™、 NI™、 ni.com™、NI-DAQ™、NI-VISA™、SCXI™ は、National Instruments Corporation の商標です。本書に掲載されている製品および会社名は該当各社の商標または商号です。National Instruments の製品を保護する特許については、 ヘルプ→特許を選択すると表示される製品情報(該当する場合)、この CD にある patents.txt ファイル(該当する場合)および / または ni.com/patents を参 照してください。

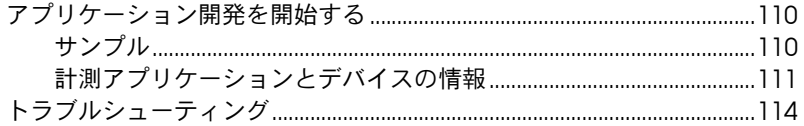

# <span id="page-88-0"></span>本書で使用する表記規則

本書では以下の表記規則を使用します。

- → →記号に沿って、入れ子のメニュー項目やダイアログボックスをたどって いくと、最終的に必要な操作を実行することができます。ファイル→ペー ジ設定→オプションという順になっている場合、まずファイルメニューを プルダウンし、次にページ設定項目を選択して、最後のダイアログボック スからオプションを選択します。
- $\mathbb{N}$ このアイコンは、注意すべき重要な情報があることを示しています。
- $\bigwedge$ このアイコンは、人体への損傷、データの損失、システムのクラッシュな どを防止するための注意事項があることを示しています。
- **太字** スポティング・オーバー 太字のテキストは、メニュー項目やダイアログボックスなど、ソフトウェ アでユーザが選択(クリック)する必要のある項目を表します。また、フ ロントパネル上のパラメータ名、制御器やボタン、ダイアログボックスま たはその一部、メニュー名、パレット名も表します。
- 

下線 下線つきのテキストは、重要な事項を示します。

monospace このフォントのテキストは、キーボードから入力する必要のあるテキストや 文字、コードの一部、プログラムサンプル、構文例を表します。また、ディ スクドライブ名、パス名、ディレクトリ名、プログラム名、サブプログラム 名、サブルーチン名、デバイス名、関数名、演算名、変数名、ファイル名と 拡張子、引用するコードにも使います。ただし、日本語の文字の入力や表示 は、前後の文と区別するため、「」で囲んでいる場合もあります。

## <span id="page-88-1"></span>計測システムの概要

[図](#page-89-1) 1 はこの計測システムの概要で、実際の物理現象がどのような流れで 計測アプリケーションに取り入れられるかを示しています。

信号調節デバイスは、センサとトランスデューサを使用して、計測デバイ スがデータとして扱えるような電気信号に物理現象を調節します。そして、 アプリケーションソフトウェアを介してこのデータを分析、表示します。

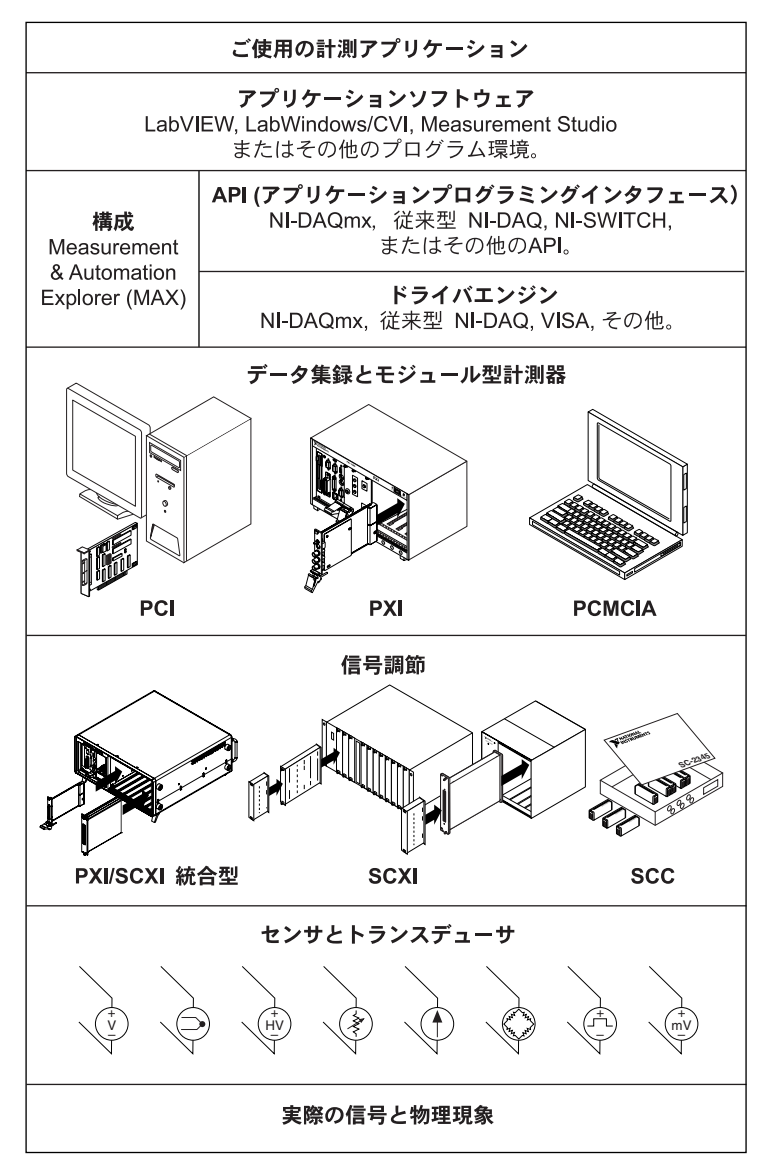

図 **1** 計測システムの概要

# <span id="page-89-1"></span><span id="page-89-0"></span>手順 **1.** モジュールとアクセサリの梱包を解く

ご使用のモジュールは、静電気による損傷(ESD、静電破壊)を防ぐた め、静電防止の梱包で出荷されています。これは、静電破壊によってモ ジュールの部品が損傷を受けるおそれがあるためです。

注意 露出しているコネクタピンには絶対に触れないでください。

モジュールを扱うときにこのような損傷を回避するには、以下の予防措置 を講じてください。

- 接地ストラップを使用したり、接地された物体に触れたりして、身体 を接地する。
- 静電防止の梱包をシャーシの金属部分に接触させてから、モジュール を梱包箱から取り出す。

モジュールを箱から取り出し、部品がゆるんでいないかどうか、また、損 傷箇所がないかどうかを調べます。モジュールが損傷している場合は、ナ ショナルインスツルメンツまでご連絡ください。損傷しているモジュール はシャーシに取り付けないでください。

モジュールを使用しないときは、静電防止の梱包に保管してください。

安全および準拠については、NI-DAQ 7.*x* デバイスドキュメント CD にあ るデバイスの関連文書を参照してください。この文書をインストールした 場合、スタート→プログラム→ **National Instruments** → **NI-DAQ** → **Browse Device Documentation** から表示することができます。

# <span id="page-90-0"></span>手順 **2.** コンポーネントを確認する

必要なコンポーネントが梱包されているかどうかを確認します。

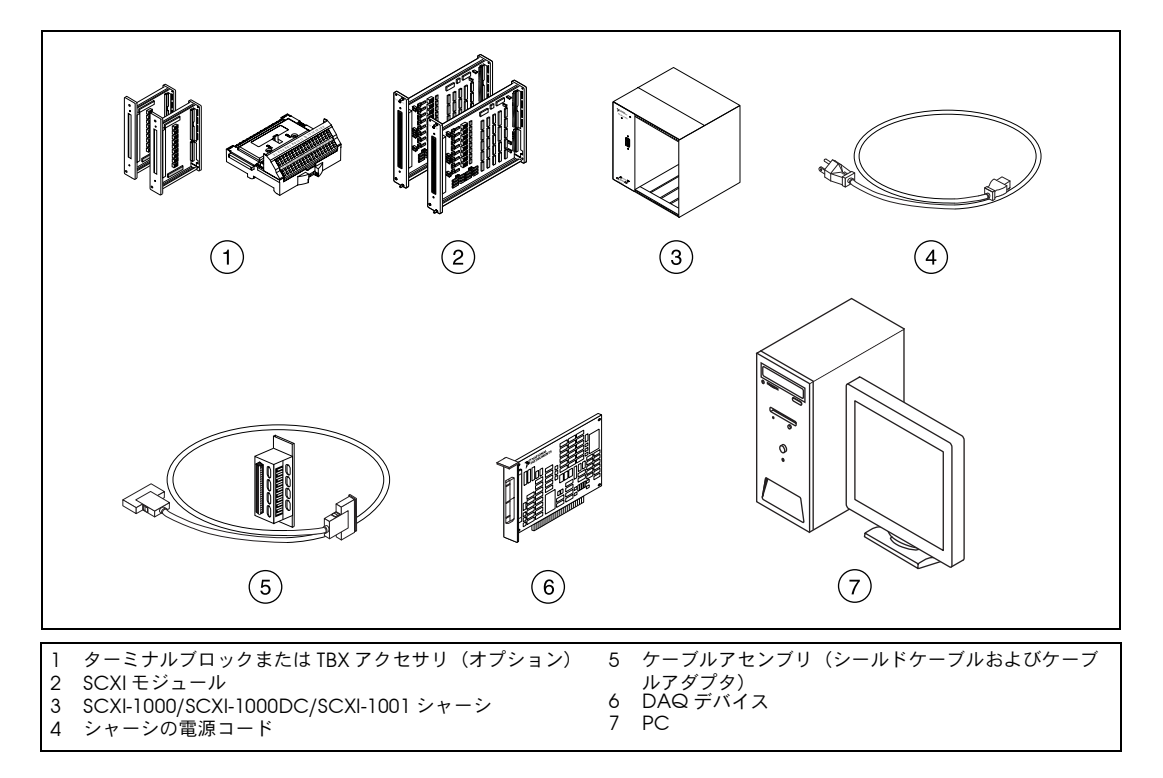

# <span id="page-91-0"></span>手順 **3.** シャーシをセットアップする

- $\sqrt{N}$ 注意 適切な静電破壊防止対策により身体が接地されていることを必ず確認してから、 ハードウェアを取り付けてください。
	- 1. シャーシの電源を切り、コードを抜いてください。
	- 2. シャーシのアドレススイッチをオフに設定します。下の図では、ス イッチはすべてオフの位置にあります。
- $\mathbb{N}$ メモ 旧タイプのシャーシには、正面パネルの内側にジャンパを使用し、シャーシア ドレススイッチを使用しないものがあります。ヒューズと AC 電源の選択に関 しても異なります。詳細については、それぞれのシャーシ関連文書を参照して ください。
	- 3. 適切な電源設定(100/120/220/240 VAC)を確認します。

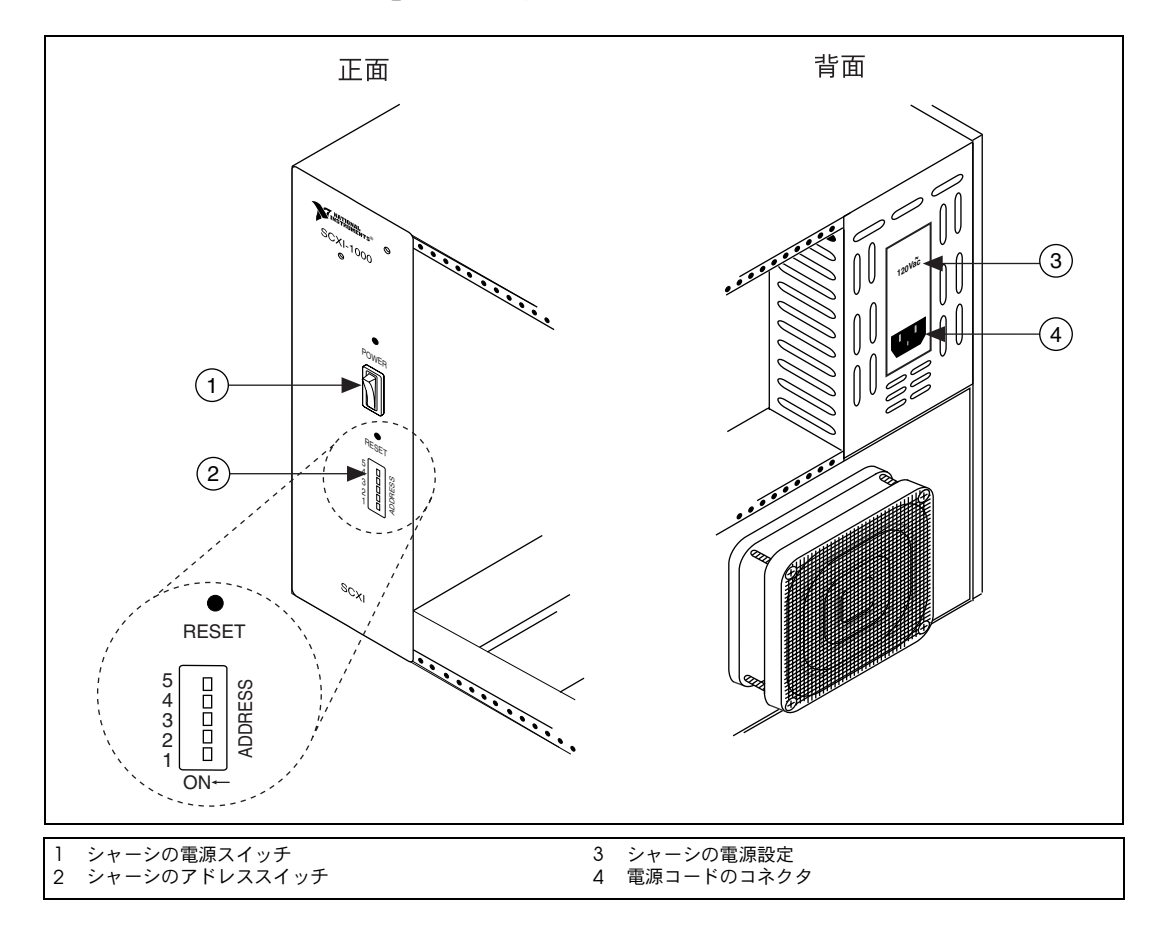

4. 電源コードを接続します。

# <span id="page-92-0"></span>手順 **4.** モジュールを取り付ける

- $\bigwedge$ 注意 シャーシの電源がオフであることを確認してください。
	- 1. すべてのモジュールをシャーシに挿入します。
	- 2. モジュールのつまみネジを締めます。

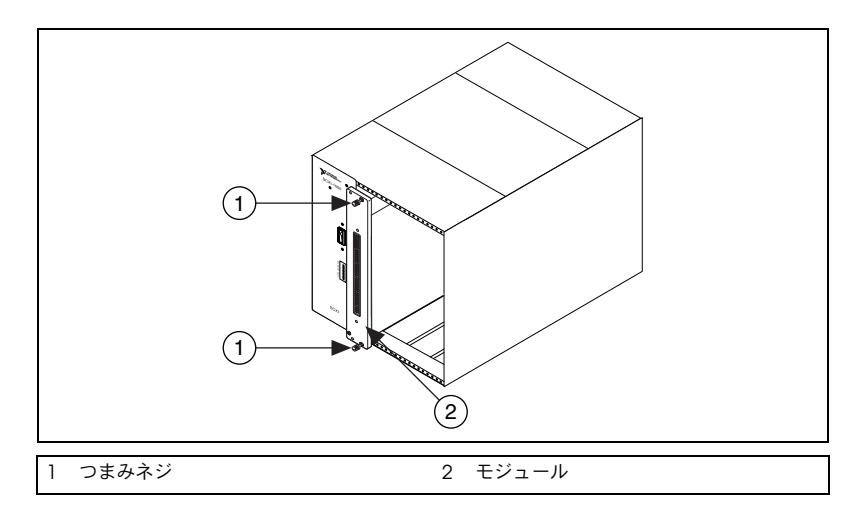

# <span id="page-93-0"></span>手順 **5.** ターミナルブロックを取り付ける

モジュールの正面にターミナルブロックを取り付けます。ターミナルブ ロックとモジュールの正しい組み合わせについての情報は、 ni.com/jp/products を参照してください。TBX アダプタを使用してい る場合は、TBX のインストールガイドを参照してください。

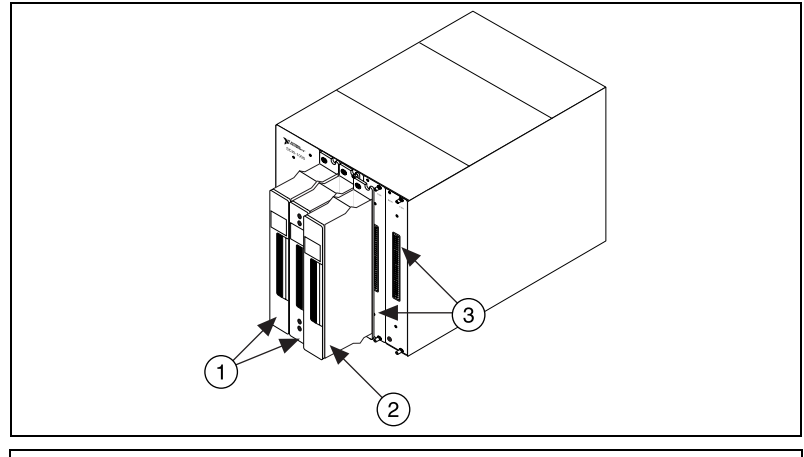

1 ターミナルブロックがモジュールに取り付けられた状態

- 2 ターミナルブロックの SCXI モジュールへの取り付け<br>3 SCXI モジュールの正面パネル
- 3 SCXI モジュールの正面パネル

# <span id="page-93-1"></span>手順 **6.** センサと信号を取り付ける

センサと信号をターミナルブロックまたはアクセサリ端子に配線します。

以下の文書には、役に立つ情報が記載されています。

- 信号接続については、モジュールまたはアクセサリのマニュアルを参 照してください。
- SCXI システムのいずれかのモジュールにスイッチまたはジャンパ設 定がある場合、ハードウェア設定についての詳細は『SCXI 入門』を 参照してください。
- センサについては、以下のリソースを参照してください。
	- ni.com/sensors(英語)
	- LabVIEW を使用する場合は、LabVIEW に付属の『LabVIEW Measurements Manual』を参照してください。このマニュア ルは ni.com/support/ja/manuals からも参照できます。
	- 他のプログラミング環境と NI-DAQmx を使用する場合には、 スタート→プログラム→ **National Instruments** → **NI-DAQ** → **NI-DAQmx Help** から表示できる NI-DAQmx Help の 「Sensors」のトピックを参照してください。

– 他のプログラミング環境と従来型 NI-DAQ を使用する場合には、 スタート→プログラム→ **National Instruments** → **NI-DAQ** → **Traditional NI-DAQ User Manual** から表示できる 『Traditional NI-DAQ User Manual』の Chapter 5 「Transducer Conversion Functions」を参照してください。

# <span id="page-94-0"></span>手順 **7.** モジュールを **DAQ** デバイスに接続する

- 1. 必要に応じてケーブルアダプタを取り付けます。
	- システムに複数のモジュールがある場合は、どのモジュールが下 のリストで一番目にあるかを調べます。そして、ケーブルアダプ タをその SCXI モジュールの後部コネクタに取り付けます。
		- SCXI-1520、SCXI-1530、SCXI-1531、SCXI-1540、 SCXI-1581、SCXI-1140
		- SCXI-1102、SCXI-1102B/C、SCXI-1104/C、SCXI-1112、 SCXI-1125、SCXI-1126、SCXI-1141、SCXI-1142、SCXI-1143
		- SCXI-1100、SCXI-1120/D、SCXI-1121、SCXI-1122
		- SCXI-1124、SCXI-116*x*
	- モジュールが 1 つしかない場合は、ケーブルアダプタをそのモ ジュールに取り付けてください。
- $\bigwedge$ 注意 抵抗を感じた場合、<u>アダプタを無理に押し込まないでください</u>。アダプタを無 理に押し込もうとすると、ピンが曲がるおそれがあります。
	- 2. 付属のネジを使用して、アダプタをシャーシに固定します。
	- 3. ケーブルの一端をアダプタまたはモジュールに、もう一端を DAQ デ バイスに接続します。どの SCXI モジュールが DAQ デバイスに接続 されているかに注意してください。これはシャーシコミュニケータで す。

# <span id="page-94-1"></span>手順 **8. SCXI** シャーシに電源を投入する

シャーシの電源スイッチは、「手順 3. [シャーシをセットアップする」に](#page-91-0)示 すとおりです。

# <span id="page-94-2"></span>手順 **9. Measurement & Automation Explorer** (**MAX**)を起動する

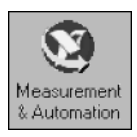

デスクトップにある **Measurement & Automation** アイコンをダブルク リックして、MAX を開きます。

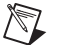

メモ RT シリーズの製品に付属の SCXI の構成についての説明は、ni.com/support/ install から Hardware Installation Wizard を参照してください。ハード ウェア構成を選択して **Real-Time Configuration Wizard** をクリックし、**SCXI on RT Systems** を選択します。

# <span id="page-95-0"></span>手順 **10. SCXI** シャーシを追加する

1. デバイスとインタフェースを右クリックして、新規作成を選択します。

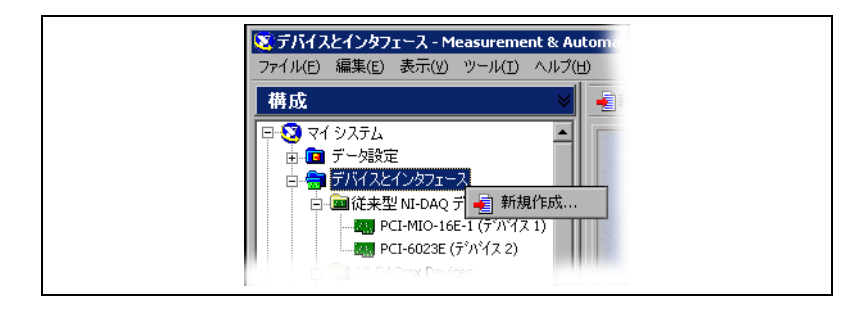

- 2. 新規作成のウィンドウから SCXI シャーシを選択します。
	- 従来型 NI-DAQ を使用する場合は、**NI-DAQ** デバイスの下にあ るシャーシを選択します。
	- NI-DAQmx を使用する場合は、**NI-DAQmx Device** → **NI-DAQmx SCXI Chassis** を選択し、その下にあるシャーシを 選択します。

従来型 NI-DAQ と NI-DAQmx の両方でデバイスがサポートされてい て、その両方ともインストールされている場合は、同じデバイスは 「デバイスとインタフェース」の従来型 NI-DAQ フォルダおよび NI-DAQmx フォルダの下にそれぞれ表示されます。

デバイスが自動的に表示されない場合には、<F5> を押して MAX の 表示を更新します。デバイスがまだ認識されないときは、 ni.com/support/ja/scxi のトラブルシューティングを参照してく ださい。

シャーシが認識されない場合には、この文書[の「トラブルシューティ](#page-112-0) [ング」](#page-112-0)セクションを参照してください。

- メモ 従来型 NI-DAQ および NI-DAQmx アプリケーションプログラミングインタ フェース(API)についての詳細は、『DAQ クイックスタートガイド』を参照し てください。
	- 3. 終了したら、終了をクリックします。構成ウィンドウが表示されます。

従来型 NI-DAQ を使用する場合は、別の方法で SCXI シャーシを追加する こともできます。デバイスとインタフェースの下にある従来型 **NI-DAQ** デバイスを右クリックして、**SCXI** シャーシを追加を選択します。

 $\mathbb{N}$ 

NI-DAQms を使用する場合は、別の方法で SCXI シャーシを追加するこ ともできます。デバイスとインタフェースの下にある **NI-DAQmx** デバイ スを右クリックして、**Create New NI-DAQmx Device** を選択します。 **NI-DAQmx SCXI Chassis** を選択してシャーシを選びます。

# <span id="page-96-0"></span>手順 **11.** シャーシとモジュールを設定する

構成の手順は、シャーシおよびモジュールの制御に使用する NI-DAQ API (NI-DAQmx または従来型 NI-DAQ)によって異なります。

### <span id="page-96-1"></span>**NI-DAQmx**

 $\sqrt{N}$ 

NI-DAQmx を使用する場合は、以下の手順に従って図のようにシャーシ を構成してください。

- 1. シャーシコミュニケータから、SCXI 通信モジュールにケーブルで接 続した DAQ デバイスを選択します。MAX が DAQ デバイスを 1 つ だけ検出している場合は、デフォルトによりそのデバイスが選択さ れ、このメニューは操作不可となります。
- 2. **Communicating SCXI Module Slot** から、シャーシコミュニケー タに接続されているモジュールスロットを選択します。
- 3. **Chassis Address** にシャーシアドレスの設定を入力します。設定が SCXI シャーシのアドレス設定と一致することを確認してください。
- 4. SCXI モジュールを自動検出するかどうかを選択します。モジュール を自動検出しない場合は、Communicating SCXI Module Slot 設定 が無効になります。
- 注意 自動検出機能は DIO ラインをトグルするため、接続されているデバイスが不明 な状態や適切でない状態におかれることがあります。自動検出によって問題が 発生する可能性のあるデバイスをすべて、システムから外してください。
	- 5. **Save** をクリックします。

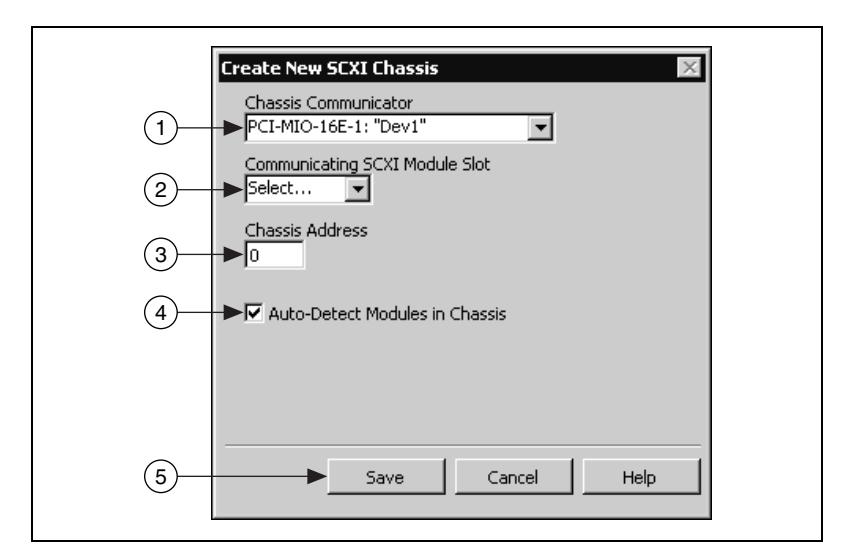

- 6. SCXI Chassis Configuration ウィンドウが開きます。デフォルトに より、**Modules** タブが選択されます。モジュールを自動検出しな かった場合は、**Modules** リストボックスから SCXI モジュールを選 択します。モジュールを正しいスロットに配置してください。
- 7. MAX は Device Name フィールドにデフォルト名を表示します。デ バイス名を変更するには、そのフィールドをクリックして SCXI モ ジュールの固有の ID を英数字で入力します。
- 8. アクセサリを使用する場合は、**Accessory** から選択します。
- 9. **Details** をクリックします。

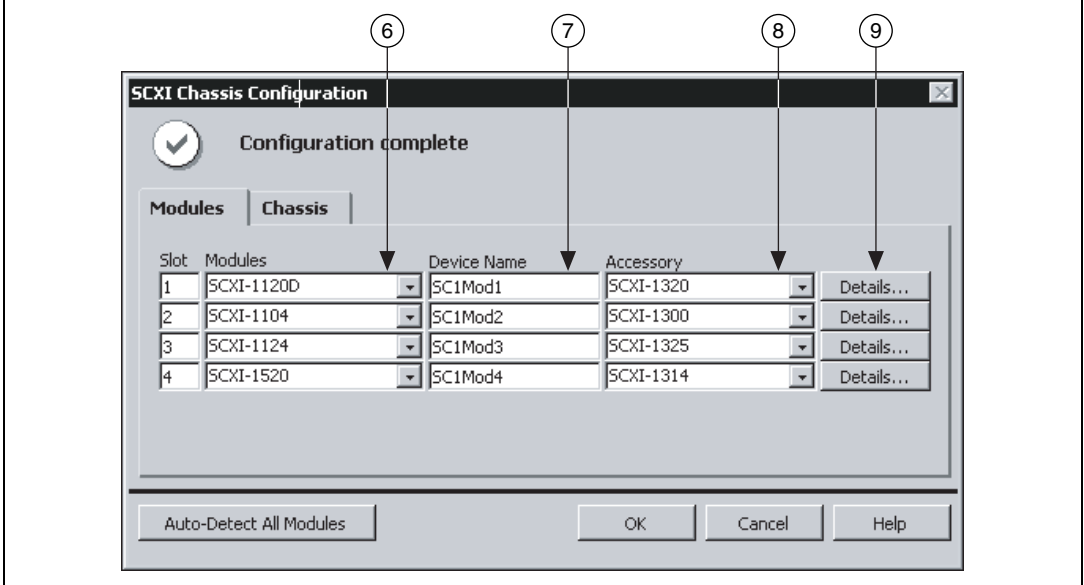

10. ジャンパで選択した設定で SCXI モジュールを構成する場合は、 **Jumpers** タブをクリックしてハードウェアで選択した設定を入力し ます。

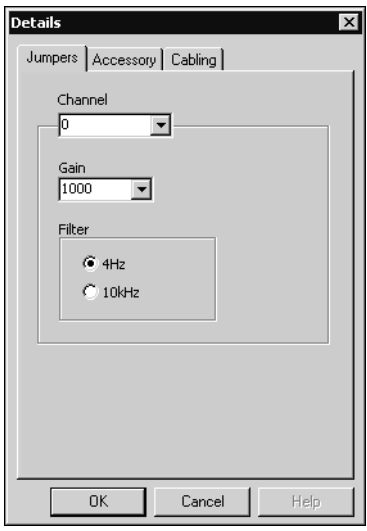

- 11. **Accessory** タブをクリックします。
- 12. シャーシ構成中に選択したアクセサリを変更するには、**Accessory** ドロップダウンリストボックスからモジュールのアクセサリを選択し ます。
- 13. **Configure** をクリックして設定を承諾します。すべてのアクセサリ に設定があるとは限りません。詳細については、アクセサリのマニュ アルを参照してください。

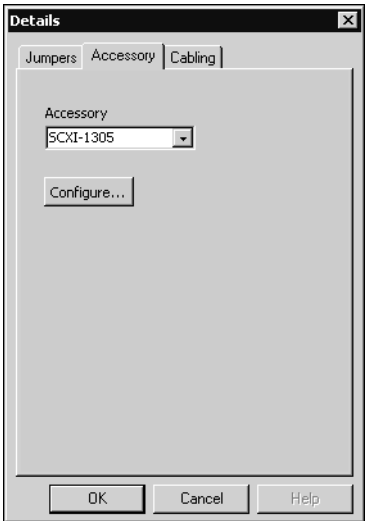

- 14. アナログ入力モジュールを使用している場合には、**cabling** の設定 を調節する必要がある可能性があります。
	- 標準マルチプレクスモード操作を使用している場合には、 Cabling タブの情報を調節する必要はありません。
	- パラレルモードの操作、マルチシャーシ構成、または別の特別な 構成を使用している場合には、**Cabling** タブをクリックしてオ プションを調整してください。
- 15. **Which device connects to this module?** ドロップダウンリスト ボックスから、SCXI モジュールに接続した DAQ デバイスを選択し ます。
- 16. **Module Digitizer** ドロップダウンリストボックスから DAQ デバイ スを選択します。通常、モジュールに接続されているデバイスとモ ジュールデジタイザは同じですが、別のモジュールをモジュールデジ タイザに選ぶこともできます。
- 17. モジュールがパラレルモードで操作している場合は、**Parallel Mode** をクリックします。
- 18. デイジーチェーン接続のシャーシにモジュールが取り付けられている 場合は、**Multichassis Daisy-Chain Index** ドロップダウンリスト ボックスから指標番号を選択します。
- 注意 シャーシをデイジーチェーン接続から取り外し、別のシャーシのモジュールに 八 その指標値をもう一度割り当てます。割り当てた値により、統一性が維持され、 取り外されたシャーシのアドレス指定が回避されます。

19. **OK** をクリックします。

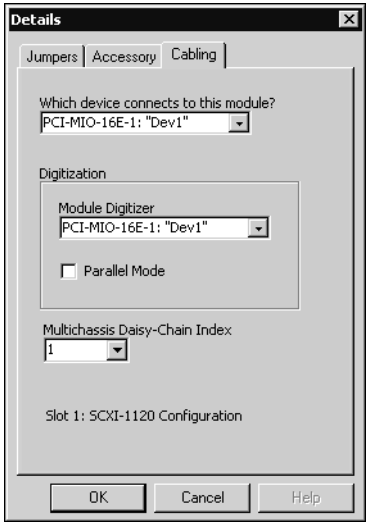

20. シャーシの設定を変更する必要がある場合は、**Chassis** タブをク リックします。通常、シャーシの設定を変更する必要はありません。

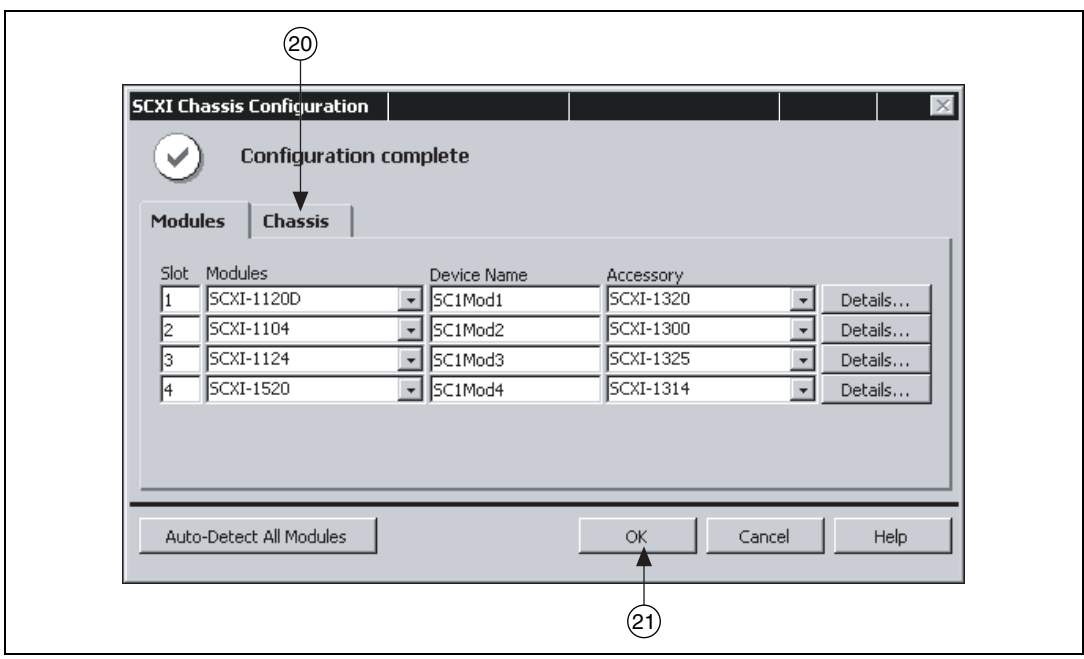

21. **OK** をクリックして、このシャーシ設定を承諾、保存します。

 $\mathbb{N}$ メモ モジュール情報を入力しないと、シャーシの構成を保存することはできません。 SCXI Chassis Configuration ウィンドウ上部のメッセージは、構成の状態を示 します。メッセージにエラー表示された場合、保存することはできません。 メッセージボックスに警告が表示された場合、構成を保存することはできます が、警告された問題を解消してから構成を保存することを推奨します。

### <span id="page-100-0"></span>従来型 **NI-DAQ**

従来型 NI-DAQ を使用する場合は、以下の手順に従って図のように SCXI シャーシを構成してください。

- 1. SCXI シャーシの ID を選択します。ID には 1 ~ 3,200 の任意の整数 を使用することができます。この ID を使用してアプリケーションの シャーシを識別してください。
- 2. シャーシのアドレス設定を入力します。シャーシのアドレスには、0 ~ 31 の任意の値を使用することができます。設定が SCXI シャーシ のシャーシアドレスのスイッチと一致していることを確認してくださ い。「手順 3. [シャーシをセットアップする」に](#page-91-0)シャーシのスイッチの 位置についての情報が載っています。次へをクリックします。
- 3. SCXI モジュールを自動検出するかどうかを選択します。次へをク リックします。

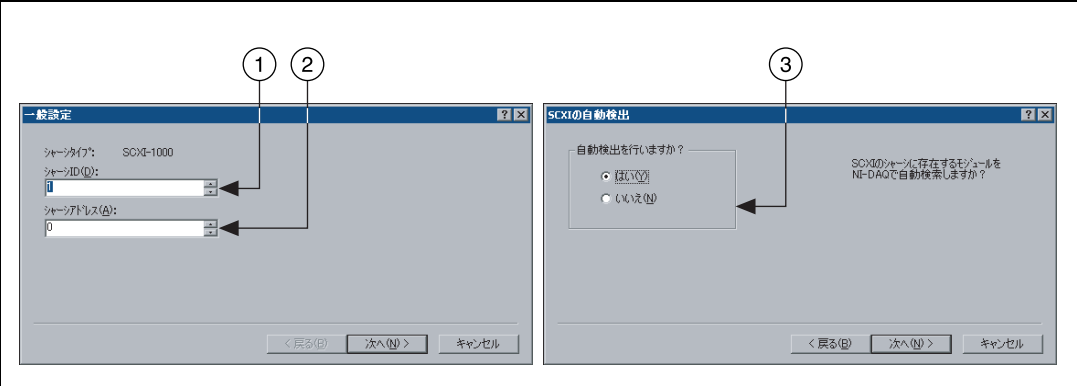

- 4. DAQ デバイスを選択します。このデバイスは、シャーシとコンピュー タの間の通信パスのように動作します。次へをクリックします。
- 5. ケーブルで通信デバイスに接続した SCXI モジュールを選択します。 シャーシにモジュールが 1 つしかない場合、デフォルトで NI-DAQ はそのモジュールを選択します。
- 5 4 SCXIの通信パスを選択 ■ 図 SCXI自動検出の結果 NI-DAQ(まシャーシから)欠のモジュールを検出しました:<br>|コトーーー SOXI-1102 通信パスを選択して下さい(S):<br>デバイス 1: PCI-MIO-16E-1 エンピュータとシャーシ間の通信パスを選択して<br>下さい 次のモジュールはマルチプレックスモートでシャーシ<br>構成に追加されます。モジュールには<br>テウォルト設定が使用されます。 SCXI-1120<br>SCXI-1160 終了する前には通信ケーフルが接続されて<br>いるモゾュールをリストボックスにあるモゾュールか<br>&複担してください <戻る(B) | 次へ(M)> | キャンセル | <戻る(B) 「 完了 キャンセル
- 6. 完了をクリックして設定を承諾します。

 $\overline{R}$ 

SCXI モジュールを構成するには、図を見ながら以下の手順に従ってくだ さい。

- 1. デバイスとインタフェースの従来型 **NI-DAQ** デバイスの下にある項 目から、シャーシを選択します。
- 2. モジュールのスロットを右クリックして**プロパティ**を選びます。

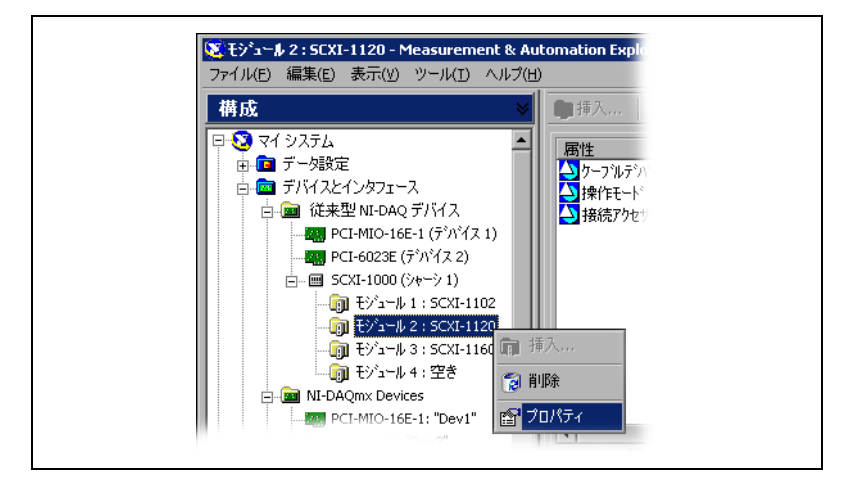

- 3. デフォルトにより、一般設定タブが選択されます。モジュールに接続 する DAQ デバイスを接続先から選択します。DAQ デバイスが シャーシを制御する場合は、チェックボックスにチェックマークを付 けます。
- 4. 操作モード(マルチプレクスまたはパラレル)設定が必要なモジュー ルもあります。モードを操作モードから選択します。

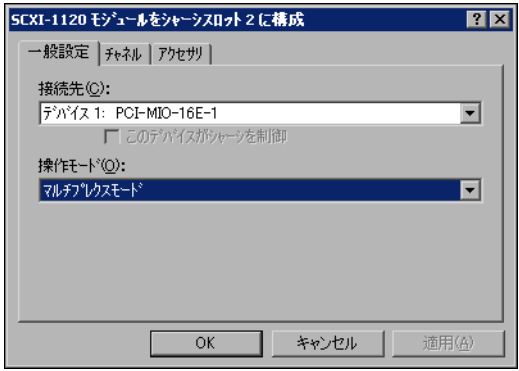

5. ソフトウェア選択可能フィルタと各チャネルのゲイン設定の両方また は片方が備えられているモジュールを使用している場合には、チャネ ルタブをクリックします。表示されたフィールドから設定を選択しま す。

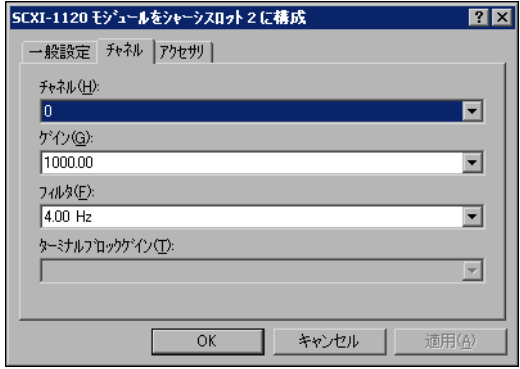

- 6. アクセサリタブをクリックします。アクセサリリストボックスから対 応するデバイスを選択します。
- 7. **OK** をクリックして設定を承諾します。

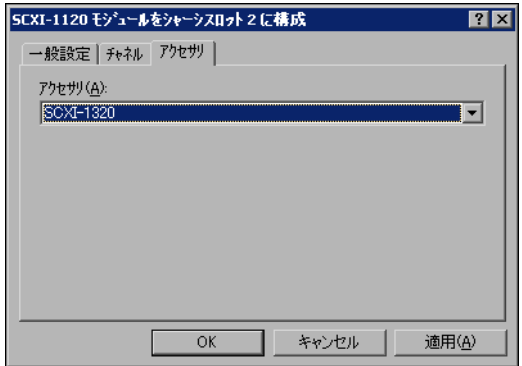

ソフトウェア構成可能なプロパティについては、『Measurement & Automation Explorer の従来型 NI-DAQ 対応ヘルプ』または 『Measurement & Automation Explorer Help for NI-DAQmx』を参照 してください。MAX にあるこのヘルプを表示するには、ヘルプ→ヘルプ トピック→従来型 **NI-DAQ** またはヘルプ→ヘルプトピック→ **NI-DAQmx** を選択してください。

複数のモジュールやシャーシを取り付ける場合には、それぞれこの手順を 繰り返します。

# <span id="page-104-0"></span>手順 **12.** シャーシをテストする

- 1. デバイスとインタフェースの下でテストする NI-DAQ API にある シャーシ名を右クリックします。
- 2. **Test** を選択して、MAX がシャーシを認識することを確認します。 NI-DAQmx を使用してテストに失敗した場合は、その失敗について 説明するメッセージが表示されます。

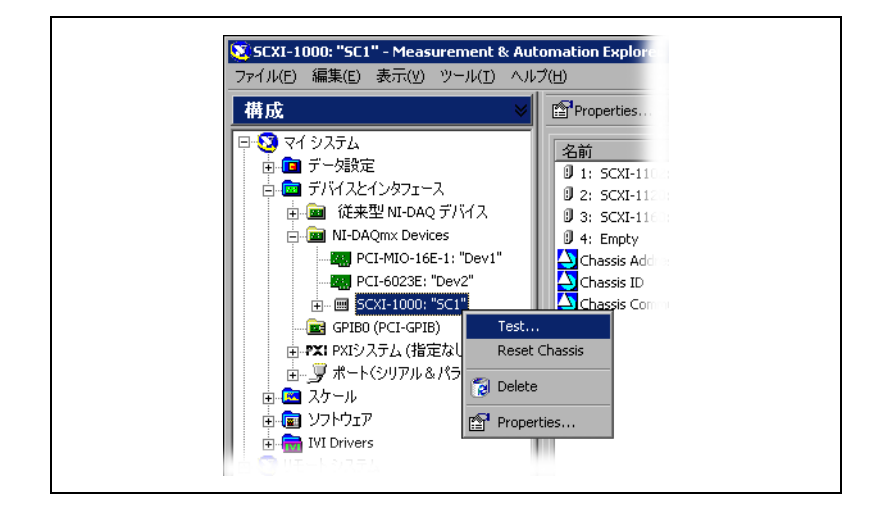

# <span id="page-104-1"></span>手順 **13.** チャネルの構成とタスクの設定

物理チャネルとは、アナログ / デジタル信号を計測または生成できる端子 またはピンのことです。これに対して、仮想チャネルとは、名前、物理 チャネル、入力端子接続、計測または生成のタイプ、およびスケール情報 を含むことができる設定のコレクションです。従来型 NI-DAQ とそれ以 前のバージョンでは、仮想チャネルの構成は、どのチャネルがどの計測に 使用されているかを登録するオプション機能です。NI-DAQmx では、仮 想チャネルはすべての計測に不可欠です。

従来型 NI-DAQ では、MAX を使用して仮想チャネルを構成しますが、 NI-DAQmx では、DAQ アシスタントで仮想チャネルを構成することが できます。この DAQ アシスタントは、MAX やアプリケーションソフト ウェアから開くことができます。また、アプリケーションプログラムで、 NI-DAQmx API を使用して仮想チャネルを構成することもできます。

タスクとは、NI-DAQmx で使用される新しい重要な概念で、タイミング、 トリガ、その他のプロパティ情報とともに、単一または複数の仮想チャネ ルを集めたものです。概念としては、タスクは実行する計測または生成を 意味しています。タスク内の構成情報はすべて設定または保存して、アプ リケーションで使用することができます。

NI-DAQmx では、仮想チャネルをタスクの一部として、またはタスクか ら切り離して構成できます。タスク内に作成した仮想チャネルは、ローカ ルチャネルです。タスク外に定義した仮想チャネルは、グローバルチャネ ルです。グローバルチャネルは、MAX 内あるいはアプリケーションソフ トウェア内に作成して、MAX に保存することができます。また、どのア プリケーションでも使用することができる上、さまざまなタスクにそれら を追加することもできます。グローバルチャネルを変更した場合は、その 変更がそのグローバルチャネルに関連するすべてのタスクに影響を及ぼし ます。通常、ローカルチャネルを使用するほうが簡単です。

### <span id="page-105-0"></span>**NI-DAQmx** でタスクを設定する

NI-DAQmx を使用する場合は、DAQ アシスタントでタスクを構成しま す。DAQ アシスタントでタスクおよびチャネルを作成するには、NI アプ リケーションソフトウェアパッケージの 7.0 またはそれ以降のバージョン を必ず使用してください。

- MAX でデータ設定を右クリックして、新規作成を選択します。新規 作成ウィンドウで **NI-DAQmx Task** を選択して、次へをクリックし ます。
- また、NI アプリケーションソフトウェアの中から直接 DAQ アシス タントを開くこともできます。
	- LabVIEW では、さまざまな方法で DAQ アシスタントを開くこ とができます。
		- 『LabVIEW 入門』の説明に従って、「DAQ Assistant(DAQ アシスタント)」Express VI を Express 入力パレットから取 り出します。
		- DAQmx タスク名制御器を使用して DAQ アシスタントを開 くこともできます。制御器を右クリックして、新規タスク (**DAQ** アシスタント **)** を選択します。『Taking an NI-DAQmx Measurement in LabVIEW』チュートリアル には、DAQmx タスク名制御器でタスクを作成する方法お よびタスクに基づいたコードを生成する方法が段階的に説明 してあります。LabVIEW では、ヘルプ→ **Taking an NI-DAQmx Measurement** を選択してチュートリアルを開 きます。
	- LabWindows™/CVI™ では、**Tools** → **Create/Edit DAQmx Tasks** を選択します。
	- Measurement Studio では、Visual Studio.NET を開き、 **Proiect → Add New Item** を選択して Add New Item ダイアロ グボックスを開きます。Categories ぺーンで、**Measurement Studio** → **Assistants** を選択します。Templates ぺーンでは、 **DAQmx Task Class** を選択します。

DAQ アシスタントが開きます。

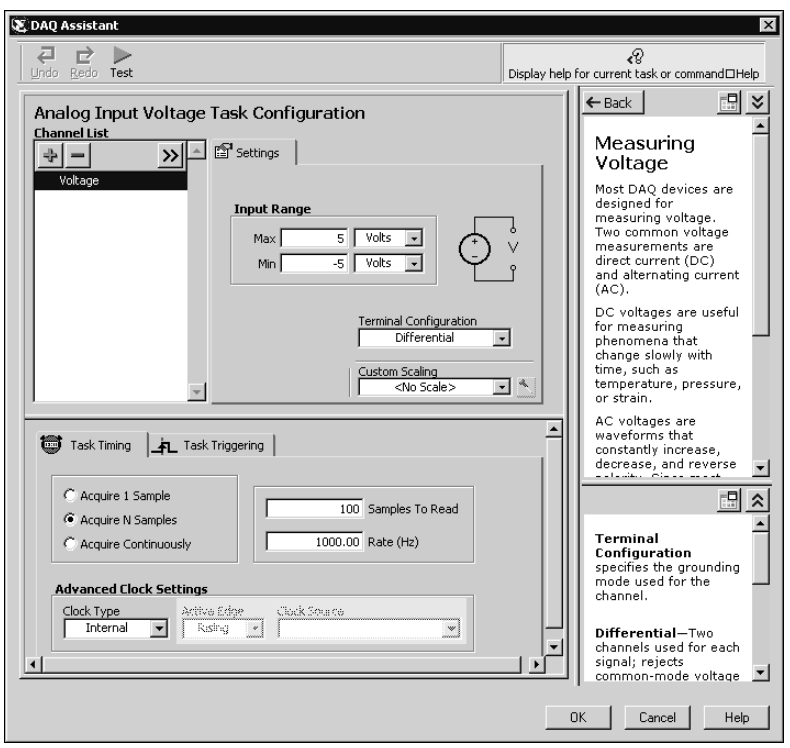

新しいタスクを作成するには、以下の手順に従ってください。

- 1. アナログ入力などの I/O タイプを選択します。
- 2. 実行する計測または生成を選択します。
- 3. 使用するセンサを選択します(該当する場合)。
- 4. チャネルを選択して、タスクを追加します。グローバルチャネルをタ スクに追加するか、タスク内のローカルチャネルを作成する物理チャ ネルを選択します。
- 5. 必要に応じて、その計測に適した設定、タイミング、およびトリガを 設定します。
- 6. タスクを保存します。
	- LabVIEW または LabWindows/CVI から DAQ アシスタントを 開いた場合には、**OK** をクリックします。
	- Measurement Studio から DAQ アシスタントを開いた場合は、 **File** → **Save** を選択します。
	- MAX から DAQ アシスタントを開いた場合には、**Save Task** を クリックします。

これで、アプリケーションでタスクを使用することができます。タスクや コード生成についての詳細は、『DAQ Assistant Help』を参照するか、ア プリケーションソフトウェアのマニュアルを参照してください。

### <span id="page-107-0"></span>**NI-DAQmx** のグローバルチャネルを構成する

NI-DAQmx を使用する場合は、DAQ アシスタントでグローバルチャネ ルを構成します。

- MAX でデータ設定を右クリックして、新規作成を選択します。新規 作成ウィンドウで **NI-DAQmx Global Channel** を選択して、次へ をクリックします。
- LabVIEW、LabWindows/CVI、Measurement Studio のそれぞれ 7.*x* またはそれ以降のバージョンの中から DAQ アシスタントを直接 開くこともできます。
	- LabVIEW では、DAQmx グローバルチャネル制御器を使用して DAQ アシスタントを開いてください。制御器を右クリックし て、新規チャネル(**DAQ** アシスタント)を選択します。
	- LabWindows/CVI または Measurement Studio では、前述の ように最初にタスクを必ず作成してください。DAQ アシスタン トでは、**Add Existing DAQmx Global Channels** をクリック して、タスクにグローバルチャネルを追加します。グローバル チャネルを作成するには、MAX を必ず使用してください。

DAQ アシスタントが開きます。

新しいグローバルチャネルを作成するには、以下の手順に従ってください。

- 1. アナログ入力などの I/O タイプを選択します。
- 2. 実行する計測または生成を選択します。
- 3. 使用するセンサを選択します(該当する場合)。
- 4. 使用する物理チャネルを選択します。
- 5. その計測に適した設定を構成します。
- 6. チャネルを保存します。
	- LabVIEW または LabWindows/CVI から DAQ アシスタントを 開いた場合には、**OK** をクリックします。
	- Measurement Studio から DAQ アシスタントを開いた場合は、 **File** → **Save** を選択します。
	- MAX から DAQ アシスタントを開いた場合には、**Save Channel** をクリックします。

これで、アプリケーションでのグローバルチャネルの使用およびグローバ ルチャネルのタスクへの追加ができるようになりました。チャネルの使用 やコード生成についての詳細は、『DAQ Assistant Help』またはアプリ ケーションソフトウェアの文書を参照してください。
### 従来型 **NI-DAQ** で仮想チャネルを構成する

従来型 NI-DAQ を使用する際は、以下の手順に従って MAX で仮想チャ ネルを構成してください。

- 1. MAX でデータ設定を右クリックして、新規作成を選択します。
- 2. 新規作成ウィンドウで従来型 **NI-DAQ** 仮想チャネルを選択し、終了 をクリックします。新規作成ウィザードが開きます。

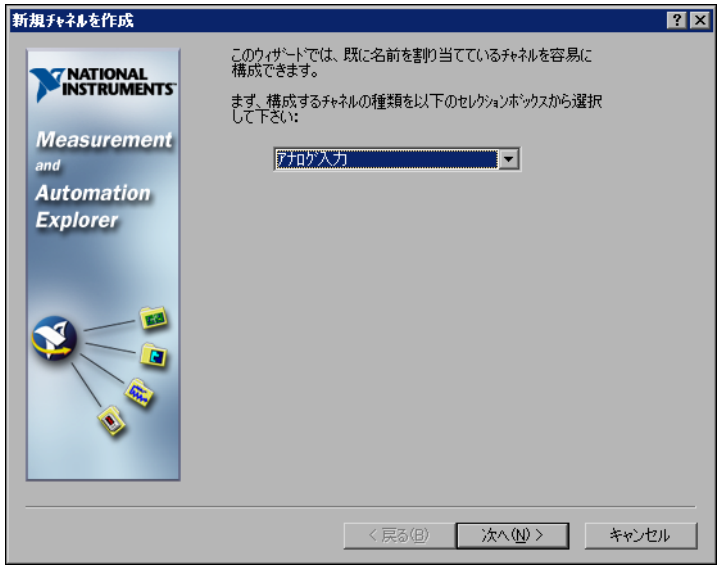

3. 新規作成チャネルウィザードの説明に従って、新しいチャネルを作成 します。さまざまなチャネルタイプの構成についての詳細は、 『Measurement & Automation Explorer の従来型 NI-DAQ 対応ヘ ルプ』を参照してください。

# アプリケーション開発を開始する

#### サンプル

各 API にはプログラミングサンプルのコレクションが含まれており、ア プリケーション開発を手がける際に役立ちます。サンプルのコードは、変 更したり、アプリケーションに保存したりすることができます。サンプル を使用して、新しいアプリケーションを開発したり、サンプルのコードを 既存のアプリケーションに加えたりすることができます。

LabVIEW および LabWindows/CVI のサンプルを検出するには、以下の 要領で NI サンプルファインダを開いてください。

- LabVIEW では、ヘルプ→サンプルを検索を選択します。
- LabWindows/CVI では、**Help** → **NI Example Finder** を選択します。

Measurement Studio、Visual Basic および ANSI C のサンプルは、 以下のディレクトリにあります。

- Measurement Studio でサポートされる言語の NI-DAQmx のサン プルは、以下のディレクトリにあります。
	- MeasurementStudio¥VCNET¥Examples¥DAQmx
	- MeasurementStudio¥DotNET¥Examples¥DAQmx
- Visual Basic 用の従来型 NI-DAQ サンプルは、以下のディレクトリ にあります。
	- NI-DAQ¥Examples¥Visual Basic with Measurement Studio ディレクトリには、Measurement Studio と併用する ActiveX コントロールのサンプルへのリンクがあります。
	- NI-DAQ¥Examples¥VBasic ディレクトリには、Measurement Studio を使用しない VisualBasic のサンプルがあります。
- ANSI C 用 NI-DAQmx サンプルは、NI-DAQ¥Examples¥DAQmx ANSI C ディレクトリにあります。
- ANSI C 用従来型 NI-DAQ サンプルは、NI-DAQ¥Examples¥VisualC ディレクトリにあります。

その他のサンプルについては、ni.com/zone(英語)を参照してくださ い。

### 計測アプリケーションとデバイスの情報

各アプリケーションソフトウェアのパッケージおよびドライバには、計測 および計測デバイス制御用アプリケーションの構築についての情報が含ま れています。以下のリファレンス文書では、NI-DAQ7.*x*、NI アプリケー ションソフトウェア 7.*x*(該当する場合)を使用していることを前提とし ています。

# **LabVIEW**

はじめてご使用になる場合には、『LabVIEW 入門』をお読みになり、 LabVIEW の基本操作を習得してください。スタート→プログラム→ **National Instruments** → **LabVIEW** → **LabVIEW** ドキュメントライブラ リを検索を選択します。

『LabVIEW Measurements Manual』には従来型 NI-DAQ および NI-DAQmx の API の概要が記載されており、計測の概念が説明されてい ます。スタート→プログラム→ **National Instruments** → **LabVIEW** → **LabVIEW** ドキュメントライブラリを検索を選択します。

『Taking an NI-DAQmx Measurement in LabVIEW』チュートリアルで は、LabVIEW での計測をセットアップする方法が段階ごとに説明されて います。また、新しい重要な特徴や概念も説明してあります。LabVIEW の、ヘルプ→ **Taking an NI-DAQmx Measurement** からチュートリア ルを開いてください。

LabVIEW 従来型 NI-DAQ VI リファレンスヘルプおよび LabVIEW NI-DAQmx VI リファレンスヘルプには、LabVIEW VI およびプロパティ についての説明があります。LabVIEW の、ヘルプ→オンラインヘルプリ ファレンスから、ご使用の NI-DAQ API の VI のリファレンスヘルプセク ションを選択します。

# **LabWindows/CVI**

LabWindows/CVI Help のデータ集録ライブラリには、従来型 NI-DAQ および NI-DAQmx の API の概要、計測の概念、関数のリファレンスが含 まれます。LabWindows/CVI では、**Help** → **Contents** を選択します。

# **Measurement Studio**

『NI Measurement Studio Help』には、NI-DAQmx API の概念、計測タ スクおよび概念、関数リファレンスが記載されています。このヘルプファ イルは Visual Studio .NET のマニュアルに統合されています。Visual Studio .NET では、**Help** → **Contents** を選択します。

Measurement Studio Reference には、従来型 NI-DAQ API の概要や、 計測の概念、関数リファレンスが記載されています。Visual Studio .NET では、**Measurement Studio** → **Measurement Studio Reference** を選 択します。

# **ANSI C - NI** アプリケーションソフトウェア不使用

『Traditional NI-DAQ User Manual』および『NI-DAQmx Help』には API の概念が記載されています。『NI-DAQmx Help』にも、計測の概念 についての一般情報が記載されています。『Traditional NI-DAQ C Reference Help』および『NI-DAQmx C Reference Help』には、C 関数と属性についての説明が記載されています。スタート→プログラム→ **National Instruments** → **NI-DAQ** を選択して、使用している NI-DAQ API のマニュアルのタイトルを選択します。

## **.NET** 言語 **- NI** アプリケーションソフトウェア不使 用

『NI Measurement Studio Help』には、NI-DAQmx API の概念、計測タ スクおよび概念、関数リファレンスが記載されています。このヘルプファ イルは Visual Studio .NET のマニュアルに統合されています。Visual Studio .NET では、**Help** → **Contents** を選択します。

メモ Visual Studio .NET を使わずに .NET 言語を使用する場合は、『NI Measurement Studio Help』を表示できない可能性があります。

 $\mathbb{N}$ 

## デバイスの文書

NI-DAQ 7.*x* には Device Document Browser があり、サポートのある DAQ、SCXI やスイッチデバイスのオンライン文書(デバイスのピンの並 び順、特性、操作を説明したヘルプファイル、デバイスのドキュメント (PDF)など)が含まれます。CD を挿入して Device Document Browser を使用すると、各デバイスのドキュメントを検索、表示、印刷 することができます。Device Document Browser をインストール後、 デバイスの文書はスタート→プログラム→ **National Instruments** → **NI-DAQ** → **Browse Device Documentation** から表示できます。

#### **SCXI** マルチシャーシ構成

『SCXI-1346 Shielded Multi-Chassis Cable Adapter Installation Guide』には、SCXI の開発とスイッチマルチシャーシのアプリケーショ ンのセットアップの説明が記載されています。

### スイッチ

『NI Switches Help』には、スイッチモジュールおよび NI-SWITCH 計測 器ドライバ用の技術およびプログラムサポートがあります。

『NI-SWITCH Instrument Driver Quick Reference Guide』には、API の 概要および関数 /VI の概念の説明が記載されています。

### **NI 435***x*

NI 435*x* の構成とテストが終了したら、VirtualBench-Logger を使用し てプログラミングの手間をかけずに NI 435*x* を制御することができます。 ni.com/manuals (英語) の『Gettina Started with VirtualBench』を 参照して、VirtualBench-Logger の機能の使用方法を確認してください。

## カスタマートレーニング

ナショナルインスツルメンツでは、NI 製品を使用してアプリケーション 開発を行うためのトレーニングコースを用意しています。トレーニング コースへのご登録、またはそのコース概要については、 ni.com/jp/training をご覧ください。

## 技術サポート

その他のサポートについては、ni.com/support/ja または ni.com/zone を参照してください。

#### シャーシの電源はオンで、モジュールはマルチプレクスモードに構成され ていますが、どのチャネルからも有効なデータが集録できません。何が原 因でしょうか **?**

SCXI のシャーシにはバックプレーンヒューズが装備されていて、 SCXI-1000 シャーシでは 1.5A、SCXI-1001 シャーシでは 4A に設定され ています。このため、ヒューズの片方または両方が切断される可能性があ ります。

SCXI-1000 では、バックプレーンヒューズはファンの後方にあります。 SCXI-1000 では、バックプレーンヒューズは、シャーシを後ろから見て 右手のファン後方、電源入力モジュールの付近にあります。

ヒューズのチェックまたは取り替えを行う際は、以下の手順に従ってくだ さい。

- 1. シャーシの電源をオフにして、電源コードを外します。
- 2. ファンとフィルタをシャーシ後部に固定している 4 つのネジを外し ます。最後のネジを外したら、ファンのワイヤに損傷を与えないよう に注意してそれを手で保持します。
- 3. バックプレーンに銅 + 記号が付いているヒューズはアナログ電源 (正)用、銅 - 記号が付いているヒューズはアナログ電源(負)用で す。ヒューズが飛んだかどうかをチェックするには、導線を抵抗計に 接続します。読み取り値が 0Ωなら、ヒューズを交換してください。
- 4. 先の細くとがったペンチを使用して、注意してヒューズを取り出しま す。
- 5. 新しいヒューズを用意します。部品の長さ(ヒューズのソケット間の 寸法)が 12.7mm (0.5 in.) になるようにヒューズの導線を曲げて、 その導線の曲げた部分から先端までの長さが 6.4 mm (0.25 in.) にな るように切ります。
- 6. 先の細くとがったペンチを使用して、ヒューズをソケット穴へ挿入し ます。
- 7. 必要に応じて、他のヒューズも同じように処理します。
- 8. ファンのラベルがある方を下にして、ファンとフィルタをファン穴に 合わせます。4 つのネジをまた取り付け、組み立てが固定しているか どうかを確認します。

#### シャーシの電源をオンにしたままモジュールをうっかり外してしまいまし た。そのままモジュールを元どおり取り付けましたが、シャーシがうまく 動作しません。結局、シャーシに電源が入らなくなってしまいました。ど うしたらよいでしょうか **?**

SCXI モジュールはホットスワップ非対応のため、ヒューズが飛んでし まった可能性があります。ヒューズを取り替えても問題が解消しない場合 は、デジタルバス回路または SCXI モジュールが損傷を受けた可能性があ ります。ni.com/support/ja から、ナショナルインスツルメンツの技術 サポートまでお問い合わせください。

#### テスト中、**MAX** がシャーシを認識しません。どうしたらよいでしょうか **?**

以下の項目を確認してください。

- シャーシに電源が入っていることを確認します。
- シャーシが DAQ デバイスに正しく接続されていることを確認しま す。複数の DAQ デバイスが PC に取り付けられている場合には、 シャーシコミュニケータとして選択されたデバイスが実際にシャーシ に接続されていることを確認します。
- モジュールの取り付けの際の過失のため、バックプレーンのピンが曲 がっていないことを確認します。
- モジュールの取り付け方および構成が正しいことを確認します。モ ジュールが自動検出されなかった場合、シャーシに取り付けられたモ ジュールはソフトウェアで構成されない可能性があります。また、ソ フトウェアで構成されたモジュールが、シャーシに取り付けたモ ジュールと一致していない可能性があります。

#### シャーシに電源が入っているかどうかをプログラムで検出できますか **?**

従来型 NI-DAQ の SCXI\_ModuleID\_Read を通じて、または ni.com/express(英語)で情報コード、rdtscp を入力すると入手でき る LabVIEW VI を使用して、構成されたモジュールと通信できるかどう か判断することができます。